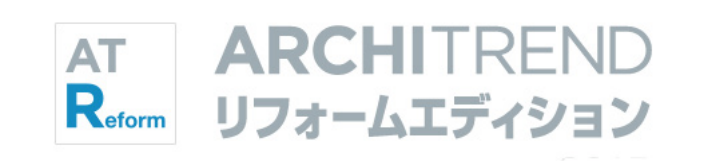

I

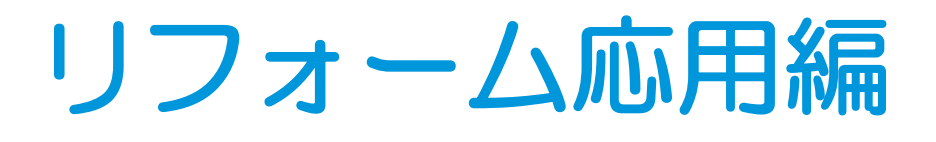

福井コンピュータアーキテクト株式会社

## 目 次

## **1 介護リフォーム\_\_\_\_\_\_\_\_\_\_\_\_ 4**

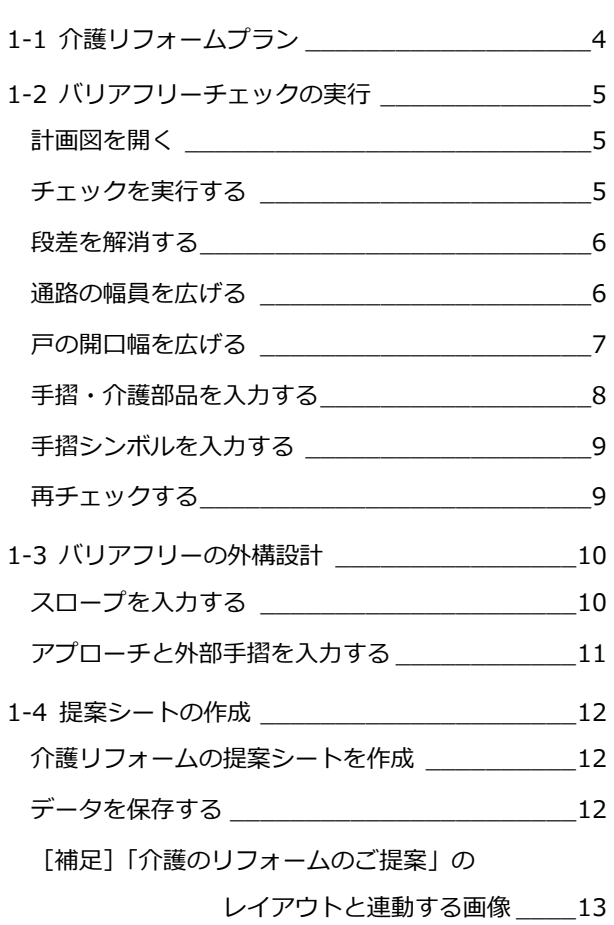

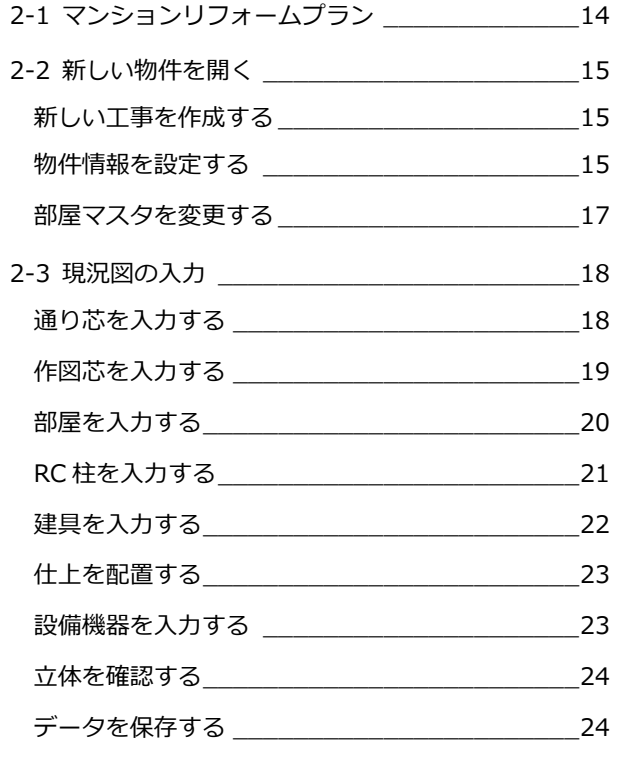

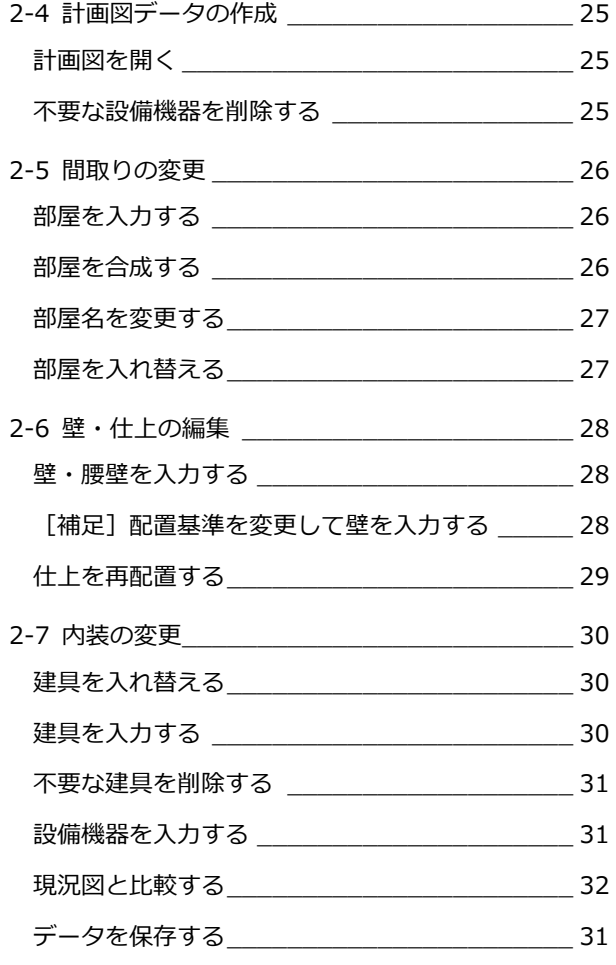

## **2 マンションリフォーム \_\_\_\_\_ 14 3 内装シミュレーション \_\_\_\_\_ 33**

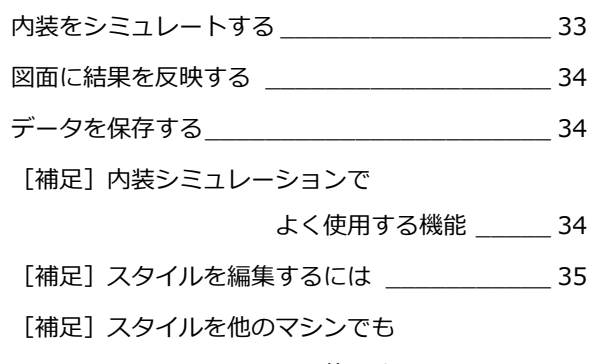

## 使用するには \_\_\_\_\_ 37

## **4 屋根・天井の入力例 \_\_\_\_\_\_\_ 38**

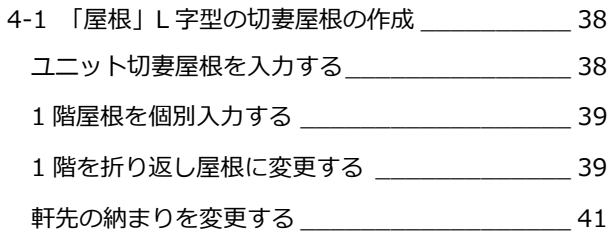

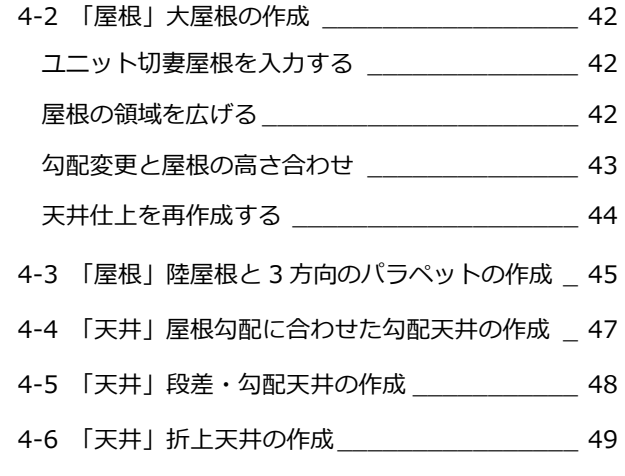

## **5 オリジナルの図枠作成 \_\_\_\_\_\_ 50**

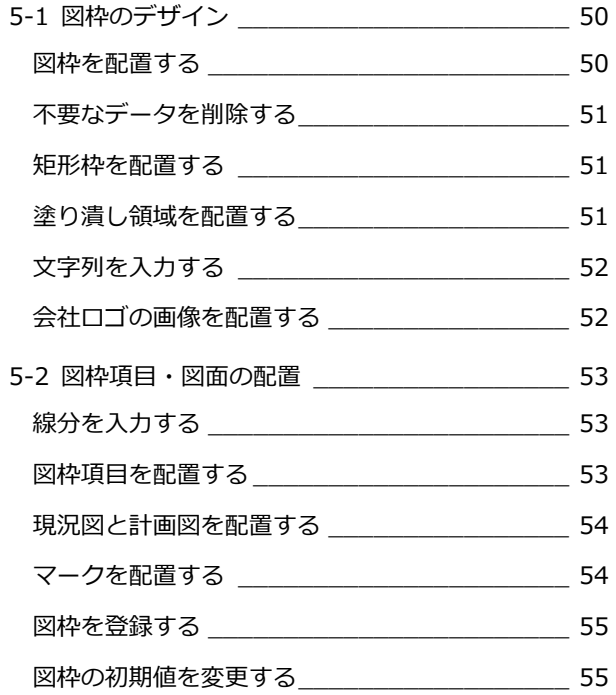

## **6 快適住まいシートの紹介 \_\_\_\_ 56**

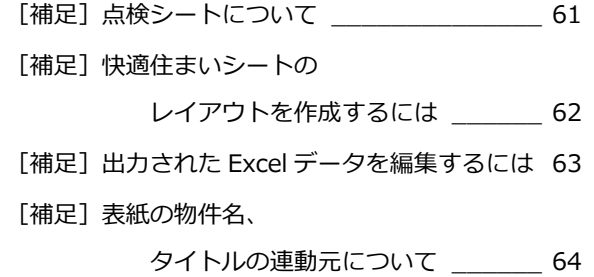

#### 1 介護リフォーム

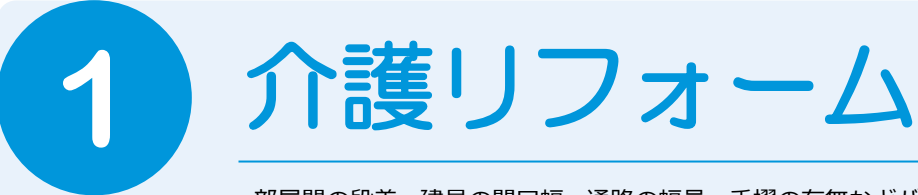

部屋間の段差、建具の開口幅、通路の幅員、手摺の有無などバリアフリーのチェックを行い、これ らを解消する操作、介護用部品の入力、外構にスロープや手摺を入力する操作を解説します。

※ この章の解説用データと完成データを使用するには、リフォームエディションのヘルプから表示されるマニ ュアルサイトからファイルを一括ダウンロードして、ファイル内の「ReformEdition.mgdz」をマネージャ ーで取り込んでください(取り込み方法は、Manager 編 P.8「お客様データをリストアする」を参照)。

# **1-1** 介護リフォームプラン

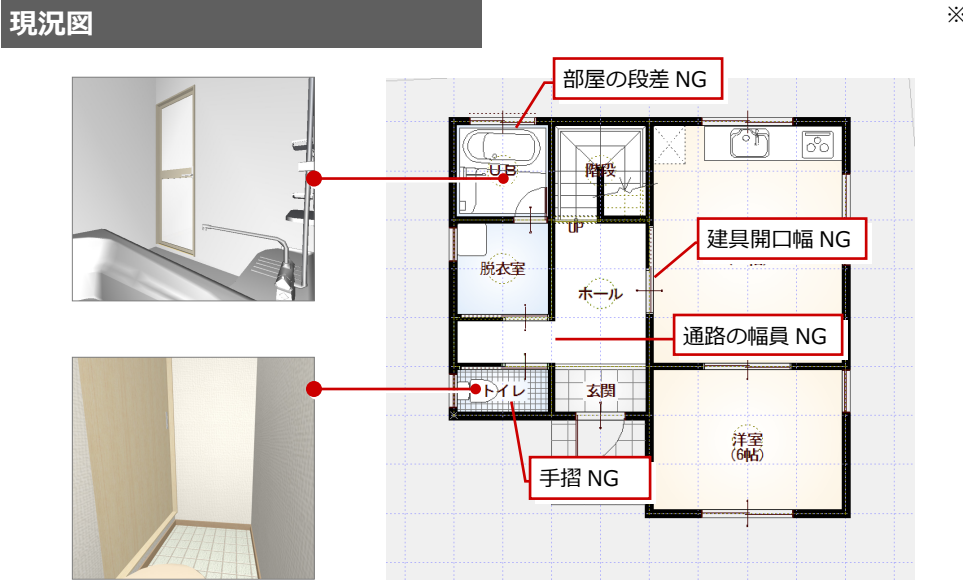

※ この現況図は、「水廻りのリフォーム 編」「外装リフォーム編」で入力した 現況図とは異なります。

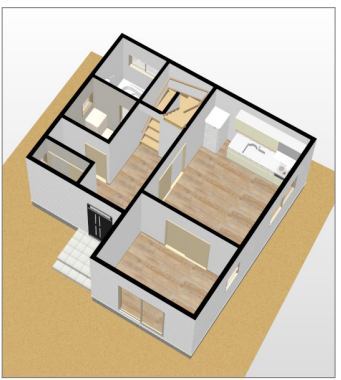

#### **計画図**

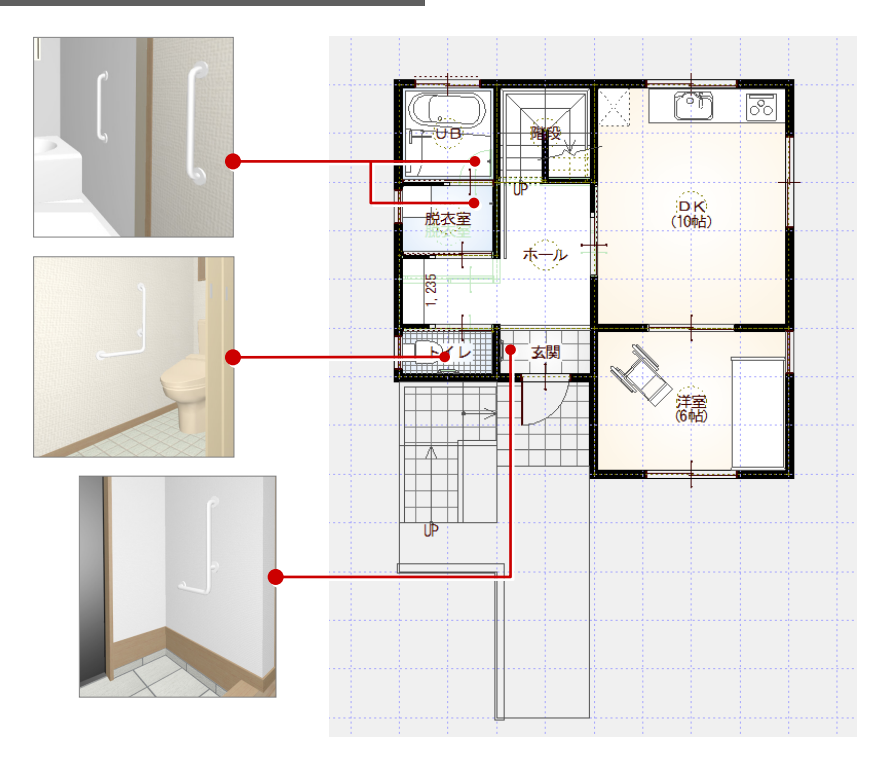

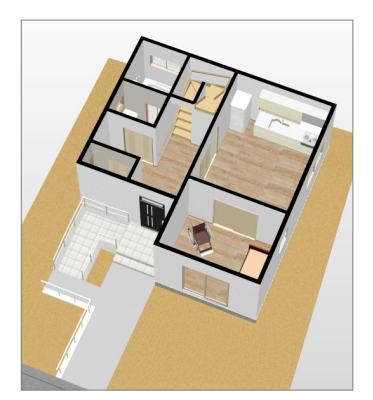

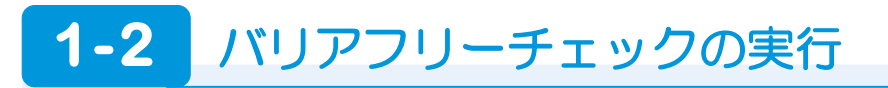

#### **計画図を開く**

現況図を開き、「計画図を開く」から現況図 をコピーして計画図を作成します。

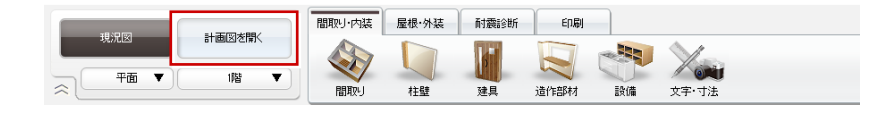

⇒ 操作については、「リフォームプラン作 成編」P.11 参照

#### **チェックを実行する**

- 「内装リフォーム」タブの「バリアフリー」 をクリックします。
- ※「部品選択」ダイアログが開いた場合は閉 じます。
- **2 「バリアフリーチェック」を選びます。**
- 8 チェックする範囲を指定します。
- 「バリアフリーチェック一覧」ダイアログ の各タブをクリックして、結果を確認し ます。
- ※ ここでは、「バリアフリーチェック一覧」 ダイアログを開いた状態で、次の操作に 進みます。

エラーがある場合、タブに 「※」が表示されます。

一覧でチェック箇所を選ぶと、 CAD 画面で該当する箇所を確 認できます。

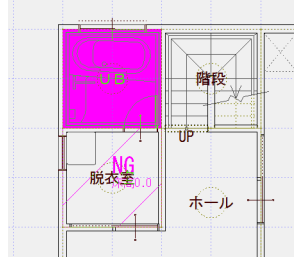

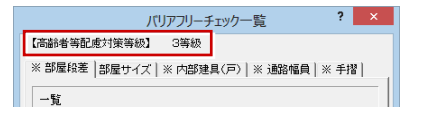

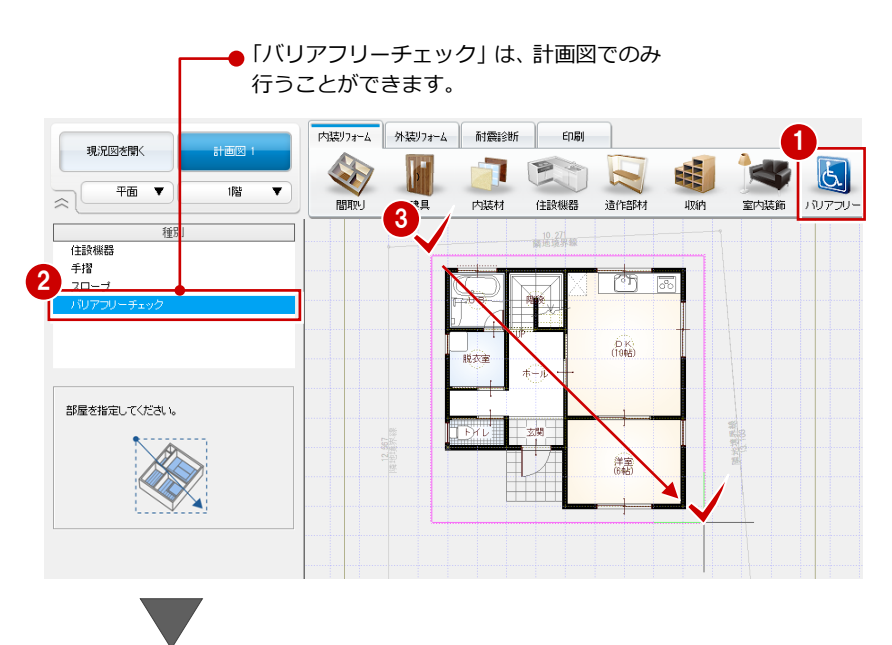

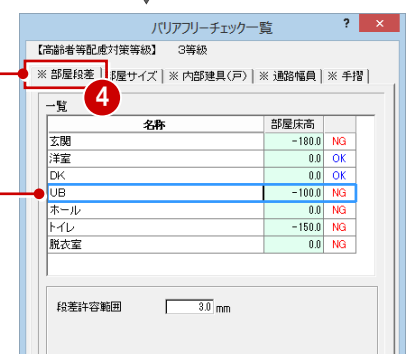

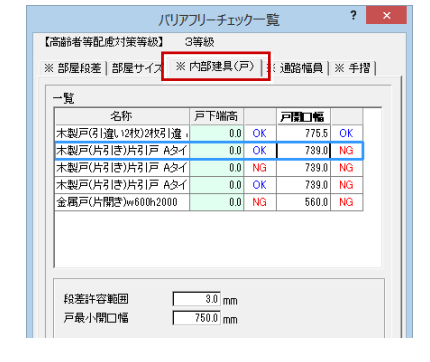

「部屋段差」タブ 部屋間の段差チェックの結果を表示し ます。

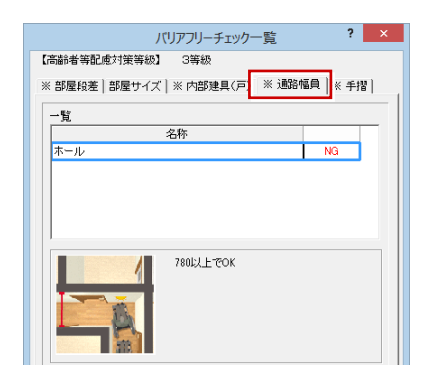

「通路幅員」タブ 通路の幅員チェックの結果を表示しま す。廊下・ホールが対象となります。

「内部建具(戸)」タブ 建具と部屋の段差、開口幅チェックの 結果を表示します。

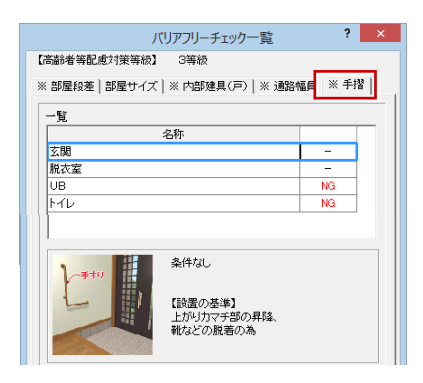

「手摺」タブ 手摺の有無と高さチェックの結果を表 示します。

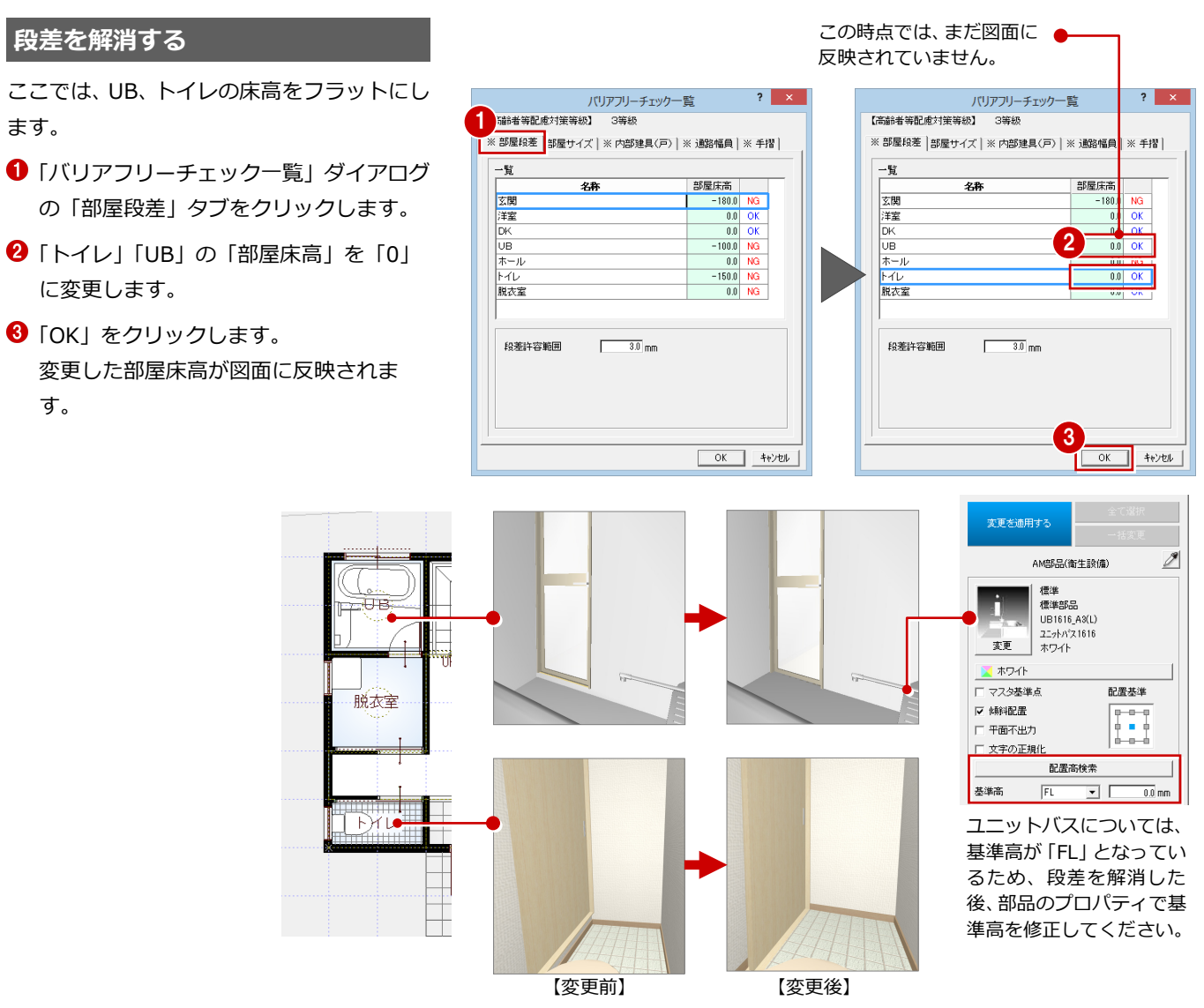

#### ※ パースモニタを開いている場合 は、立体データを再作成すると変 更した部屋床高を確認できます。

※ 寸法線は、自動的に 変更されません。

#### **通路の幅員を広げる**

- ●2 ホールを選択します。
- ホールのトラッカー(△)を クリックして移動先を指定し ます。 部屋の領域が変更されて、仕上 が再作成されます。

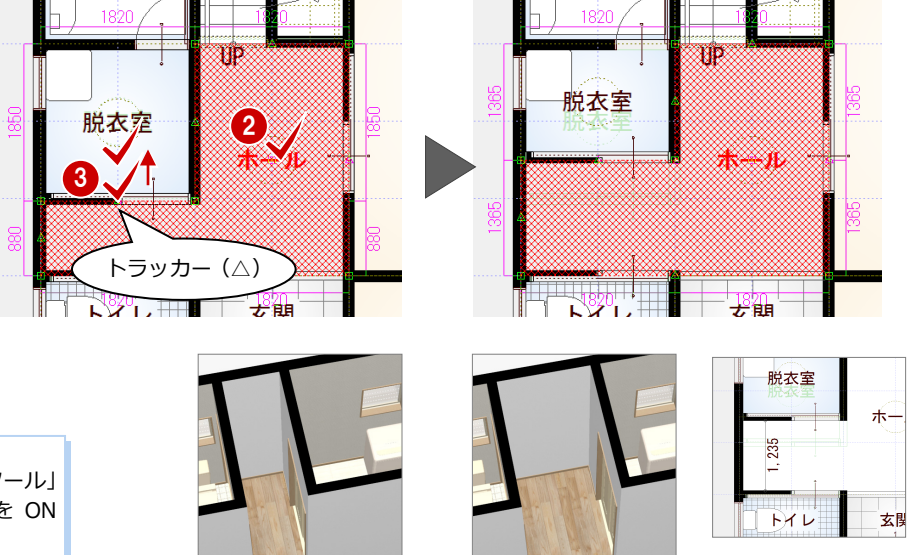

IL GRAME - IL GARD

**戸の開口幅を広げる**

開口幅が 750 mm以上 (等級 3 の場合) とな る建具に入れ替えます。

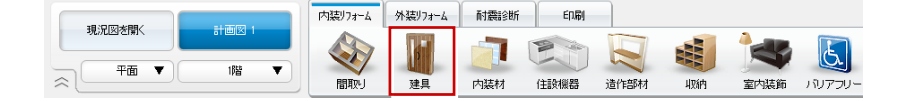

⇒ 入力したい建具を選んで配置する操作に ついては、「リフォームプラン作成編」P.6 参照

※ ●…▶ は、入力方向を示します。

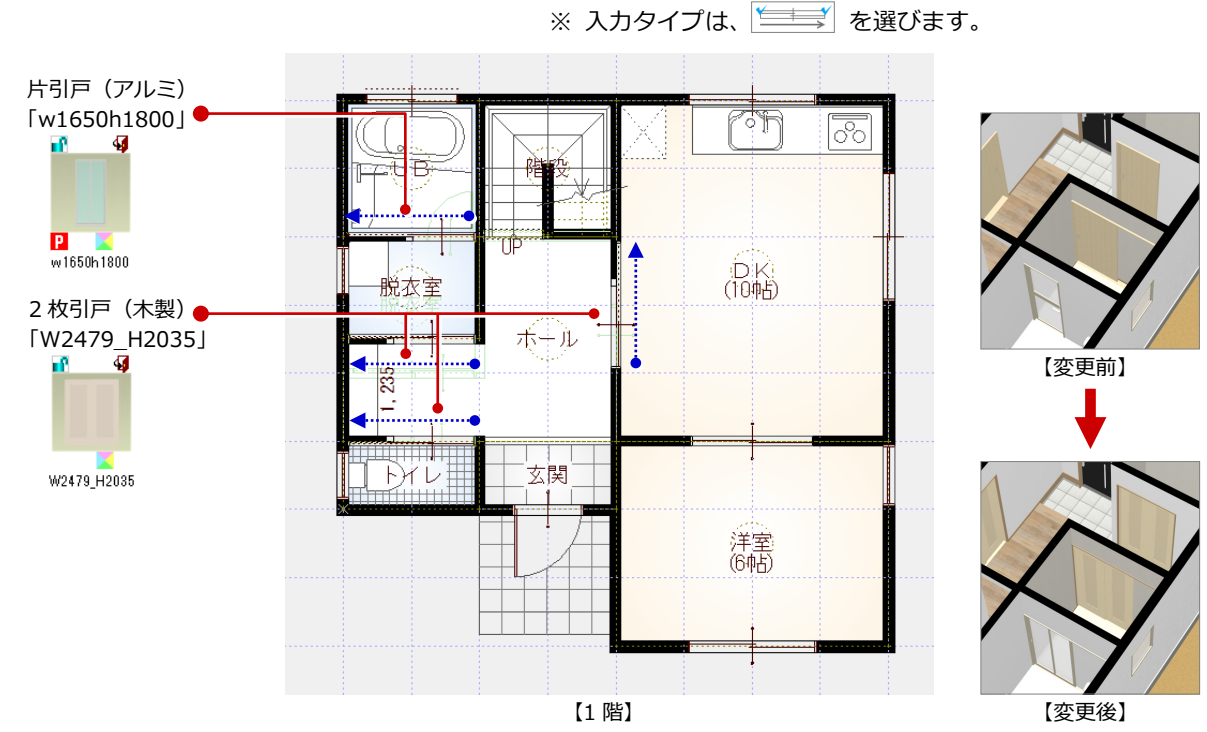

8

1 介護リフォーム

#### **手摺・介護部品を入力する**

「バリアフリー」の「住設機器」をクリック して、I・L 型手摺、介護ベッド、車椅子と いった介護部品を入力します。

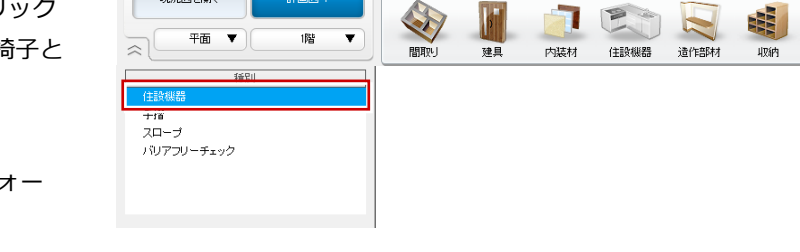

内装リフォーム 外装リフォーム 耐震診断 印刷

TE

**THE** 

le,

⇒ 設備機器の入力については、「リフォー ムプラン作成編」P.8 参照

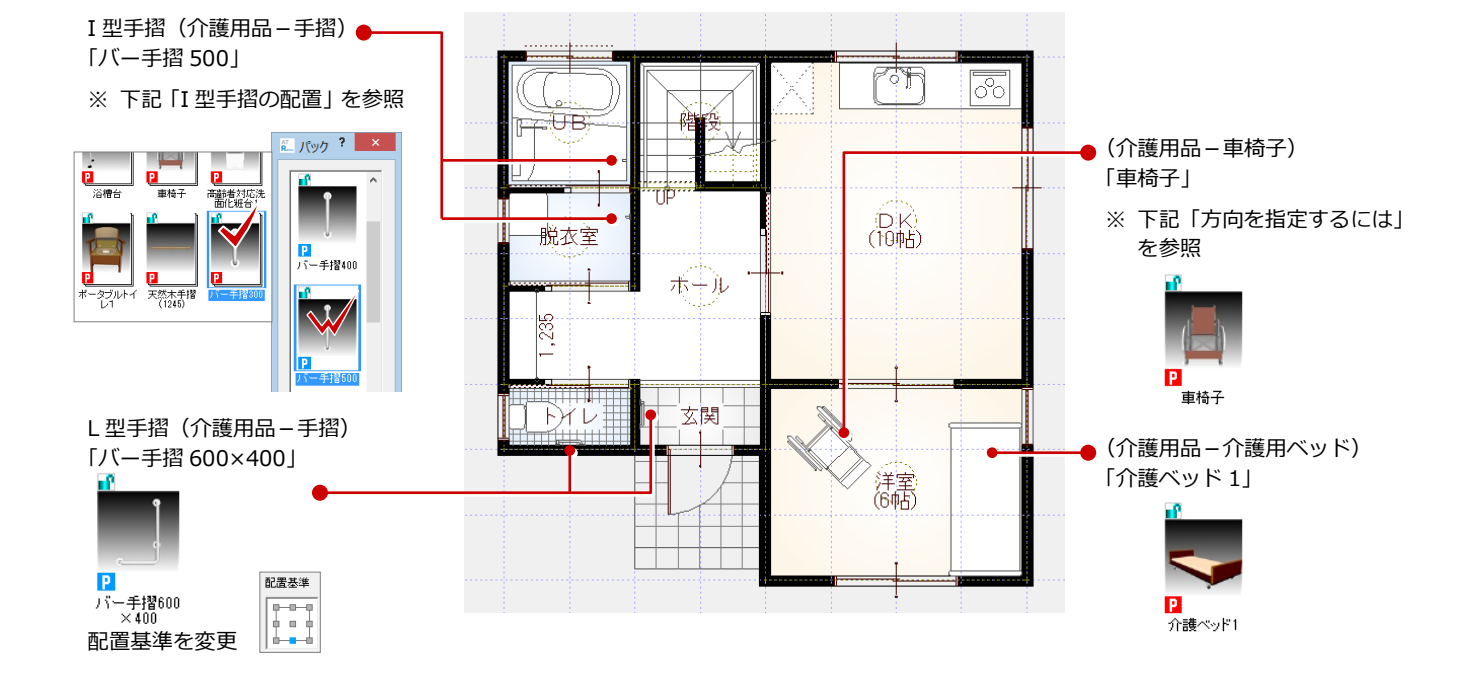

現況図を聞く

 $H \boxtimes 1$ 

#### **I 型手摺の配置**

脱衣室の I 型手摺は、壁面中央に一旦配置した後、寸法エディットを使用して移動し ています。

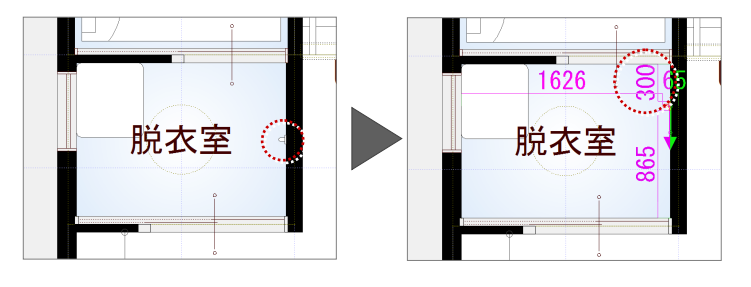

UB の I 型手摺は、ユニットバスの線上に方向を指定して配置した後、寸法エディッ トで移動します。

⇒ 方向指定については、右の「方向を指定するには」を参照

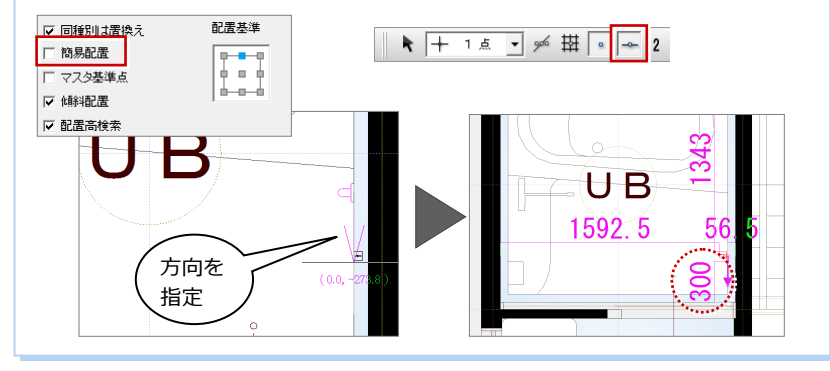

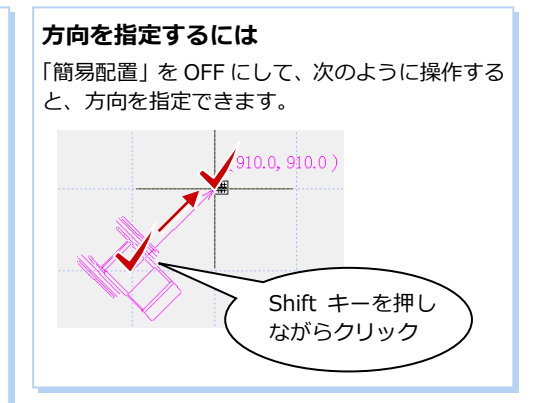

#### **手摺シンボルを入力する**

ホールや廊下の手摺はチェック対象 外ですが、壁付き手摺を入力する操 作を紹介します。

- 「バリアフリー」をクリックして、 「手摺」を選びます。
- 2 「(1) 壁付丸手摺 (木)」が選ば れていることを確認します。
- **<sup>6</sup>** 「ストレート」が ON であること を確認します。
- 4 手摺高を変更します。 ここでは「手摺」を「1000」に 変更します。
- 手摺の入力点を指定して、Enter キーを押します。 (「端点・交点ピック」ON) ここでは、右図のように壁の端 点、壁と開口の交点をクリックし ます。

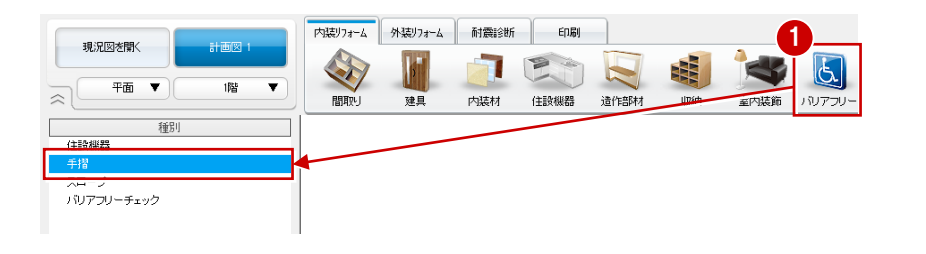

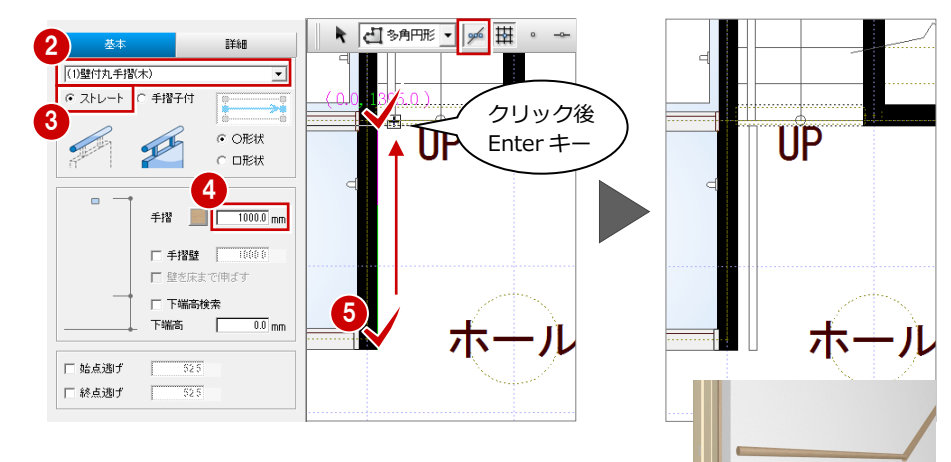

#### **再チェックする**

再度、「バリアフリー」の「バリアフリーチ ェック」で、エラーがないことをチェックし ます。

※ 本書では、玄関の床高はフラットにして いないため、「NG」のままでかまいませ ん。

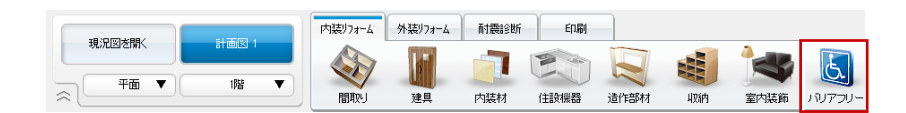

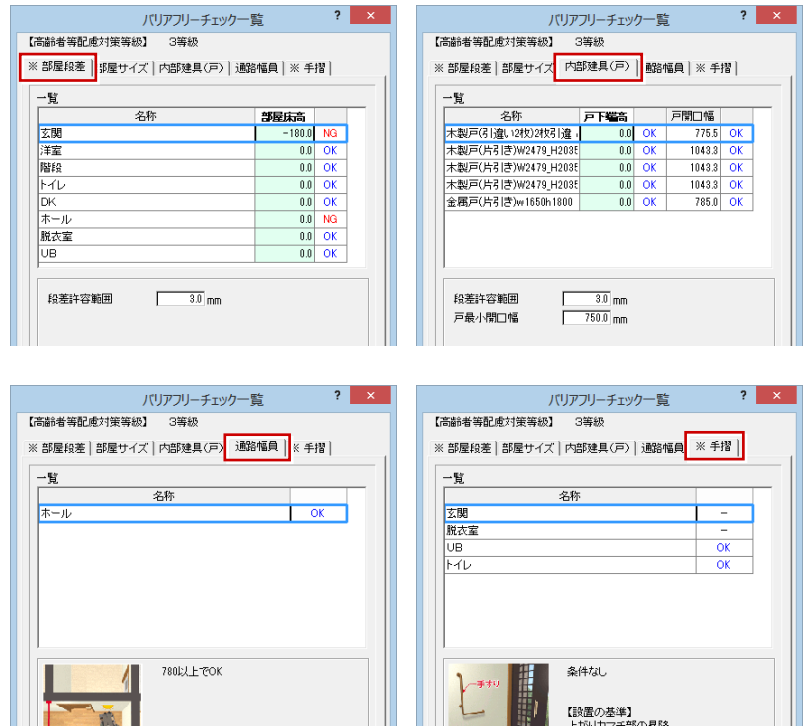

# 1-3 バリアフリーの外構設計

#### **スロープを入力する**

ポーチにつながるスロープを入力します。

- 「外装リフォーム」タブの「ポーチ等」を クリックして、「スロープ」を選びます。
- 「配置基準」を「左面」に変更します。
- 8 ここでは、次のように設定します。 「始点高」:50 「終点高」:340
- **4 スロープの入力点を指定して、Enter キー** を押します。 (「端点・交点ピック」ON) ここでは、スペースキーを押して水平・ 垂直方向を固定して、右図のように壁の 端点を指定します。

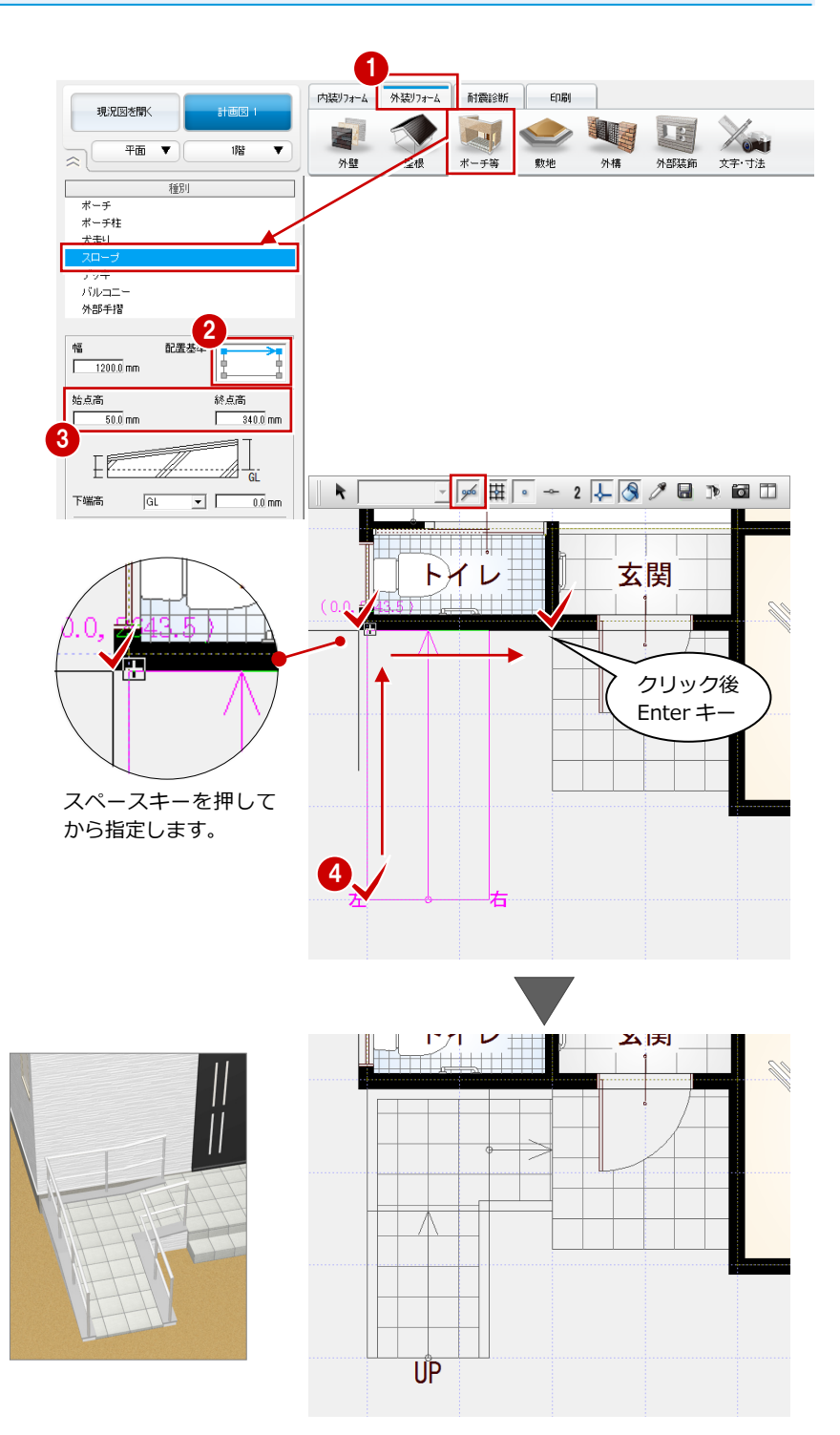

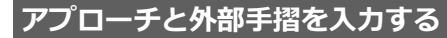

スロープとポーチにつながるアプローチ (「犬走り」で入力)と外部手摺を入力します。

#### **― 犬走りを入力する ―**

- 「ポーチ等」をクリックして、「犬走り」 を選びます。
- 2 ここでは「犬走り高」を「50」に変更し ます。
- **❸ 犬走りの入力点を指定して、Enter キーを** 押します。

(「端点・交点ピック」ON) ここでは、ドラフターが ON であること を確認して、右図のようにスロープ、ポ ーチの端点を指定します。

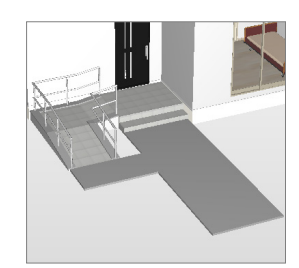

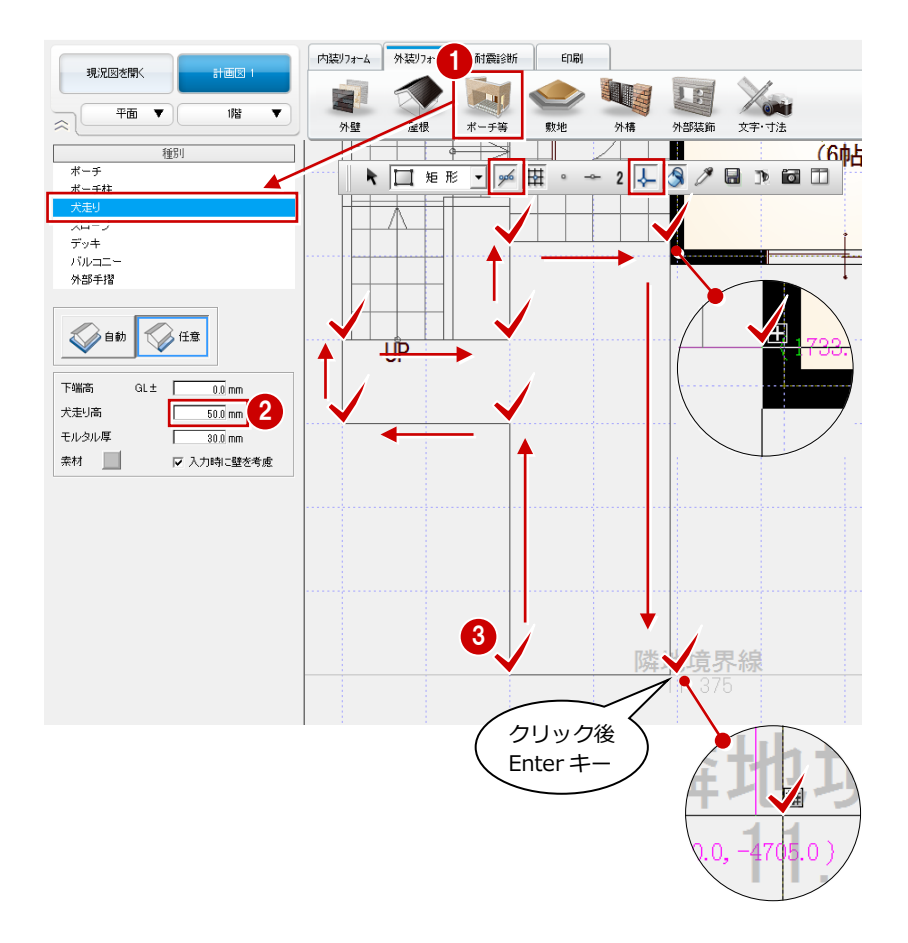

- **― 外部手摺を入力する ―**
- 「外部手摺」を選びます。
- <sup>2</sup> 「(6) 横桟無し ホワイト」に変更します。
- 6 ここでは、次のように設定します。 「配置基準」:左面 「手摺」:800 「手摺壁」:30 「下端高検索」:ON
- 外部手摺の入力点を指定して、Enter キー を押します。 (「端点・交点ピック」ON)

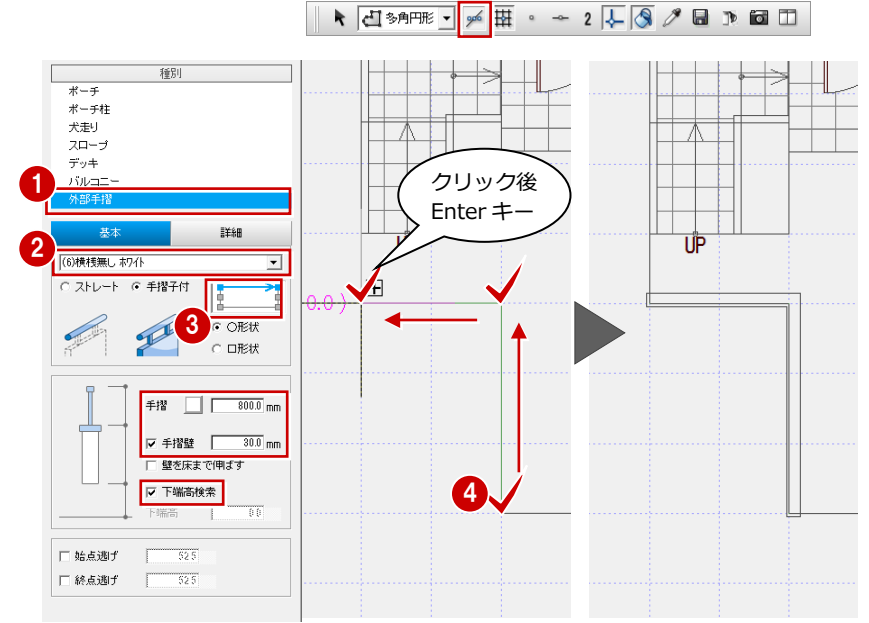

#### **手摺の下端高検索**

手摺の下端高検索の対象シンボルは、部屋、階段、 ロフト、バルコニー、ポーチ、犬走り、ウッドデ ッキ、水平面・鉛直面です。

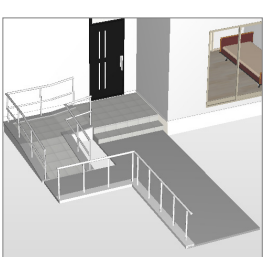

## **1-4** 提案シートの作成

#### **介護リフォームの提案シートを作成**

- ●「印刷」タブの「新規」をクリックして、 「快適住まいシート」を選びます。
- ●「レイアウト一覧」から「介護のリフォー ムのご提案」を選びます。
- 「プレゼン Box」で画像を登録します。
- ⇒ プレゼン Box の操作については、「水廻 りのリフォーム編」P.36 参照

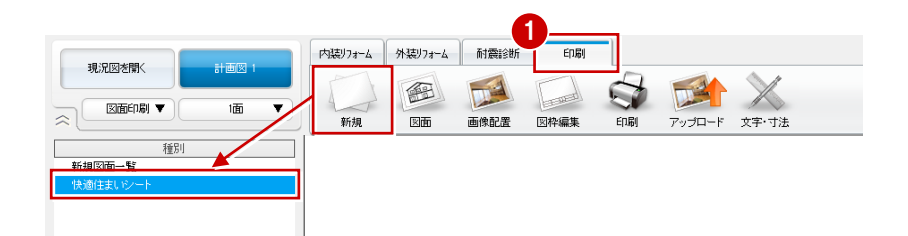

 $\overline{\mathbf{?}}$   $\overline{\mathbf{X}}$ 

 $\gg$ 

 $\overline{\phantom{0}}$ 

新規 | 副除 | 1 | 1 三年 レイアウトに関連する処理・図面 平面図<br>パースモニタ 3 ブレゼンBox 平面図 1階 :<br>- 【平面図】をもとに画像作成します。【ブレゼンBox(一般図<br>- 面 - 平面図)】で画像作成を行って下さい。 4  $\mu_{\rm{E6}^{\rm{th}}}$ 閉じる

快適住まいシート

RED\_快適住まいシート

痛目

快適住まいシートのレイアウトを選びます。 レイアウトー覧からお好みのシートをお選びください。

2

レイアウト一覧

|主通絵画||サムー<br>|断熱性能アップで快適に<br>|家事を楽に<br>|リフォーム後のイメージを見てみま!

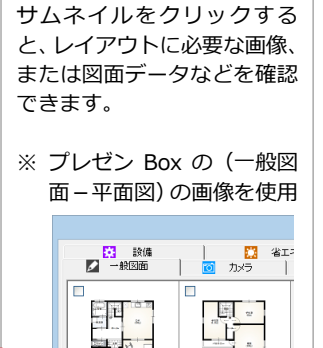

 $\frac{1}{\sqrt{2}}\left[\frac{1}{\sqrt{2}}\right]$ 

靈  $\Box$ 

H

平面図 から作成

- 「作成」をクリックします。
- **5** Excel データを保存します。
- ⇒ 「介護のリフォームのご提案」のレイア ウトと連動する画像については、次ペー ジ参照

5  $x \overline{B}$  $\mathbb{R}$  -  $\mathbb{R}$  x  $m = |O|$  $\boxed{\text{BH}39 \quad \text{I} \quad \times \text{I} \quad \text{f} \quad \text{f$ ABCDEFGHIJKLMNOPQRSTUVWXYZAAAEACADAEAFACAHAIAJAKALAWAACAPAC 平面図1階 ਾੌ  $R_{\text{max}}^{\text{DK}}$ 15<br>16<br>17<br>18<br>20<br>21<br>22 —<br>,<br>, ·<br>(6帖)  $\frac{23}{24}$ ▔▅▕▓▏▖▏▅▕▌▙▕**▔▏**  $|$   $\uparrow$ 

#### **データを保存する**

フローティングバーの **bd** をクリックし て、データを保存します。

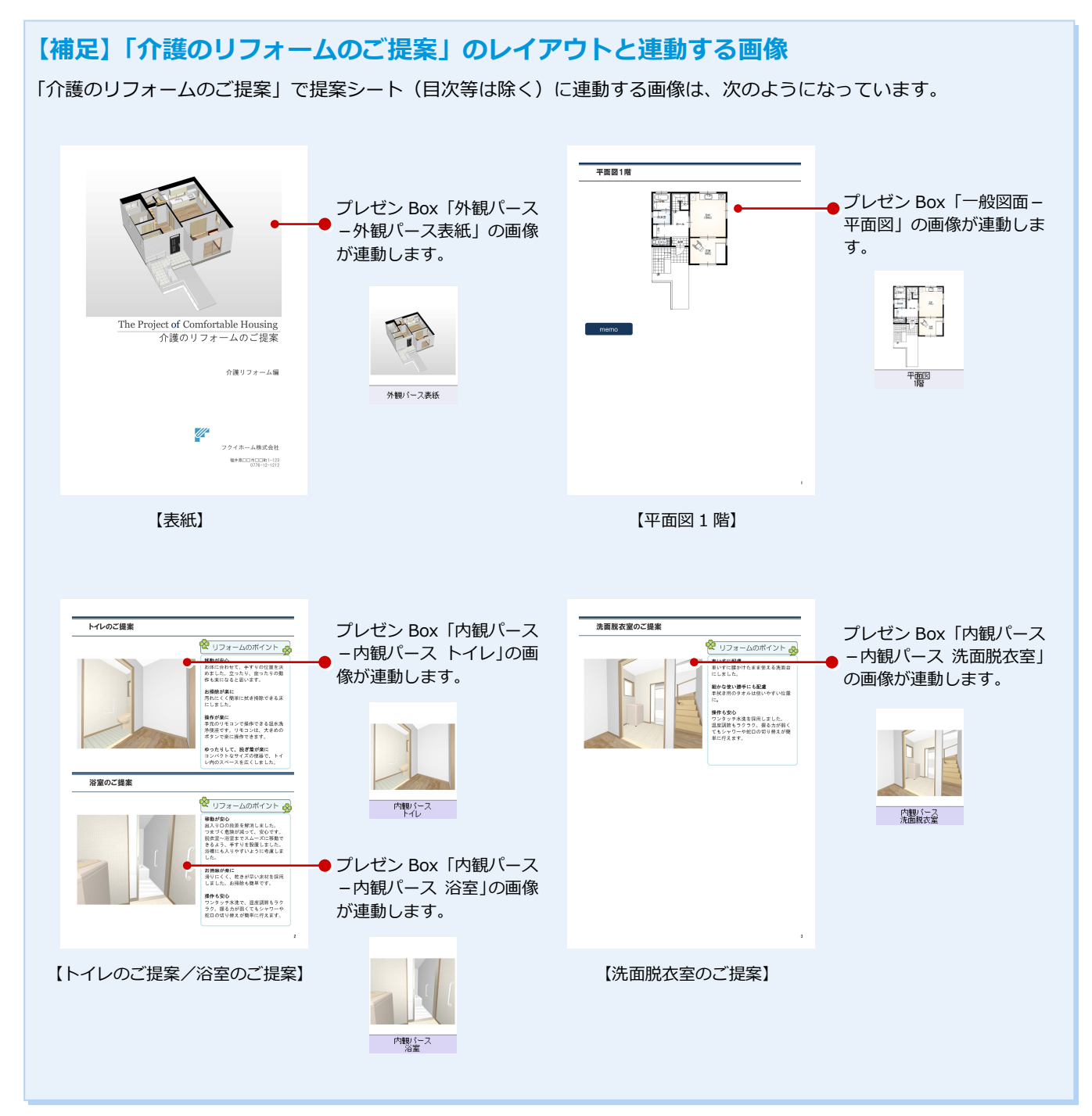

#### 2 マンションリフォーム

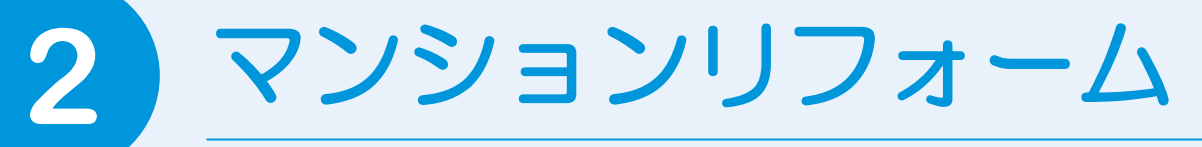

RC マンションの一室を例に、通り芯や作図芯を使って現況図を作成し、それをもとに、リフォー ムプランを作成する流れを解説します。

※ この章の解説用データと完成データを使用するには、リフォームエディションのヘルプから表示されるマニ ュアルサイトからファイルを一括ダウンロードして、ファイル内の「ReformEdition.mgdz」をマネージャ ーで取り込んでください(取り込み方法は、Manager 編 P.8「お客様データをリストアする」を参照)。

# **2-1** マンションリフォームプラン

#### **現況図**

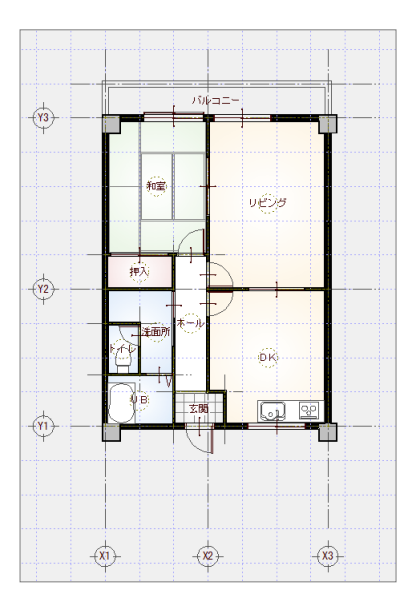

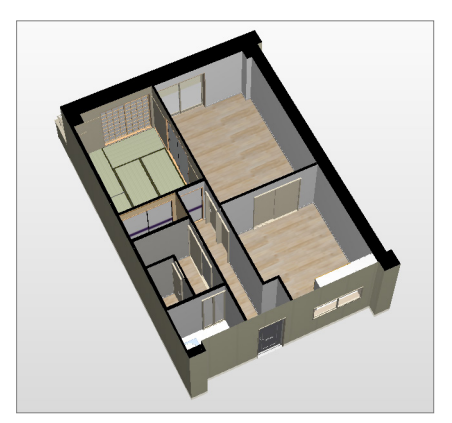

#### **計画図**

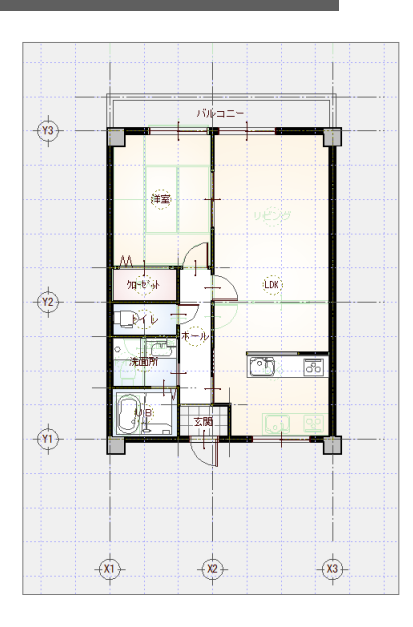

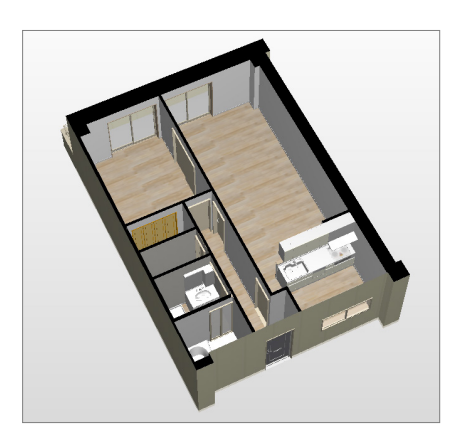

# **2-2** 新しい物件を開く

マネージャーを起動して、新しい物件を作成しましょう。

#### **新しい工事を作成する**

- マネージャーで「工事の作成」をクリッ クします。
- 2 工事名称や工事内容などを設定して、「登 録」をクリックします。
- **6 「ARCHITREND リフォームエディショ** ン」をクリックします。

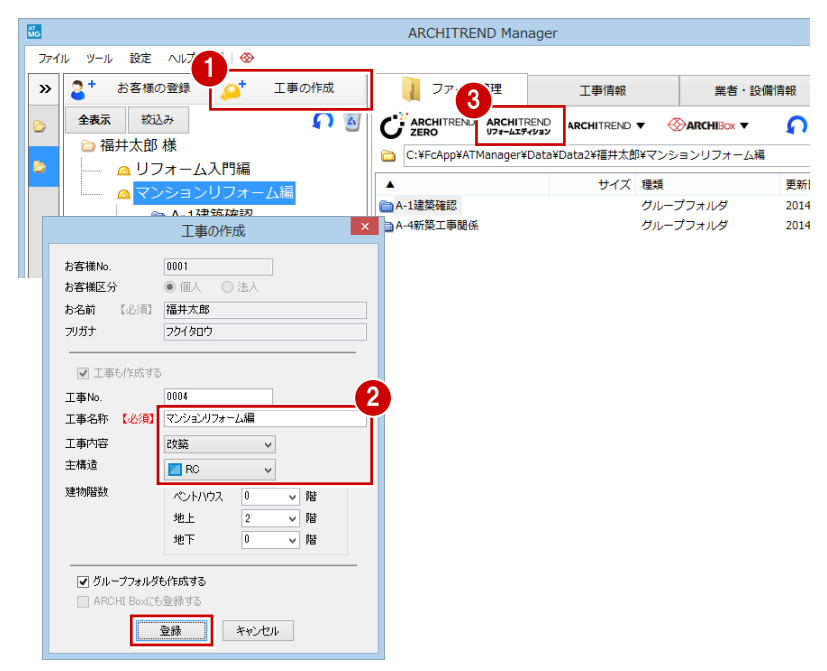

#### **物件情報を設定する**

- 「物件情報」画面の <1/3 ページ > で、 「現況図」が ON になっていることを確 認します。
- 2 RC 造の建物を入力するため、物件マスタ を変更します。ここでは「08:RC 造 3 階」に変更します。
- 8 確認画面が表示されるので「はい」をク リックします。
- 物件情報 [新規] <1/3ページ>  $\overline{?}$   $\times$ 1 計画図 現況図  $2014/12/25$ 物件 No. 100 作成日 物件名 マンションリフォーム 備考 担当者 |01: 木造 2階<br>|01: 木造 2階<br>|02: 木造 仮太ルス工法 2階<br>|03: 木造 (和風) 2階<br>|06: 2× 4造 (小体ル) 2階<br>|06: 2× 4造 (小体ル) 2階<br>|06: 2× 4断熱工法(パネル) 2階 物件マスタ □ 初期値に設定する  $\overline{\mathbf{r}}$ 在来木造 物件双號込確認 2 H <del>: R2) - C22</del><br>18 5遺 3階 - F22 5遺 3階<br>1 : 木造外張断熱工法 2階<br>2 2×4外張断熱工法 2階<br>\* 子2×4分 2階(布基礎)<br>5 RC)造 5階(ア*カ*ッ)<br>5 RC)造 5階(アカッ)<br>6 S遺 3階店舗兼住宅 2 物件情報及び物件初期設定の全項目が取り込まれます。 プログラム 3  $\overline{LU(Y)}$ いいえ( $\underline{\mathsf{N}}$ ) ||7<br>|18: 木造軸組ハ<sup>4</sup>ネル 2階<br>|19: Planning達携

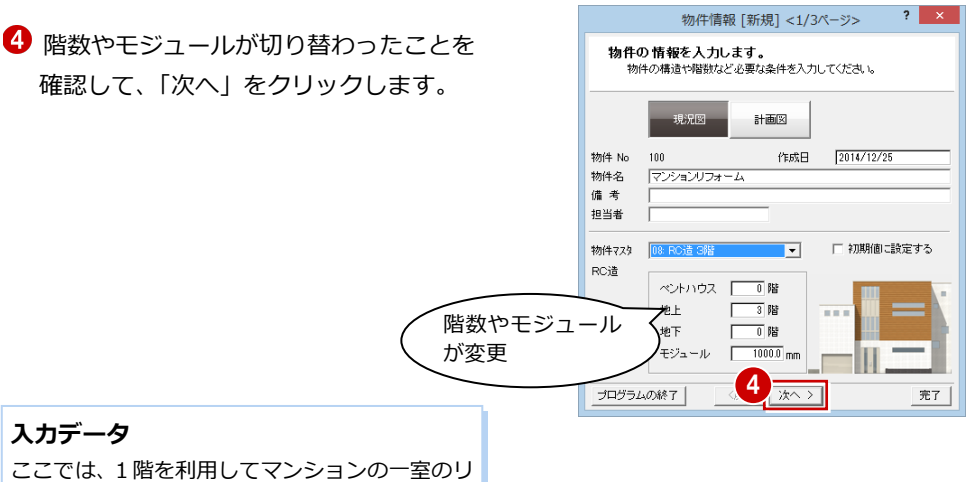

フォームデータを入力します。

2 マンションリフォーム

6 壁の種別を確認します。ここでは、「内部 壁」を「LGS」に変更します。

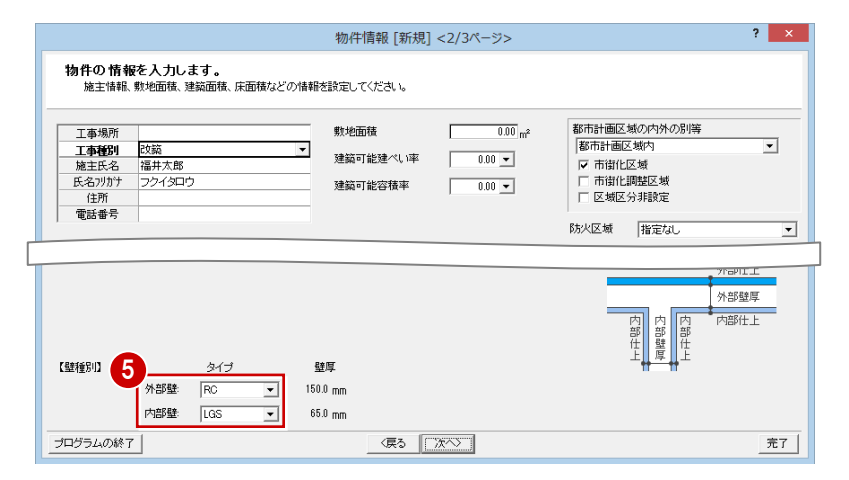

- 「壁厚設定」をクリックします。
- **C** RC や LGS の壁の厚みを確認し、「OK」 をクリックします。
- 「物件情報」画面の<2/3 ページ>で、「次 へ」をクリックします。
- **9「物件情報」画面の<3/3ページ>で、** 床厚や階高、窓高などを確認します。

#### **基準高さの連動先**

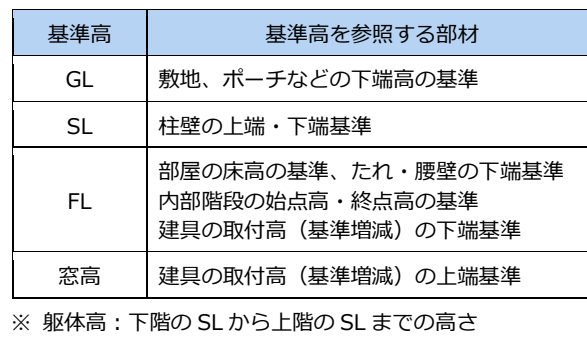

- ※ 階高:下階の FL から上階の FL までの高さ
- ※ 床厚によって、その階の FL が決まります。

#### 「完了」をクリックします。

リフォームエディションが起動します。

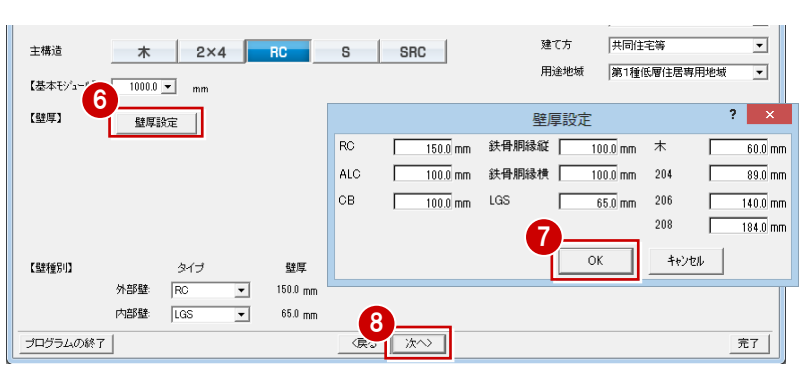

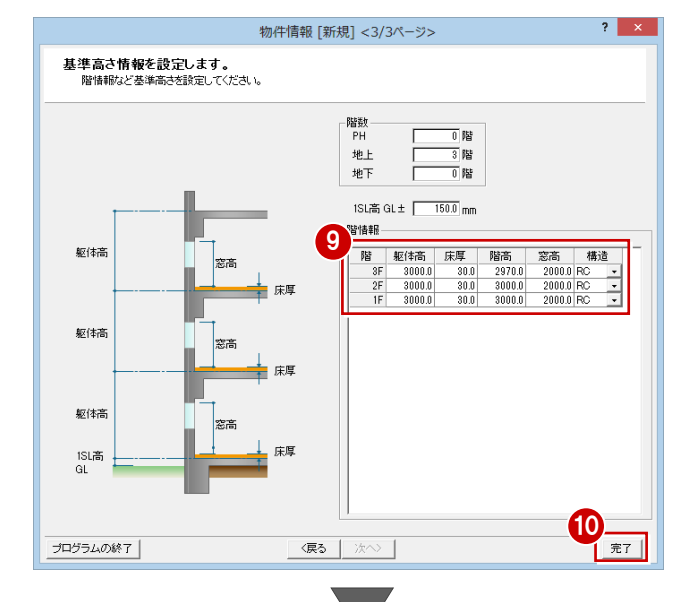

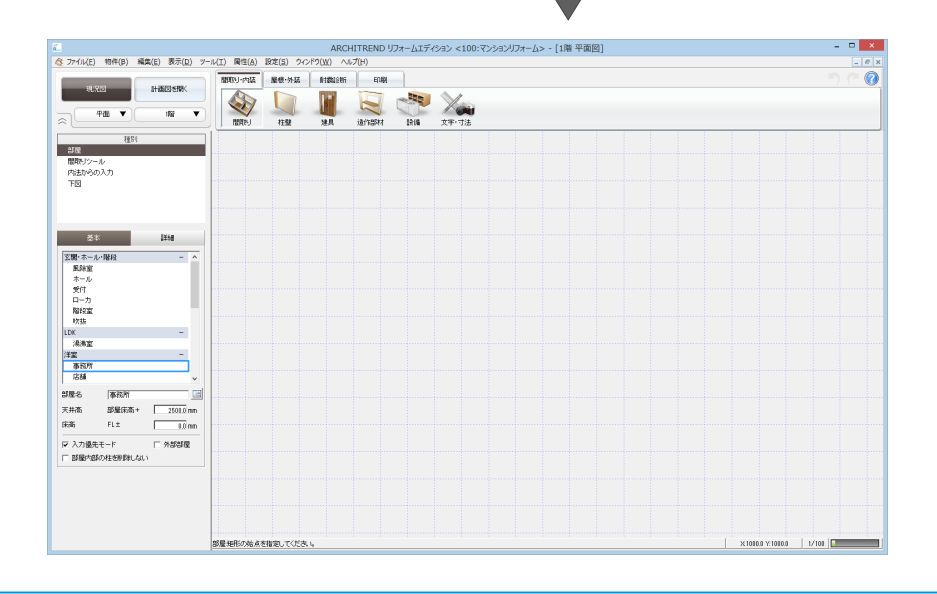

目的にあった部屋や壁、床仕上が入力できる ように、部屋マスタを変更します。

プルダウンメニューから「設定」の「設 定」を選びます。

2 「設定」ダイアログの【内部・外部】を選 びます。

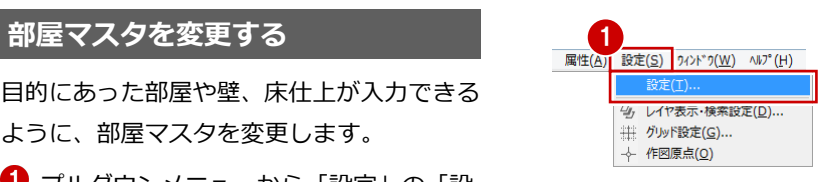

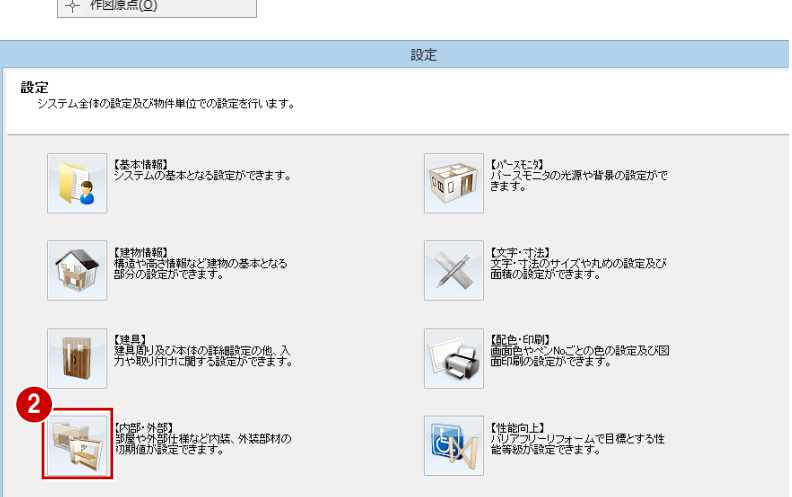

「部屋」タブの「以外」をクリックします。

→ ここでは1階にマンションの一室を入力 できるように「部屋マスタ初期グループ &ページ」の「1階\_(1)」を「4 グル ープ:マンション」に変更します。

「設定」ダイアログの「OK」をクリック します。

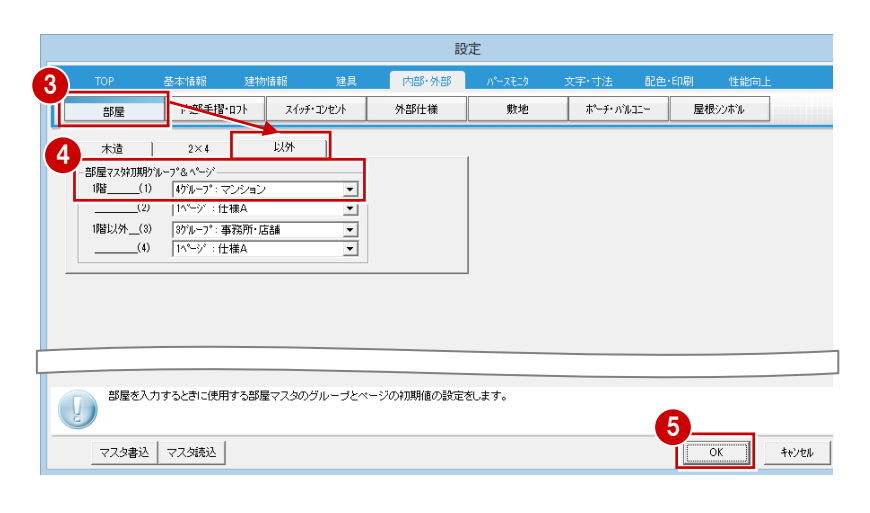

# 2-3 現況図の入力

#### **通り芯を入力する**

まずは、X 方向に通り芯を続けて 3 本入力し ます。

●「間取り・内装」タブの「文字・寸法」を クリックして「入力」の「芯連続」を選 びます。

2 通り芯の原点を指定します。

6 スペースキーを1回押して、ドラフタ機 能を有効にし、通り芯の傾きをクリック して指定します。

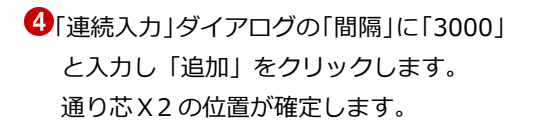

- 続けて「間隔」に「3500」と入力します。
- 次は Y 方向へ通り芯を入力するので、「Y」 欄の「追加」をクリックします。 通り芯X3 の位置が確定し、Y 方向への通 り芯が入力できるようになりました。

■ そのまま「追加」をクリックして、通り 芯Y1 の位置を確定します。

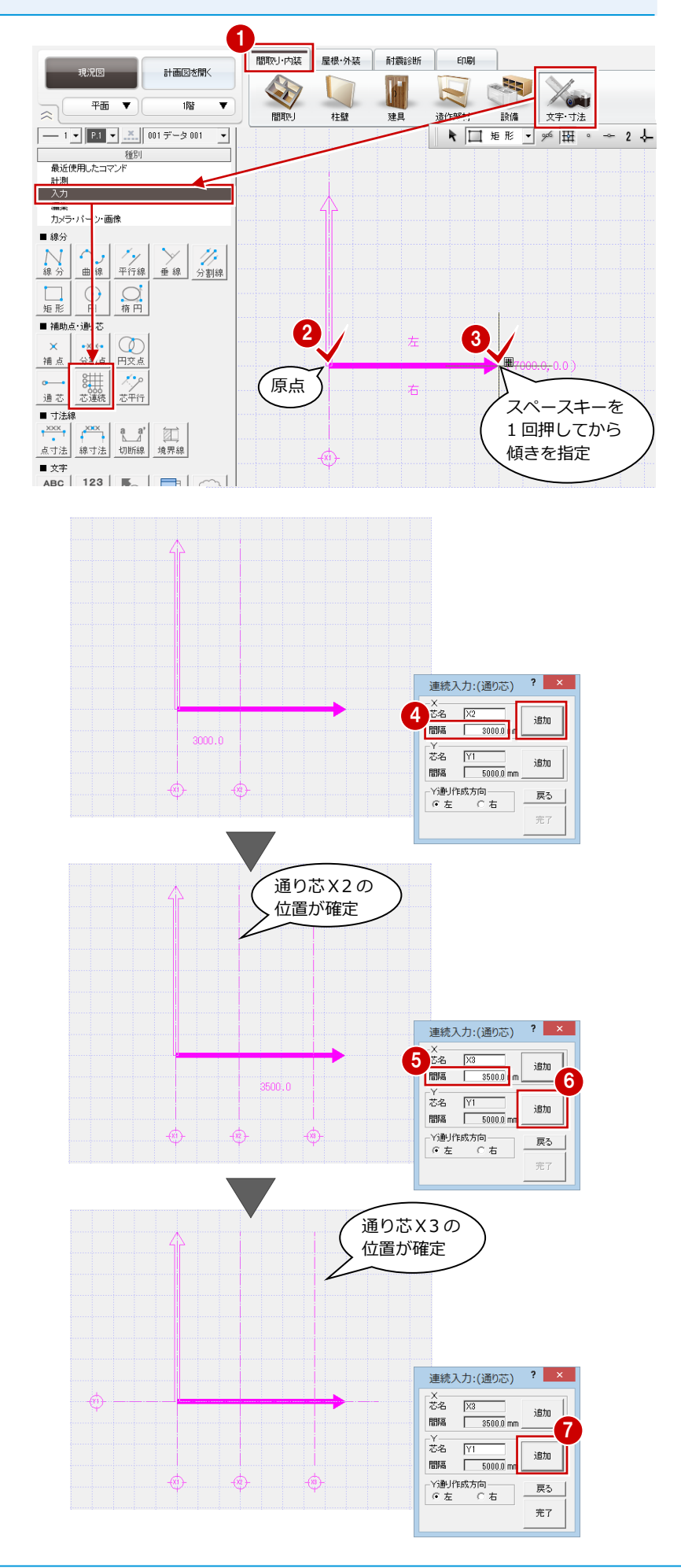

「間隔」に「4000」と入力し「追加」を クリックします。

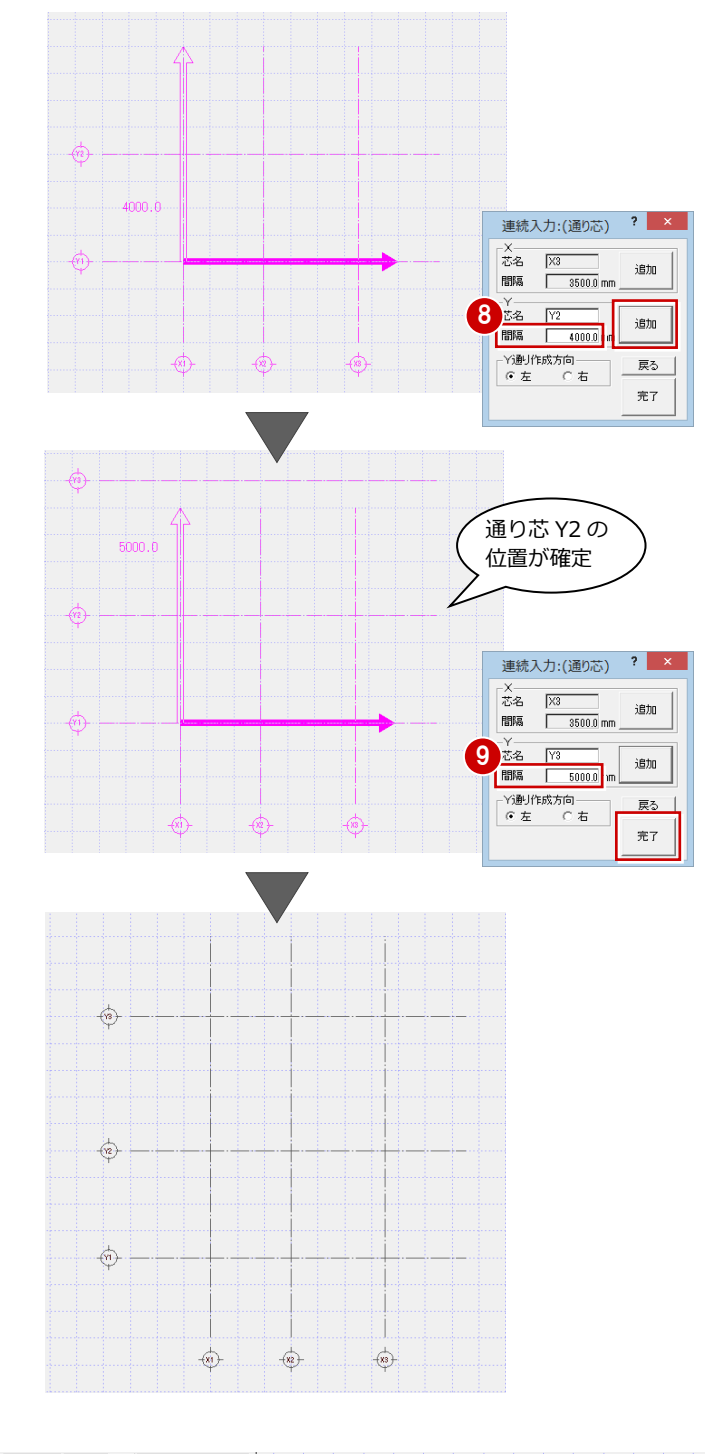

通り芯Y2 の位置が確定しました。

●「間隔」に「5000」と入力し「完了」を クリックします。

通り芯Y3 の位置が確定し、すべての通り 芯が入力されました。 再度スペースキーを押して、ドラフタ機 能を解除しておきましょう。

#### **作図芯を入力する**

通り芯のほかに、間取りの入力位置となる作 図芯を入力しましょう。まずは、通り芯と同 じ長さの作図芯を入力します。

- 「入力」の「芯平行」を選びます。
- 2 基準となる通り芯(ここでは「通り芯Y 3」)をクリックし、作図芯の入力方向を クリックします。
- 6 「平行入力」 ダイアログで次のように設定 します。
	- 「タイプ」:作図芯
	- 「間隔」:1000 ㎜
- 「完了」をクリックします。

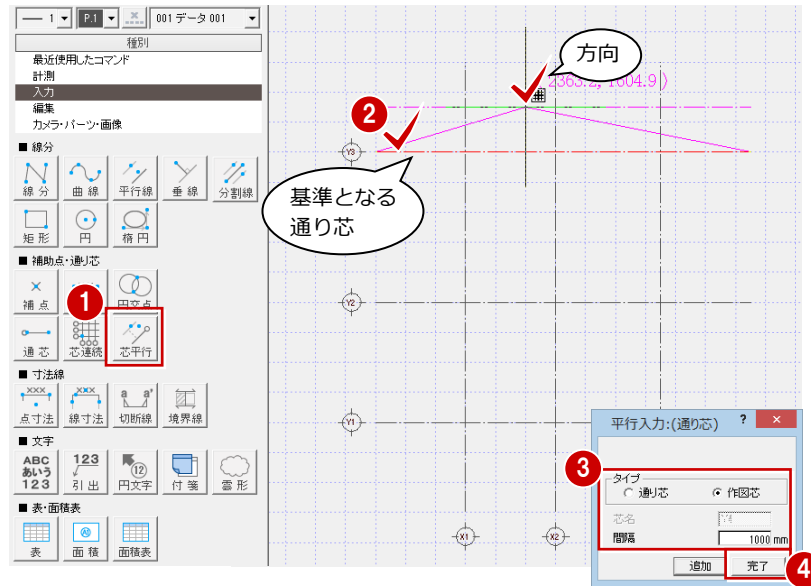

2 マンションリフォーム

通り芯 Y3 の上に作図芯が入力されました。 続けて、通り芯と長さの違う作図芯を入力し ます。

「通芯」を選びます。

 $\bigodot$ [入力方法|を  $\bigtriangledown$   $\overset{\circ}{\mathbf{a}}$   $\overset{\circ}{\mathbf{b}}$   $\bigtriangledown$  に変更します。

「通り芯の入力」ダイアログで「作図芯」 を ON にして、通り芯Y1 から 1500 ㎜離 れた右図の位置に、作図芯の始点と終点 をクリックします。

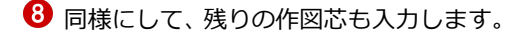

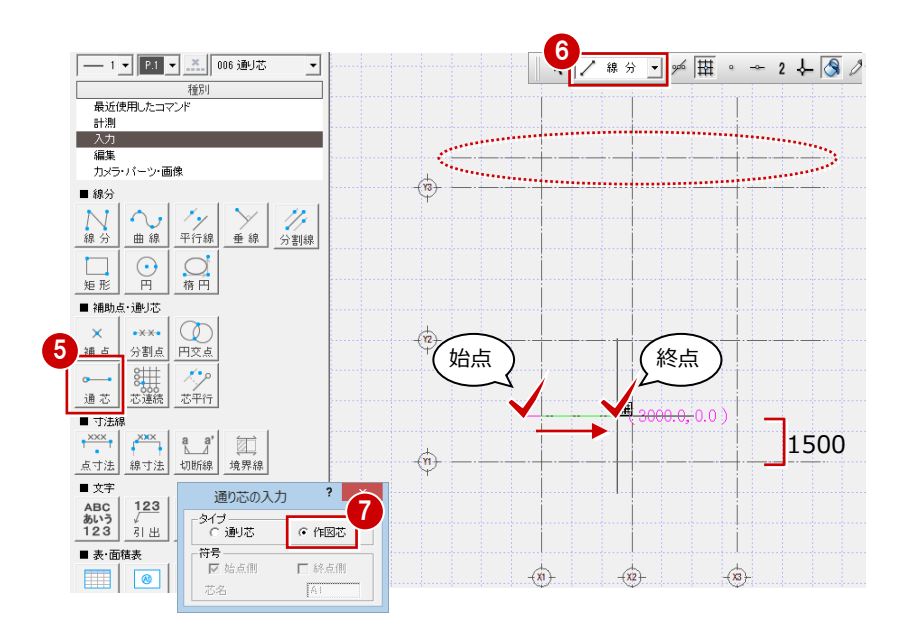

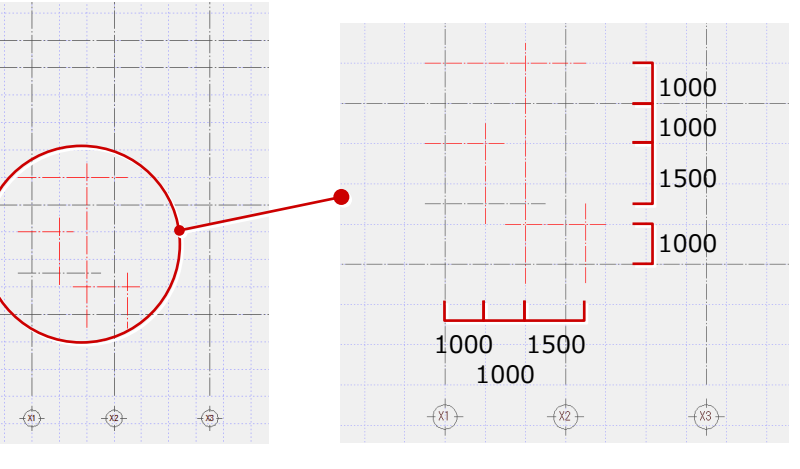

#### **部屋を入力する**

通り芯や作図芯を利用して「スパン入力」で 部屋を入力します。

- 「間取り」をクリックして「部屋」が選択 されていることを確認します。
- 2 入力したい部屋 (ここでは「リビング」) を選びます。
- **3** 操作モードを 図 30 図 に変更しま す。
- 「スパン配置」の「通り芯」と「作図芯」 を ON にします。
- 5 通り芯に囲まれた右図の位置をクリック します。 リビングが入力されます。

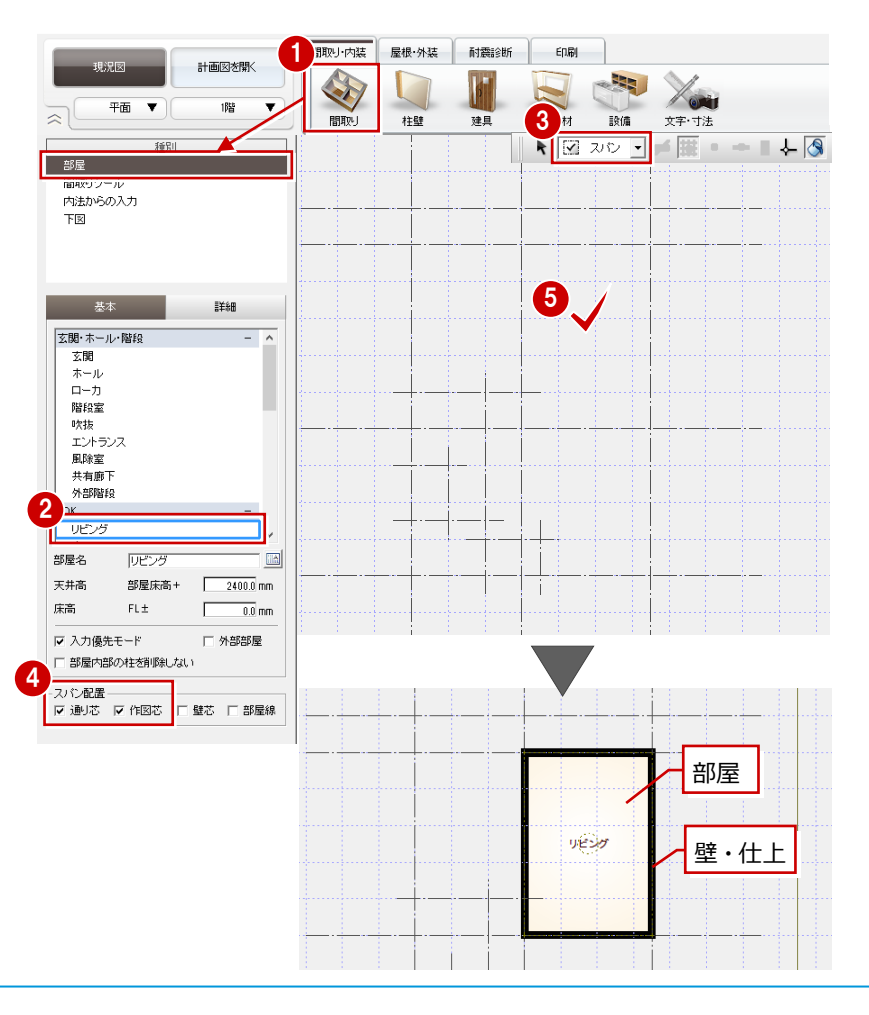

同様にして、残りの部屋も入力しましょ う。 「ホール」と「玄関」については、操作モ ードを ■ 短形 ■ に変更して入力しま

す。

- ⇒ 短形 ▼ での部屋入力については、 「基本操作編」P.5 参照
- ⇒ バルコニーの入力については、「外装リ フォーム編」P.8 参照

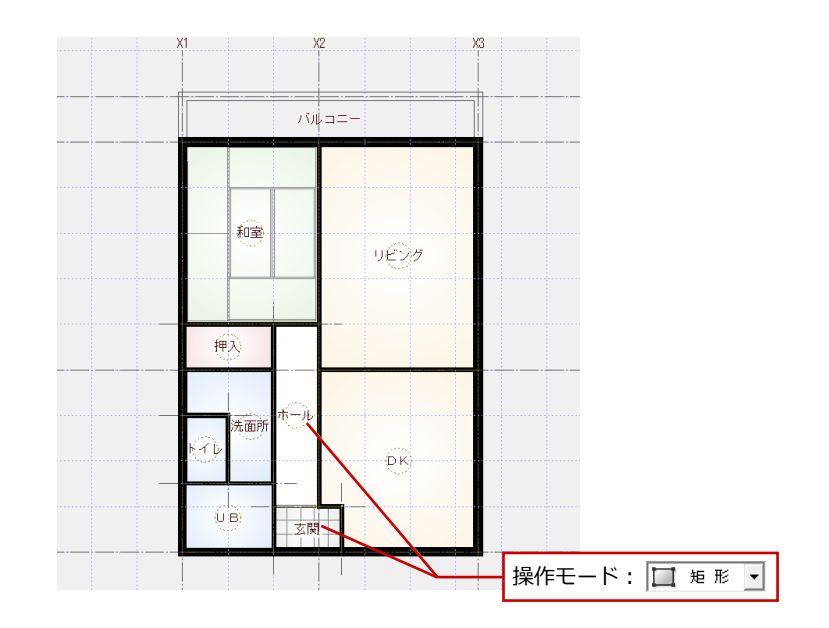

## **RC 柱を入力する**

通り芯を利用して、RC 柱を配置します。

- 「柱壁」をクリックして「柱」を選びます。
- 2 配置条件を次のように設定します。 「配置基準」:左上 「面芯横」:75 ㎜ 「面芯縦」:75 ㎜
- 8 操作モードが + 1点 であることを 確認します。
- 4 通り芯の交点がピックできるように、フ ローティングバーの<sup>26</sup>をON<sup>26</sup>に します。
- 通り芯 X1 と Y3 の交点をクリックしま す。

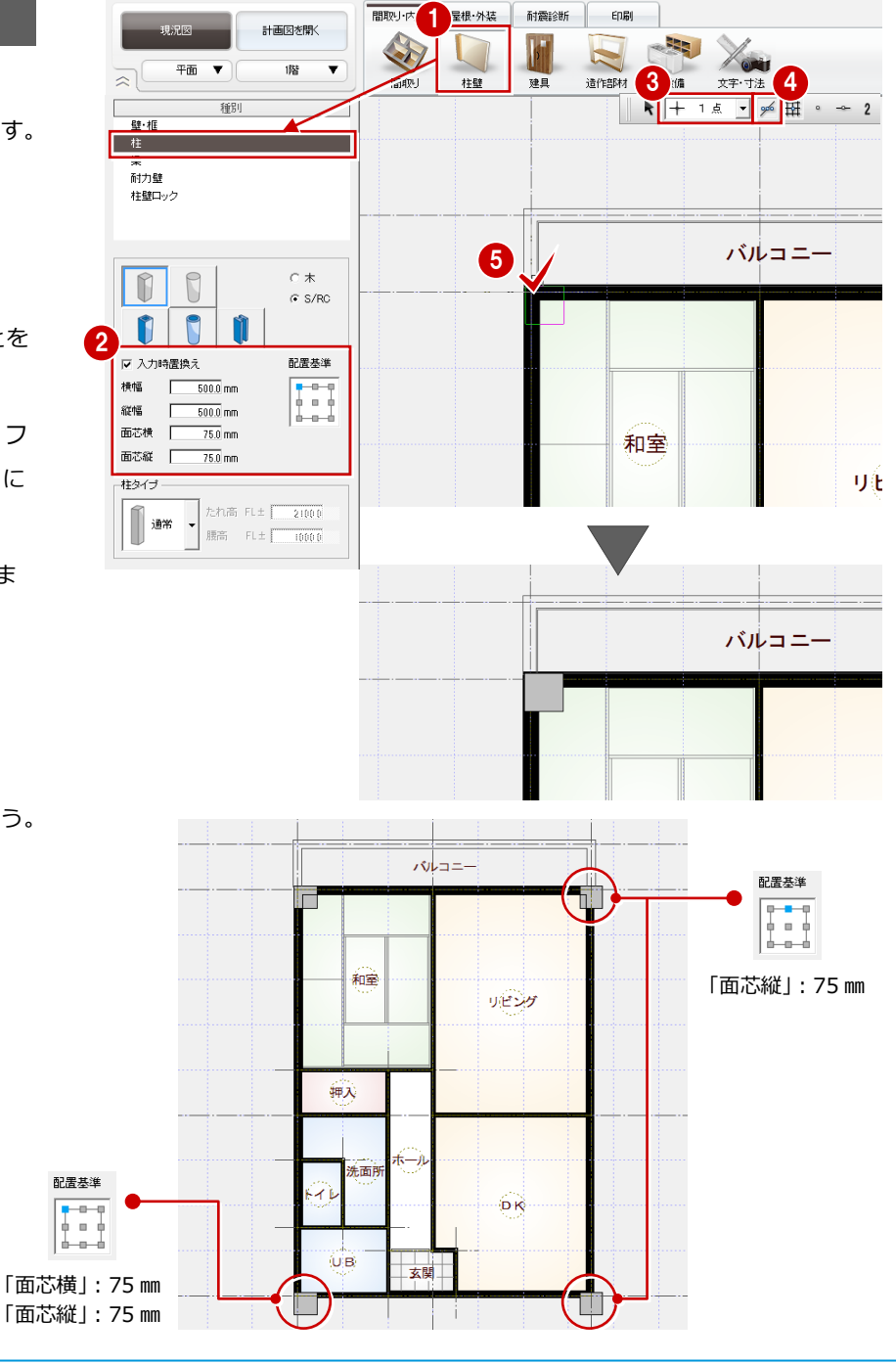

6 同様にして、残りの柱も入力しましょう。

2 マンションリフォーム

#### **建具を入力する**

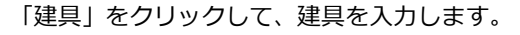

⇒ 建具入力については、「リフォームプラ ン作成編」P.6 参照

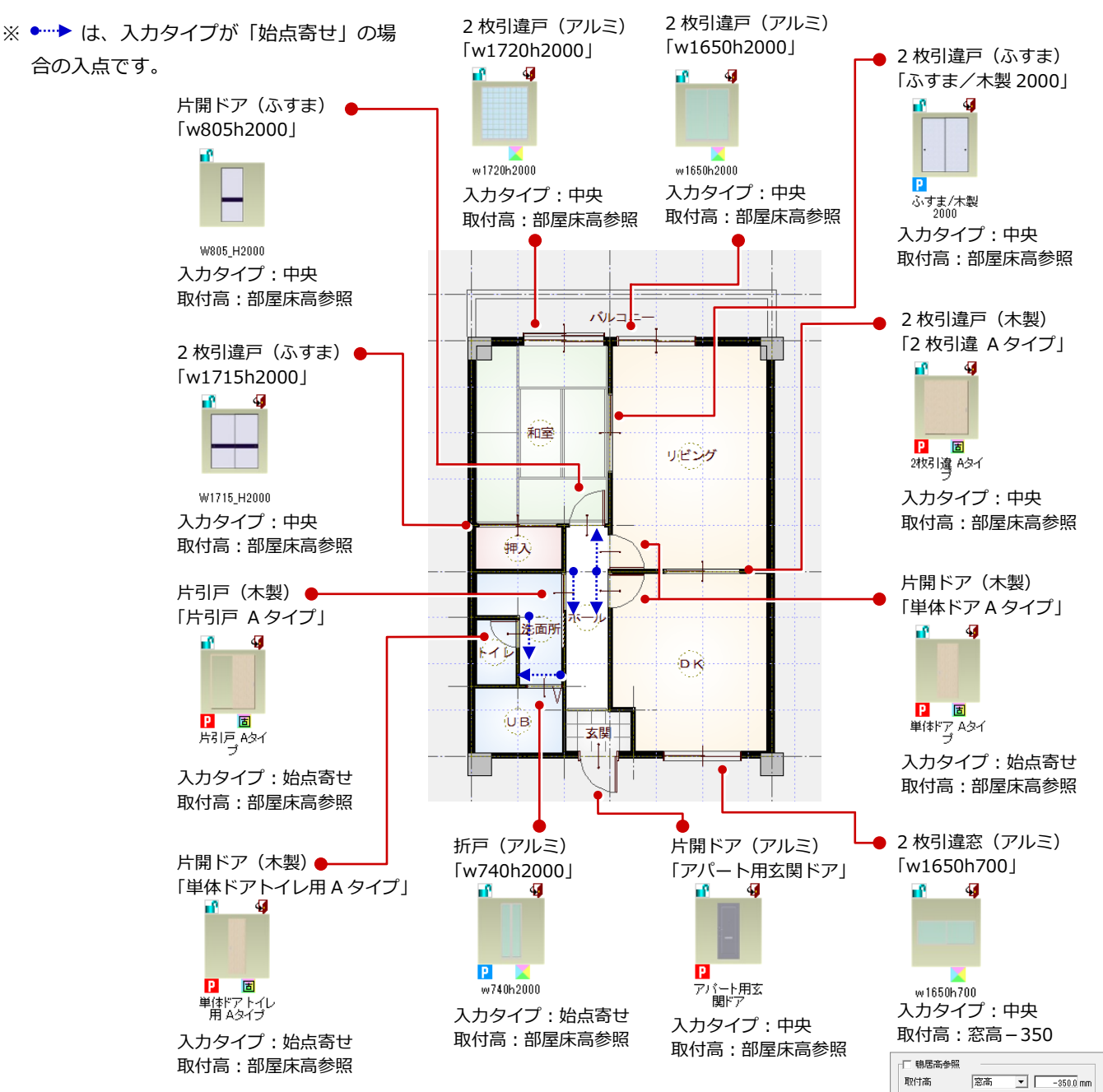

計画図を聞く

噟

 $\mp$  m  $\quad$   $\blacktriangledown$ 

建具

造作部材

柱壁

4

間取り

談備

Xon

文字·寸法

RC 柱に仕上をまわしましょう。

- プルダウンメニューから「ツール」の「仕 上自動配置」を選びます。
- 2 間取り全体が含まれるように範囲を指定 します。
- **3** [OK] をクリックします。 RC 柱まわりに仕上が配置されます。

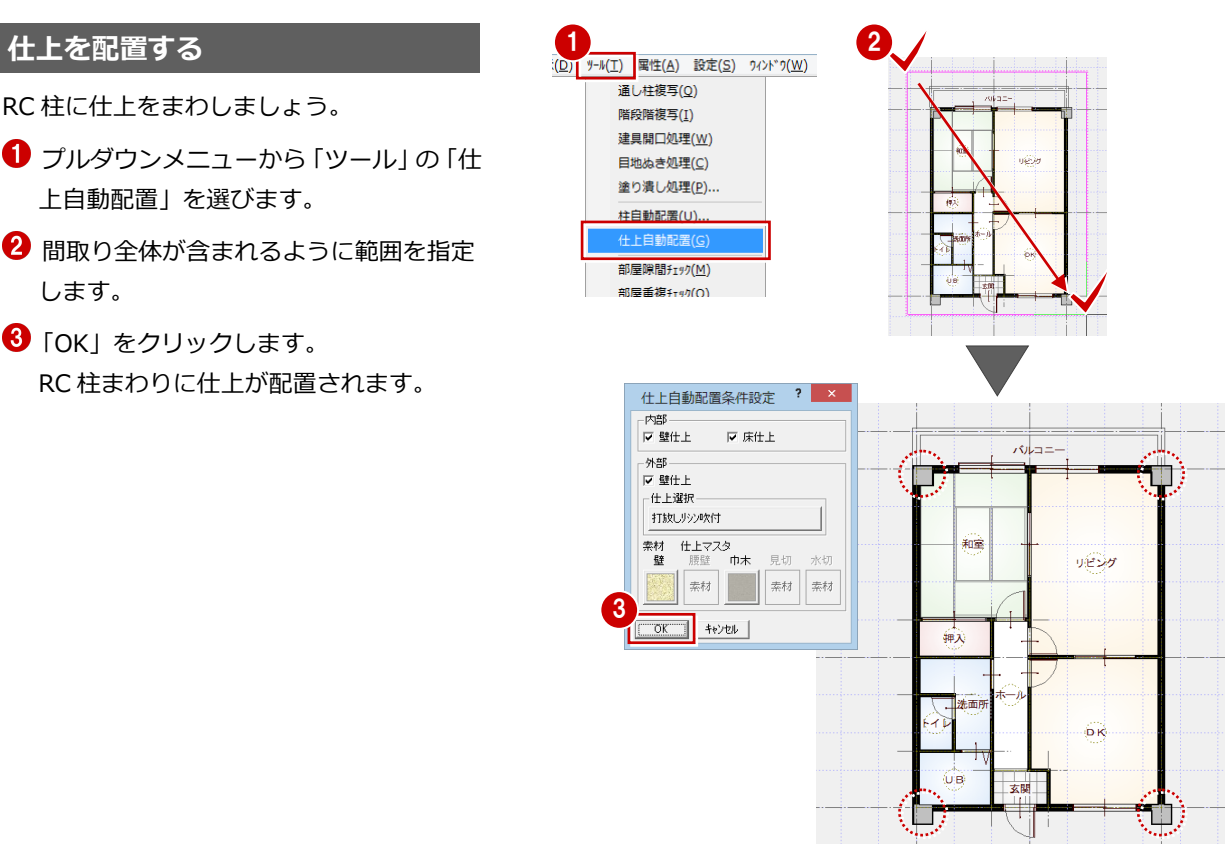

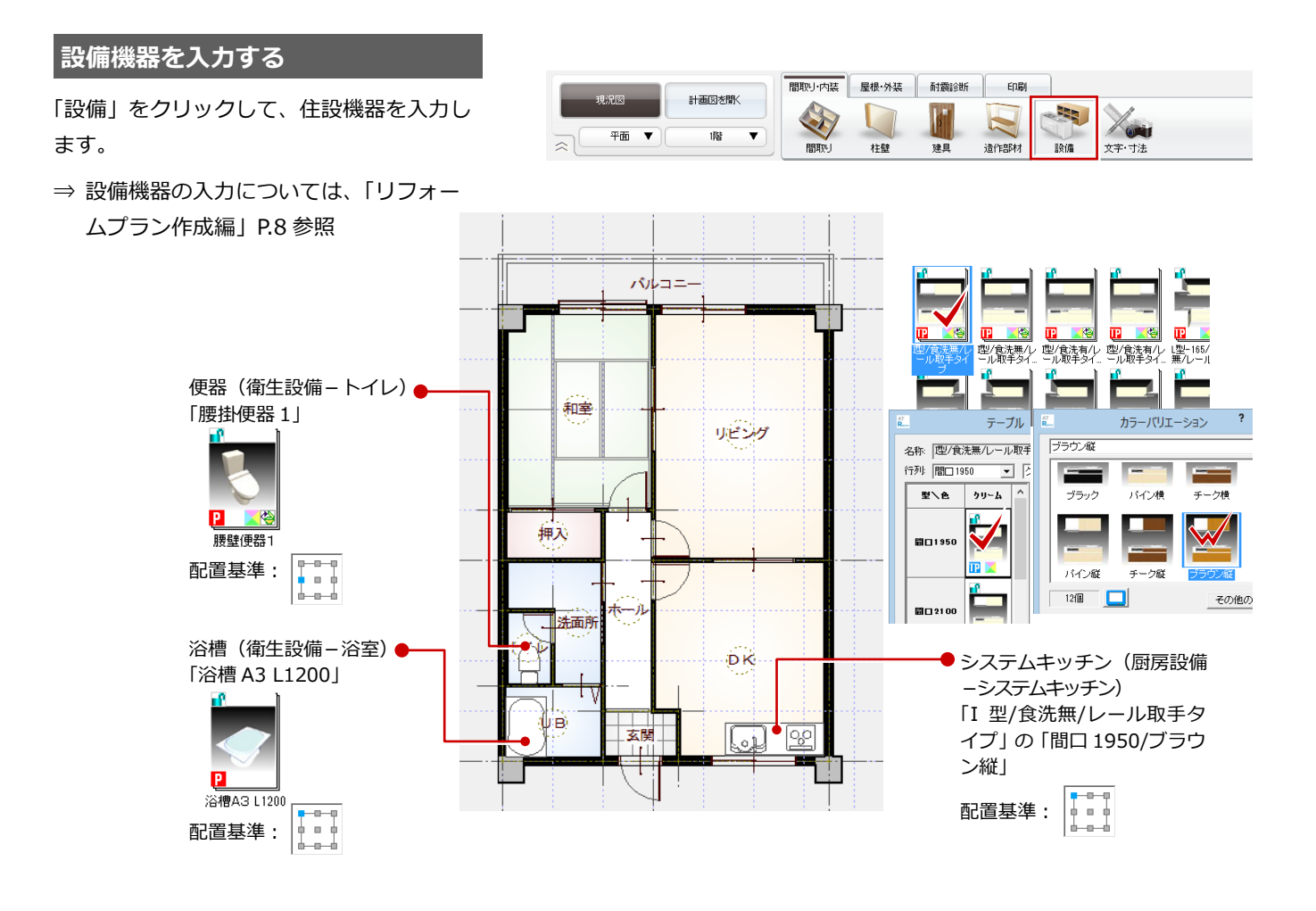

#### 2 マンションリフォーム

#### **立体を確認する**

- 「図面の切り替え」から「パース」を選ん でパースモニタを開きます。
- → カメラや視点を変更して、各部屋を確認 しましょう。

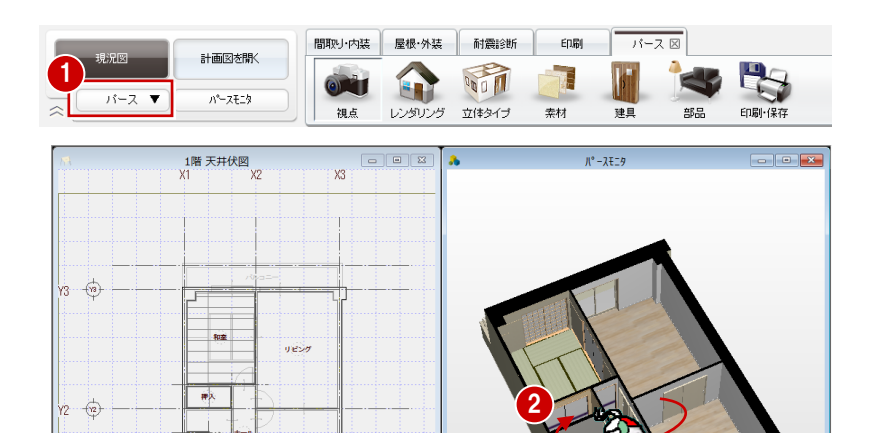

172 刘穆 Ready

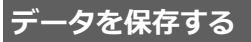

- ●「図面の切り替え」から「平面」を選んで 図面に戻ります。
- 2 フローティングバーの をクリック します。
- 1 確認画面で「はい」をクリックします。

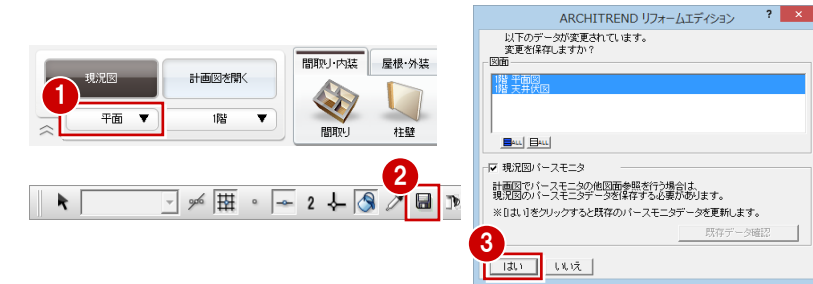

 $\frac{1}{2}$ 

 $\Rightarrow$ 

 $\frac{1}{\log n}$ **xx** 

 $\overrightarrow{x}$ 

 $\overrightarrow{\mathbf{w}}$ 

 $\overline{\Phi}$ Ÿi

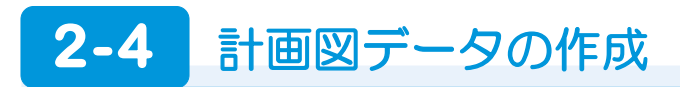

現況図ができたら、それをもとにリフォームの計画図を作成しましょう。現況図の図面を並べて表示しながら、計画図を作成 していくこともできます。

#### **計画図を開く**

- ●「計画図を開く」をクリックします。
- 「コピーする物件の選択」が「現況図」に なっていることを確認して、「OK」をクリ ックします。

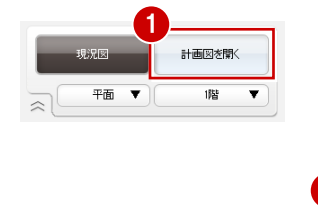

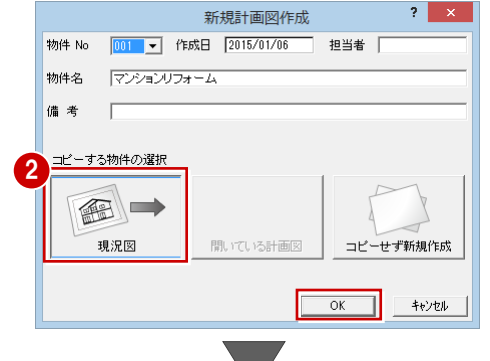

現況図がコピーされた状態で、計画図 1 が開きます。

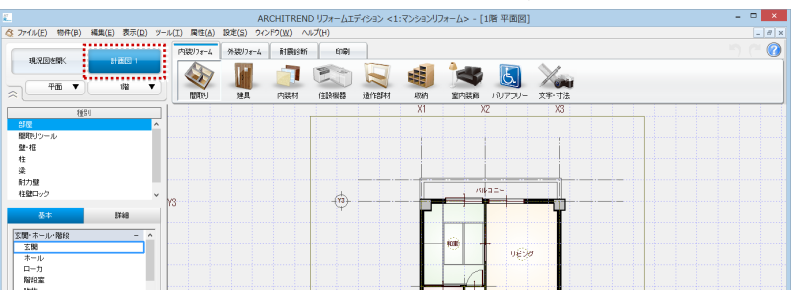

#### **不要な設備機器を削除する** <sup>1</sup>

- ポップアップメニューから「属性別選択」 を選びます。
- **2 「AM 部品(厨房設備)」「AM 部品(衛生** 設備)」を選んで、「OK」をクリックしま す。

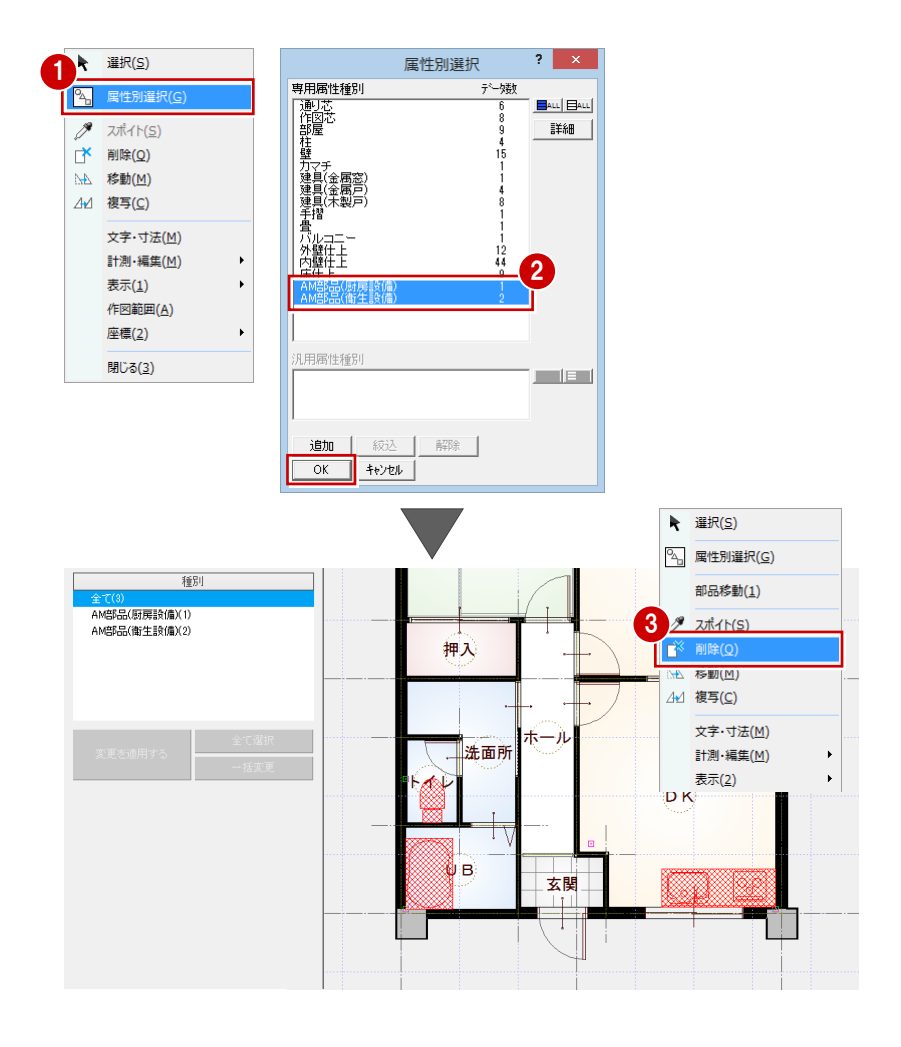

6 ポップアップメニューから「削除」を選 びます(または Delete キーを押します)。

# 2-5 問取りの変更

新しく部屋を入力したり、既存の部屋を合成したりして間取りを変更しましょう。

#### **部屋を入力する**

右図のように「トイレ」を入力します。

⇒ 部屋入力については、「基本操作編」P.5 参照

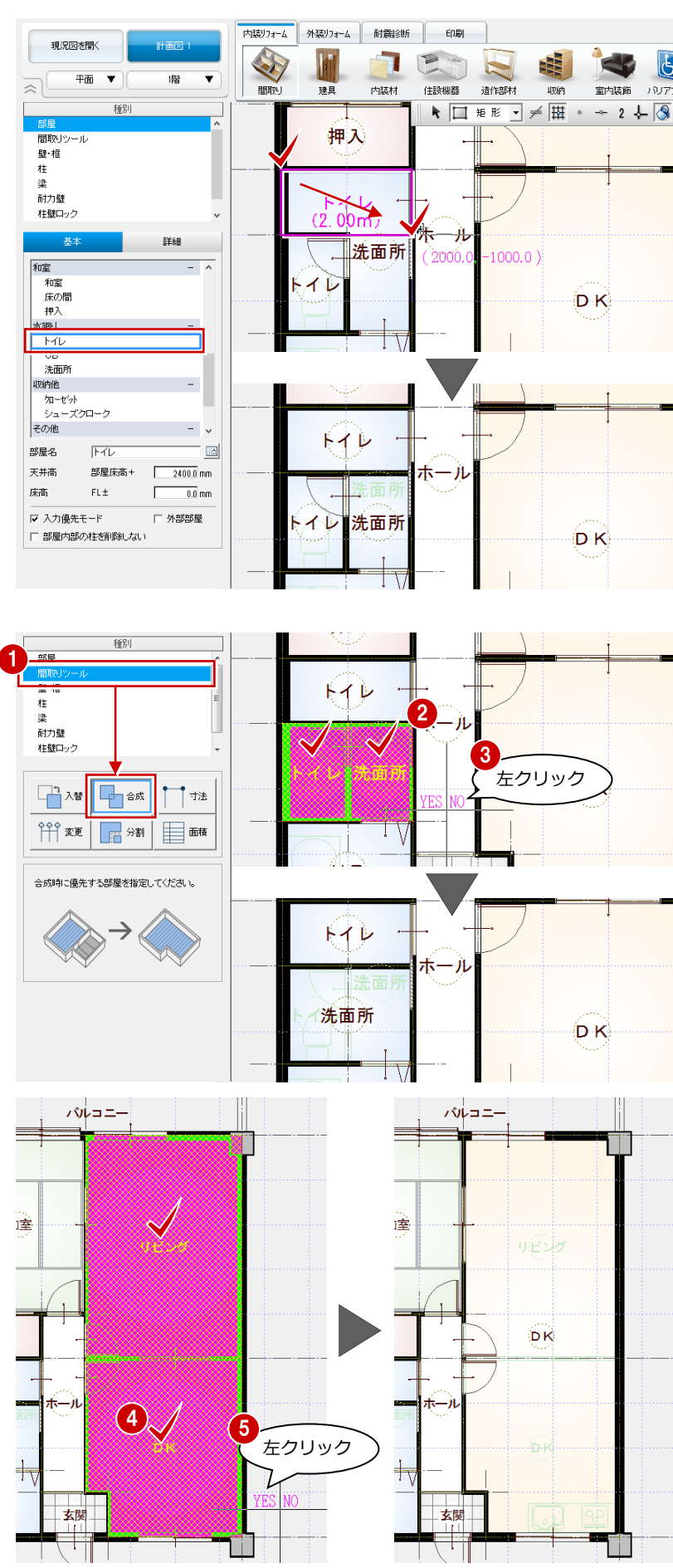

#### **部屋を合成する**

- ●「間取りツール」の「合成」をクリックし ます。
- 2 合成したい部屋(ここでは「洗面所」と 現況図で入力した「トイレ」)をクリック します。 このとき、部屋名などのプロパティを残 す方の部屋を先に指定します。
- **6** カーソルに「YES/NO」が表示されたら 左クリックします。 部屋が合成されます。
- ※ 左クリックで合成、右クリックでキャン セルになります。
- **49 同様にして、「DK」と「リビング」も合** 成します。

#### **部屋名を変更する**

合成した部屋の名称を変更しましょう。

- **1 名称を変更したい部屋(ここでは「DK」)** をクリックします。
- 2 プロパティの「部屋名」を変更します。 ここでは「LDK」に変更します。
- 「変更を適用する」をクリックします。
- フローティングバーの ← をクリック して選択状態を解除します。

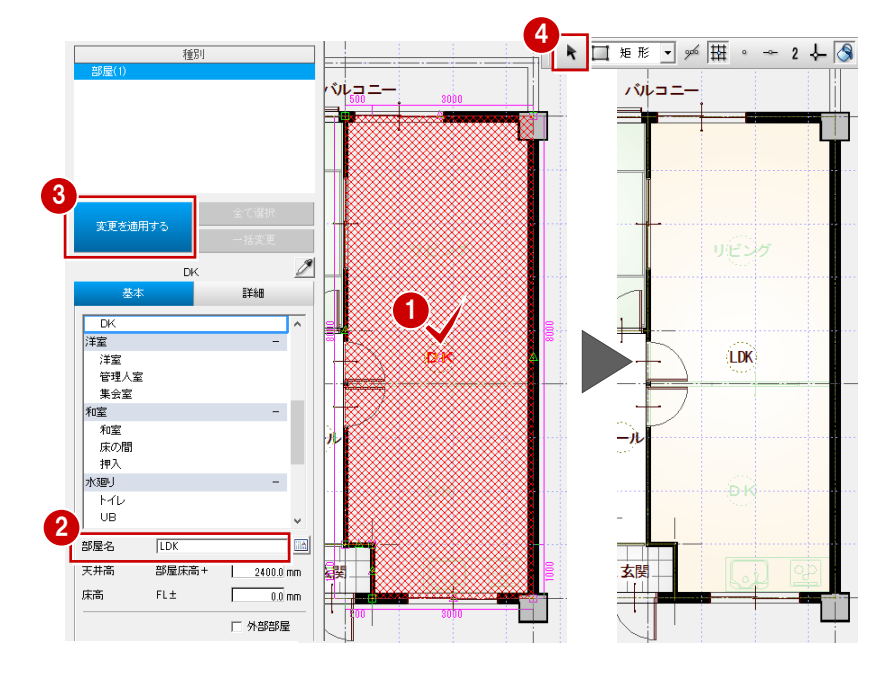

#### **部屋を入れ替える**

- 「間取りツール」の「入替」をクリックし ます。
- 2 入れ替えたい部屋(ここでは「和室」)を クリックします。
- 6 入力したい部屋(ここでは「洋室」)を選 んで、「OK」をクリックします。 ダブルクリックでも設定できます。

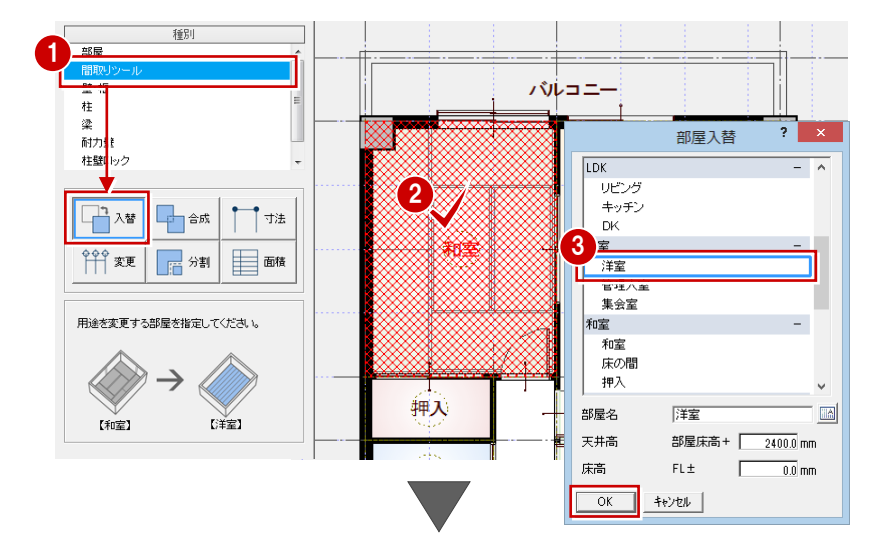

● 同様にして、「押入」を「クローゼット」 に入れ替えます。

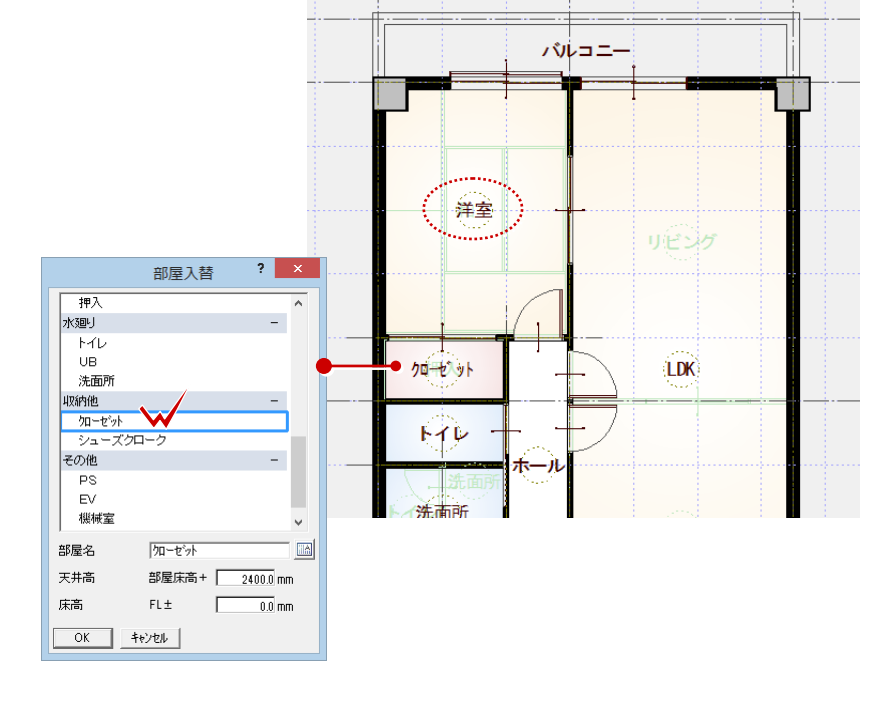

#### **部屋の入れ替え**

「入替」では、部屋の入れ替えと同時に、床・壁・ 天井の仕上仕様も変更されます。

## **2-6** 壁・仕上の編集

## **壁・腰壁を入力する** <sup>1</sup>

LDK の対面キッチン部分に壁と腰壁を入力 しましょう。

- 「壁・框」の「壁」を選びます。
- 2 右図の位置に、壁の始点、終点をクリッ クします。

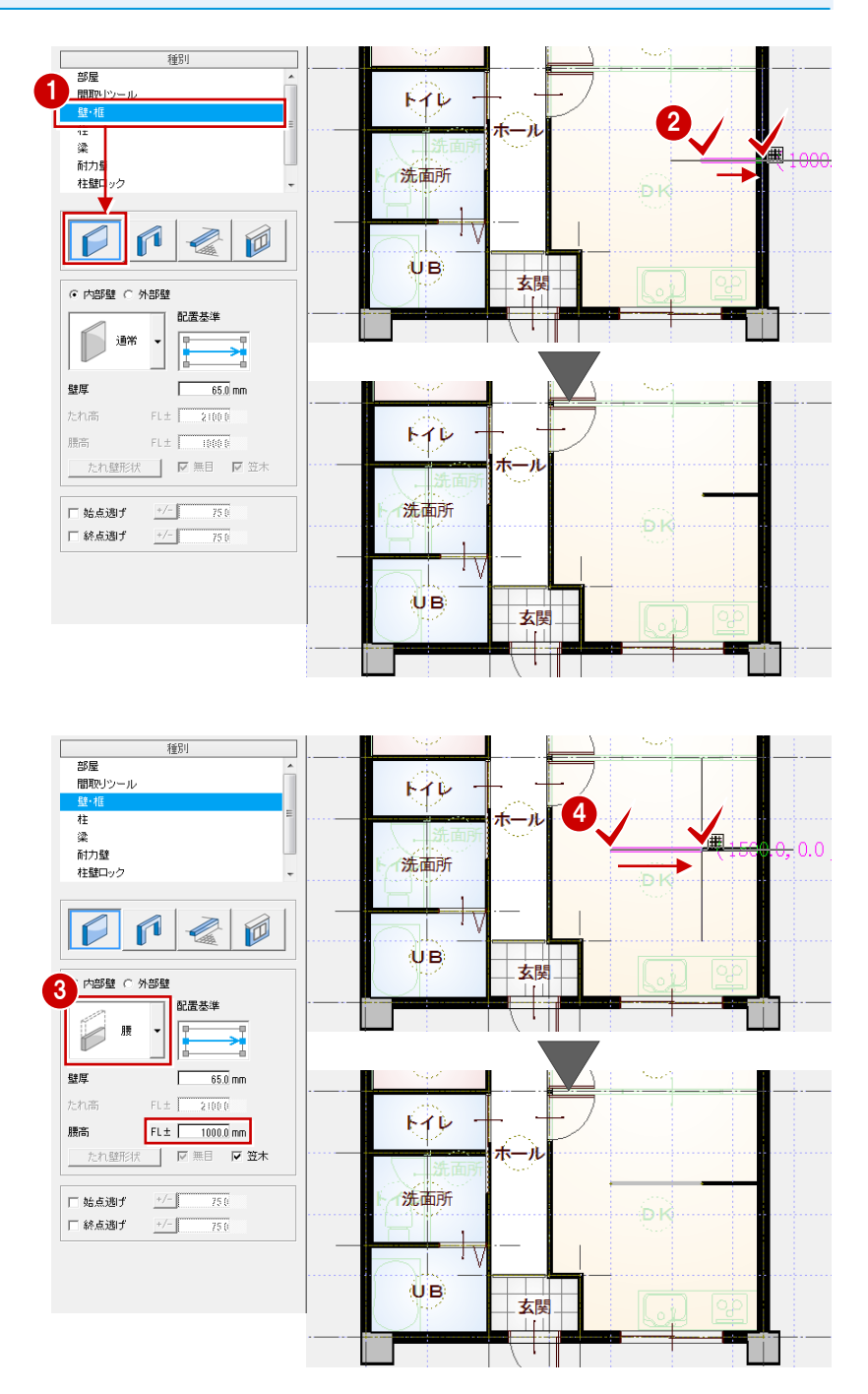

## 6 壁タイプを「腰」に変更します。 (ここでは、腰高は「1000」のまま)

◆ 右図の位置に、腰壁の始点、終点をクリ ックします。

#### **【補足】配置基準を変更して壁を入力する**

壁の面を柱や梁の面に合わせたいときは、配置基準を変更して壁を入力します。同じ位置をクリックして壁を入力しても、 配置基準によって壁の配置される位置が異なります。

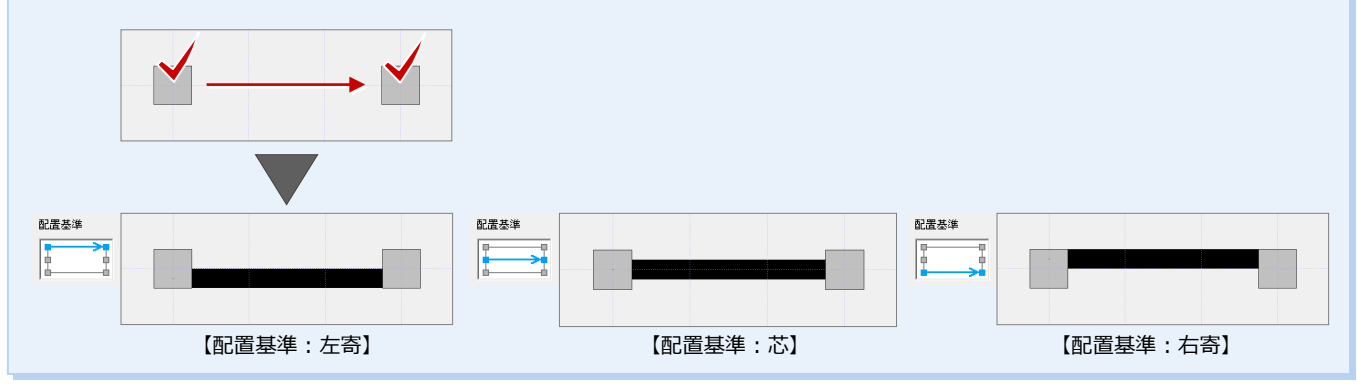

#### **仕上を再配置する**

壁を入力した部分に、仕上をまわしましょ う。

- **- 内壁仕上を再配置する -**
- プルダウンメニューから「ツール」の「仕 上自動配置」を選びます。
- 2 間取り全体が含まれるように範囲を指定 します。
- 「外部」の「壁仕上」を OFF にして、「OK」 をクリックします。 仕上が配置されます。

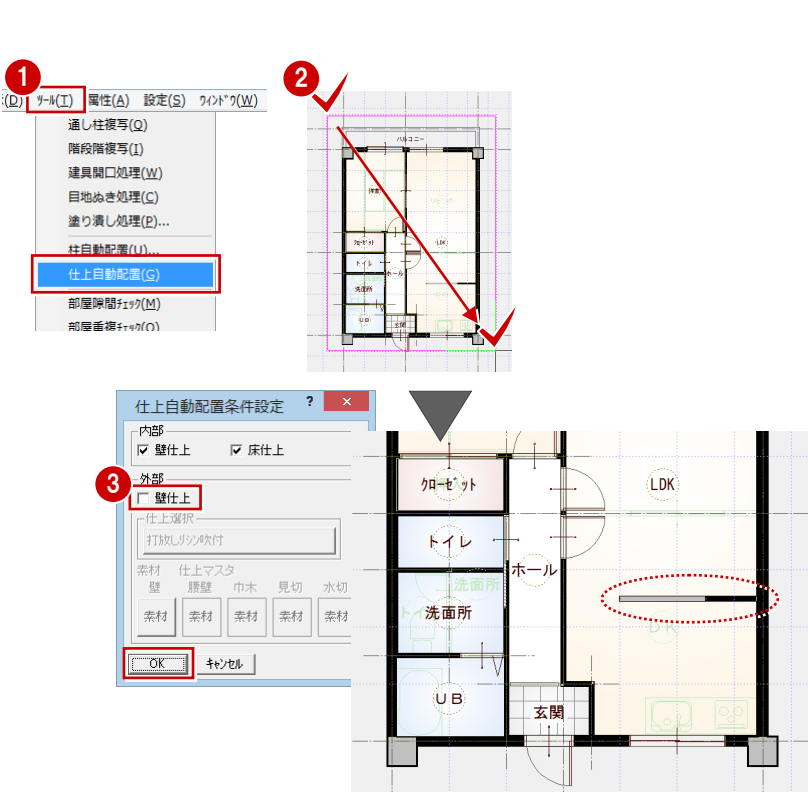

#### **- 天井仕上を再配置する -**

- ●「図面の切り替え」から「天井」を選びま す。
- <sup>2</sup> プルダウンメニューから「ツール」の「内 部天井仕上自動」を選びます。
- 6 確認画面で「はい」をクリックします。

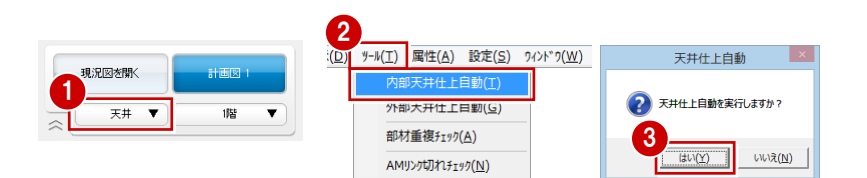

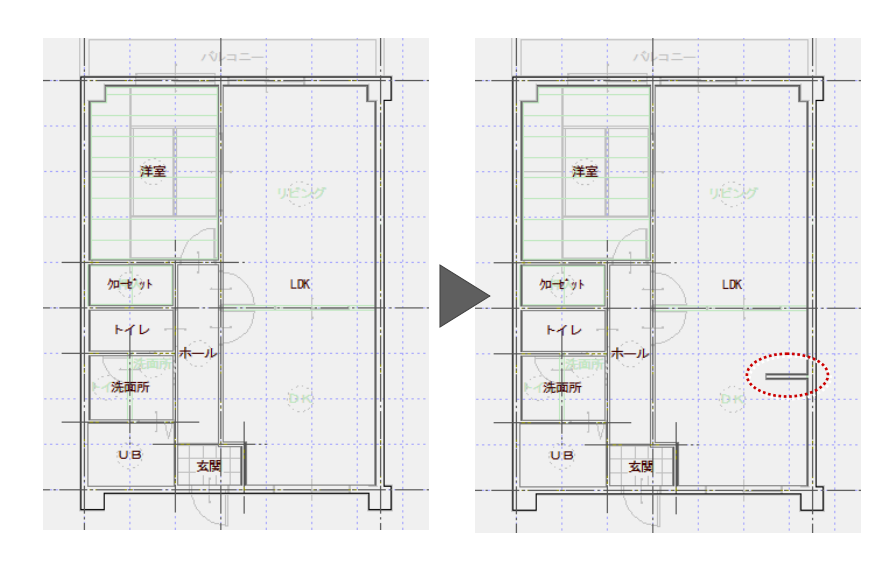

2 マンションリフォーム

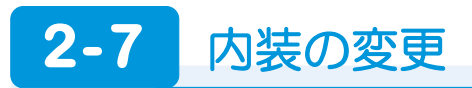

#### 内装リォーム 外装リォーム 耐震診断 印刷 **建具を入れ替える** 現況図を聞く 計画図1 分 E  $\overline{d}$  $\begin{picture}(40,40) \put(0,0){\line(1,0){15}} \put(15,0){\line(1,0){15}} \put(15,0){\line(1,0){15}} \put(15,0){\line(1,0){15}} \put(15,0){\line(1,0){15}} \put(15,0){\line(1,0){15}} \put(15,0){\line(1,0){15}} \put(15,0){\line(1,0){15}} \put(15,0){\line(1,0){15}} \put(15,0){\line(1,0){15}} \put(15,0){\line(1,0){15}} \put(15,0){\line(1$ ¥. **THE**  $\overline{\mathbb{Z}}$ 平面 ▼ 幡  $\overline{\phantom{a}}$ 「建具」をクリックして、建具を入れ替えます。  $\sim$ 間取 硅目 内装材 住設機器 造作部材 **Algárh** 室内装飾 パリア: ⇒ 建具の入れ替えについては、「外装リフォ ーム編」P.17 参照 ※ •…▶ は、入力タイプが「始点寄せ」の場 合の入点です。 2 枚引違戸(木製) 「2 枚引違 A タイプ」 ● 2 枚引違戸 (アルミ)  $\begin{bmatrix} \text{w1650h2000} \\ \text{r} \end{bmatrix}$ パルコニー п 固 2枚引 違 Aタイ w1650h2000 入力タイプ:中央 入力タイプ:中央 取付高:部屋床高参照洋室 取付高:部屋床高参照 折戸(木製) 「クローゼット用(4枚)」<br>■■ **9** 片開ドア(木製) 「単体ドアAタイプ」<br>- FL 9 **LDK** グローセット  $\overline{r}$ φ ÷ 1P. カローゼット用<br>(4枚) 日日 単体ドアAタイ 入力タイプ:中央 洗面所 取付高:部屋床高参照 入力タイプ:始点寄せ 取付高:部屋床高参照  $\langle 0|B\rangle$ 玄関 片開ドア(木製) 「単体ドアトイレ用 A タイプ」<br>「1 4 ここからの解説図は、バック図面を非表示 2 固 にしています。 単体ドアトイレ<br>用 Aタイプ ⇒ バック図面については、「リフォーム 入力タイプ:始点寄せ プラン作成編」P.14 参照 取付高:部屋床高参照

#### **建具を入力する**

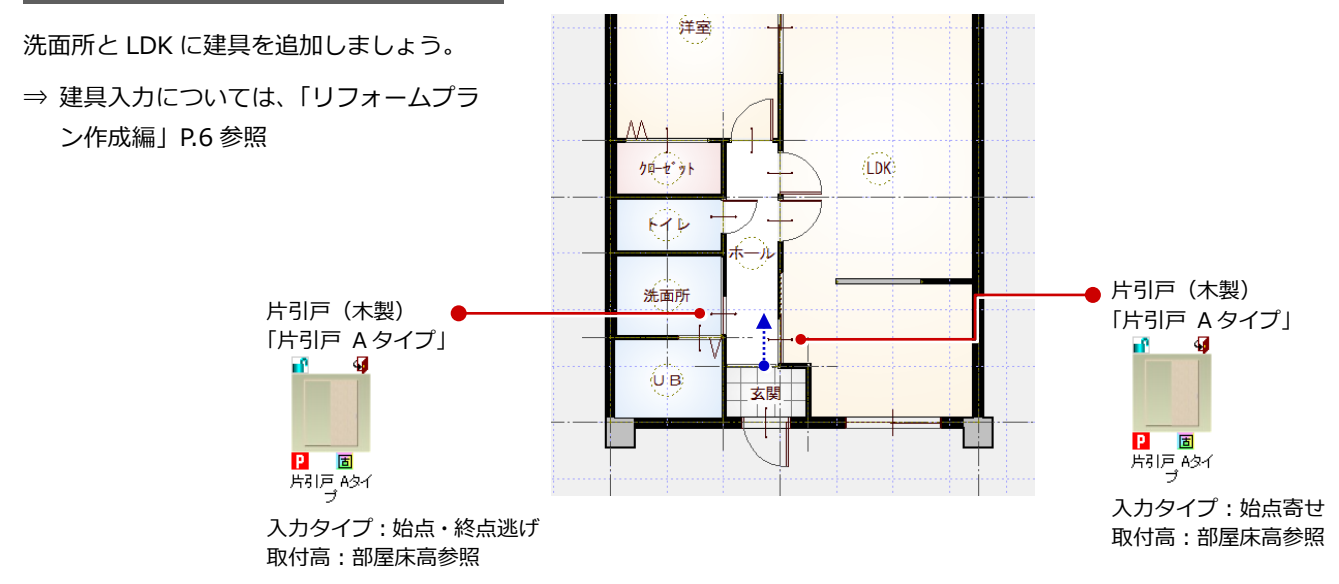

 $\overline{G}$ 

バリア

#### **不要な建具を削除する**

- 1 削除する建具を選択します。ここでは LDK の片開ドアをクリックします。
- 2 ポップアップメニューから「削除」を選 びます(または Delete キーを押します)。

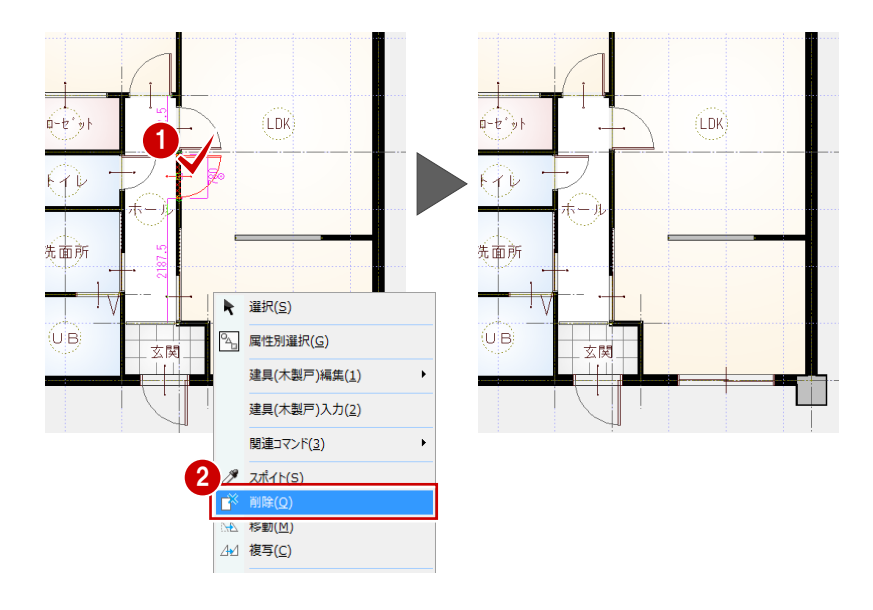

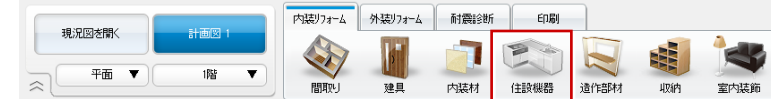

#### **設備機器を入力する**

「住設機器」をクリックして、設備機器を入 力します。

⇒ 設備機器の入力については、「リフォー

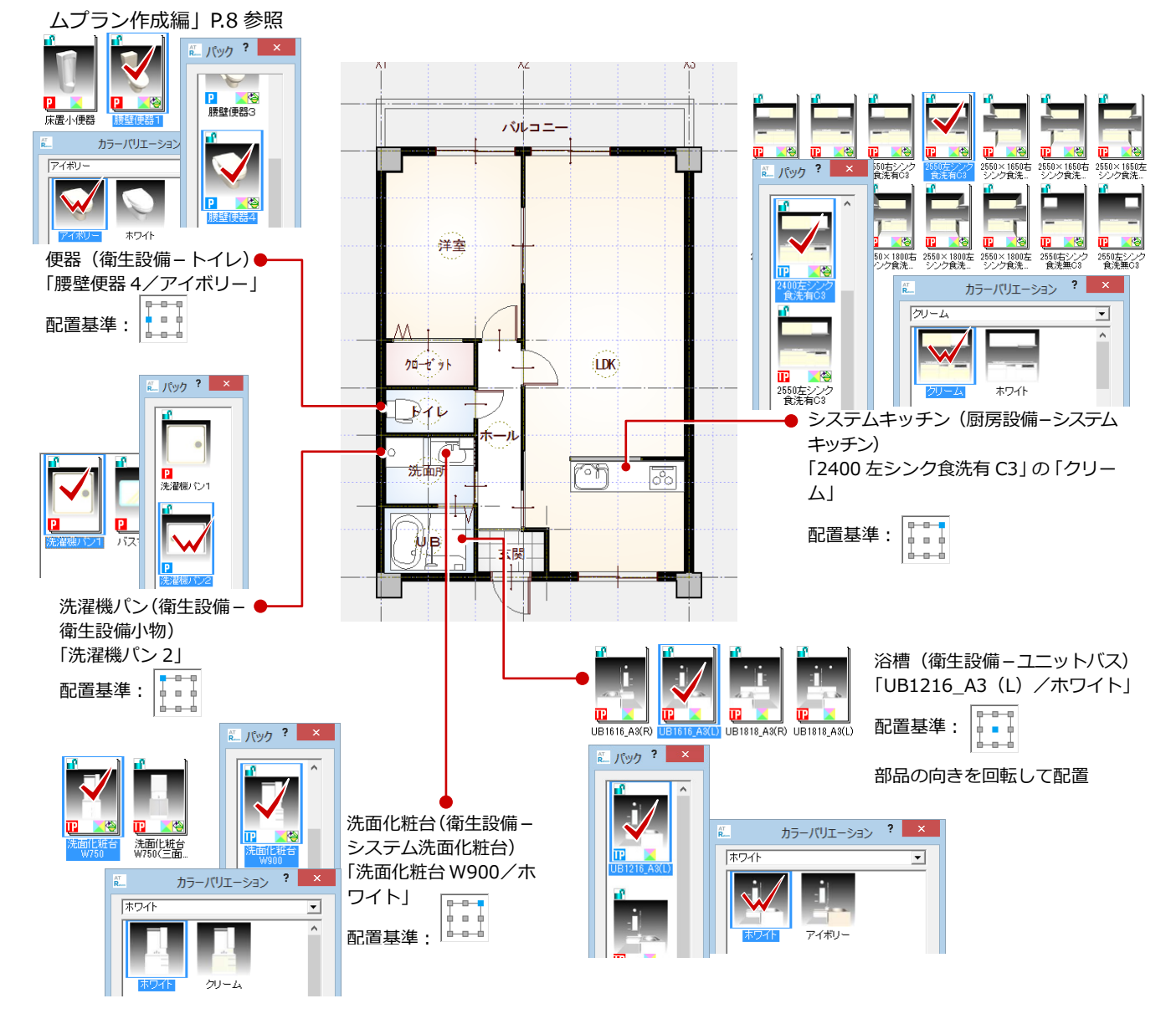

#### 2 マンションリフォーム

変更前と変更後のプランを確認しましょう。 まずは平面を確認します。

1 フローティングバーの<sup>1 お</sup>をクリック します。

現況図が並べて表示されます。変更前と 変更後のプランを確認しましょう。

現況図・計画図のどちらで拡大表示しても、 他方が同様に表示されます。

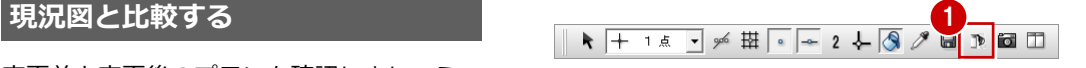

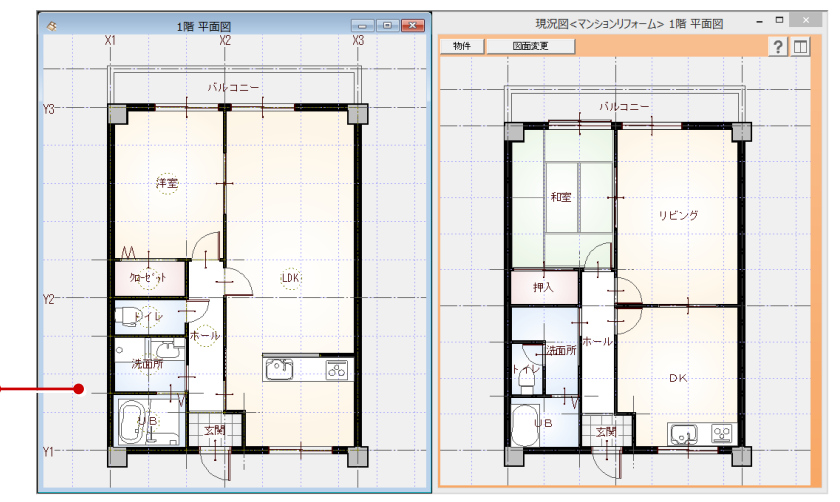

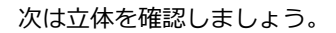

- 2「図面の切り替え」から「パース」を選ん でパースモニタを開きます。
- 6 カメラや視点を変更して、各部屋を確認 しましょう。
- 4 確認が終了したら、「現況図」ウィンドウ を閉じます。

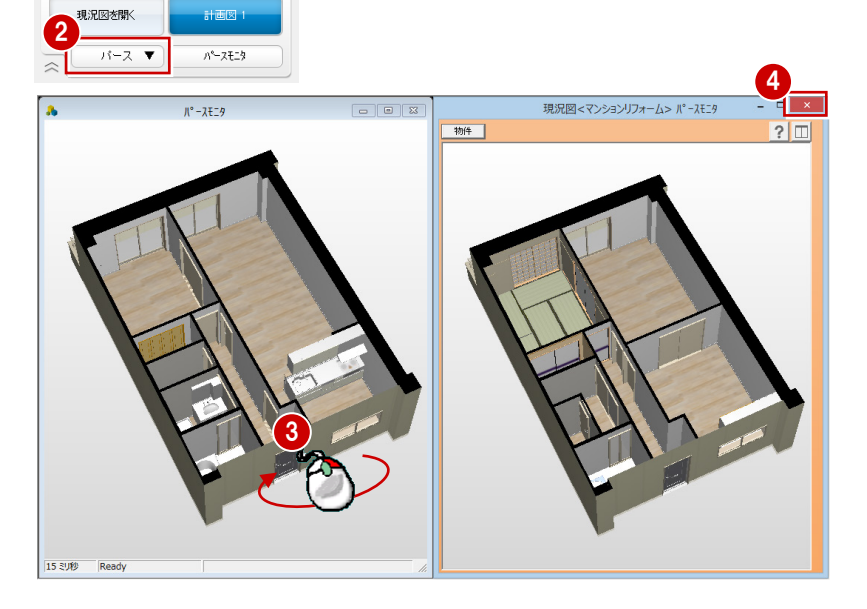

#### **データを保存する**

必要に応じて図面化処理を実行し、データを 保存しましょう。

⇒ 図面化処理については、「リフォームプ ラン作成編」P.15 参照

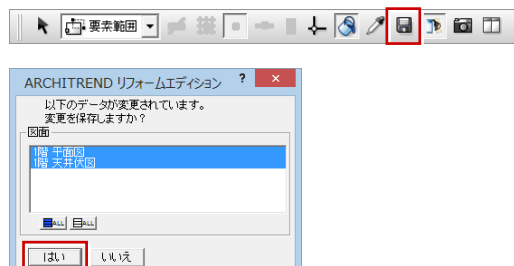

#### **以降の操作について**

その他の内装リフォームについては、「リフォー ムプラン作成編」「水廻りのリフォーム編」を参 照してください。 また、以降のパースの作成、展開図の作成、図面 の作成についても同マニュアルを参照してくだ さい。

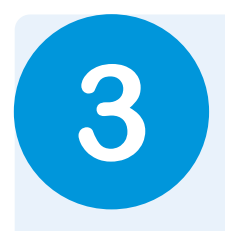

# **3** 内装シミュレーション

内装シミュレーションを使用すると、シンプルモダン、オーガニックといったスタイルを指定する だけで、壁・床・天井仕上、建具の色を簡単にシミュレートできます。 ※「内装シミュレーション」は、計画図でのみ行うことができます。

#### **内装をシミュレートする**

- 「パース」タブをクリックして、内観のア ングルを設定します。
- 「シミュレーション」をクリックします。 「内装シミュレーション」ウィンドウが開 きます。
- 6 ここでは、使用するマスタが「内装サン プル ZERO:LDK タイプ」であることを 確認して、スタイルを選びます。
- ●「実行」をクリックします。

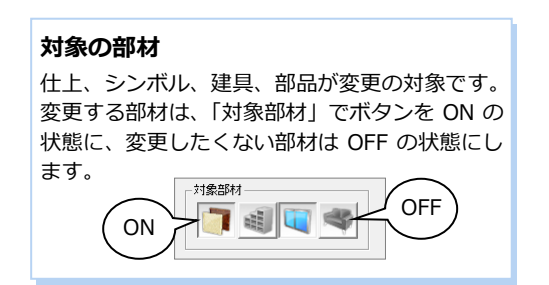

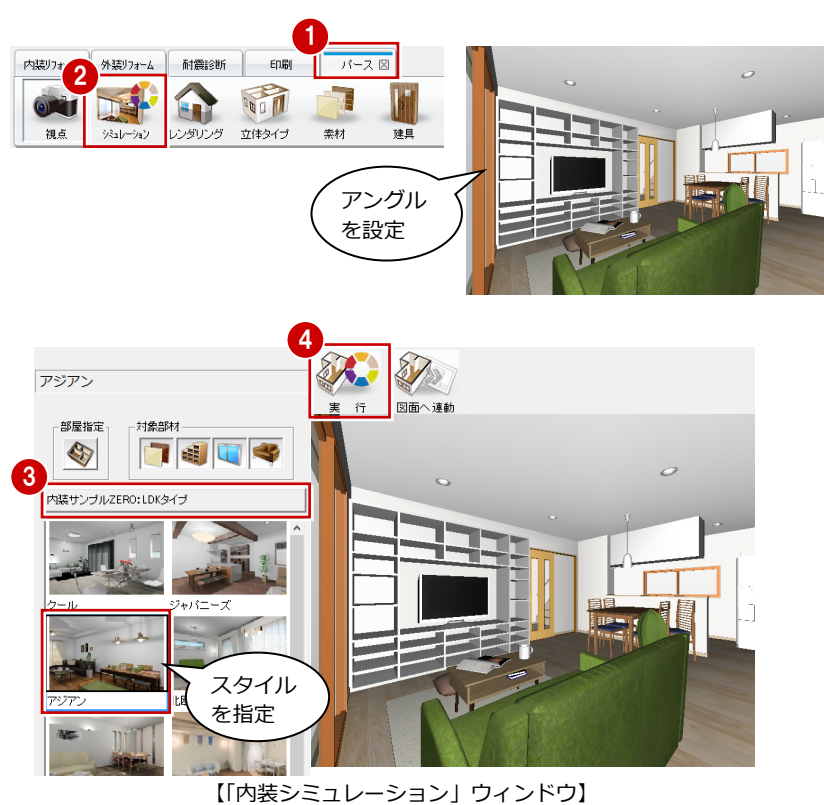

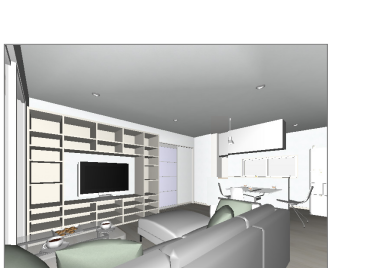

【クール】

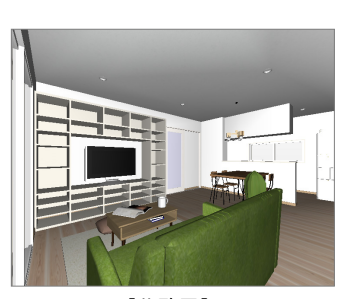

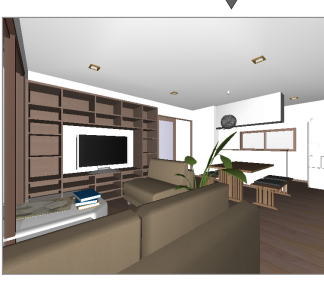

【ジャパニーズ】

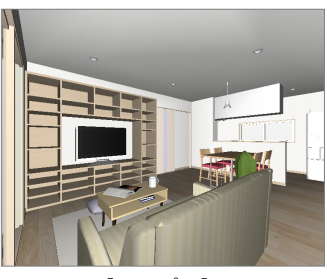

【シンプル】

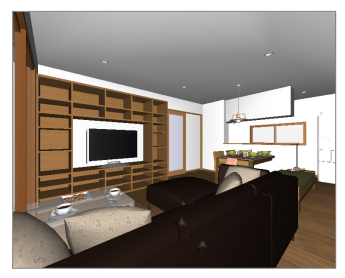

【アジアン】

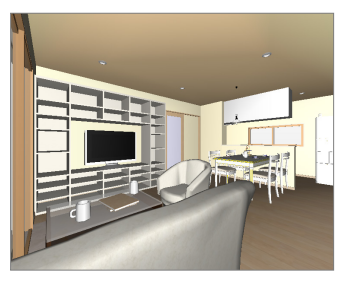

【北欧風】 それは、これはないのは、「シンプル】 しょうせい インタント】 こうしょう こうしょう

#### 3 内装シミュレーション

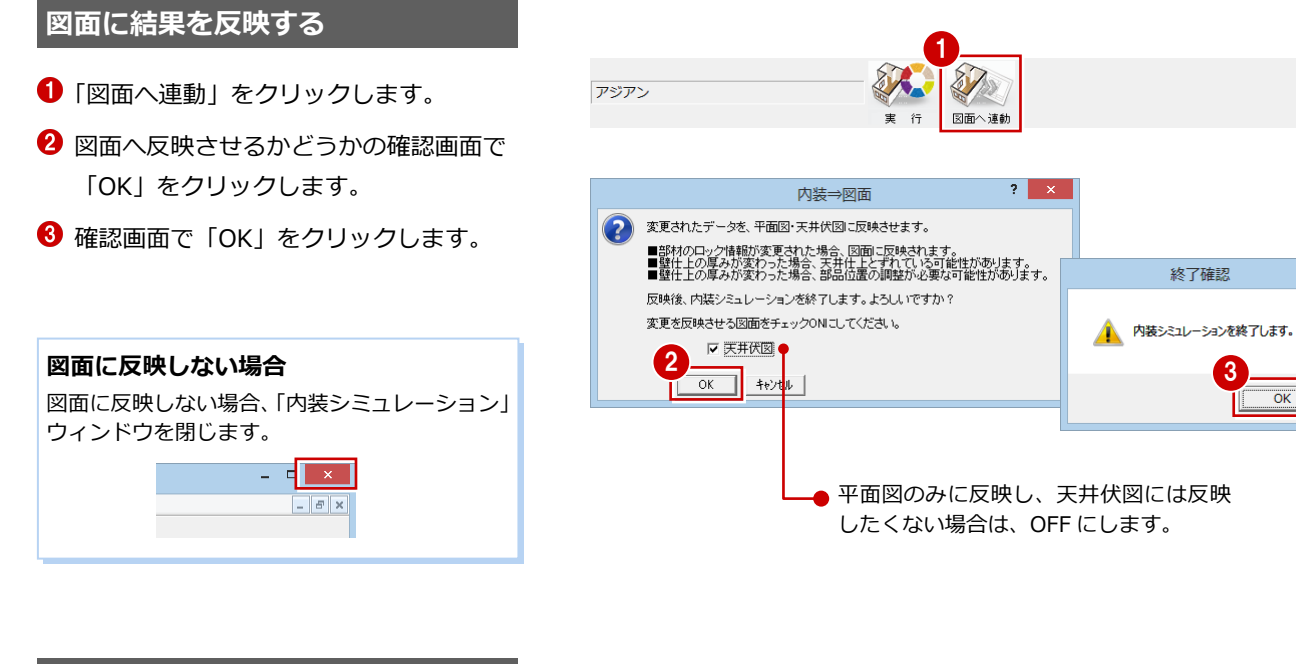

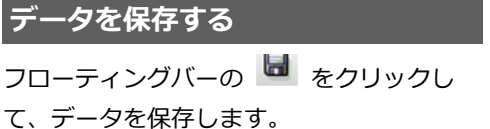

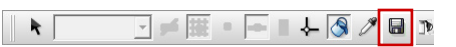

 $\vert\ \times \ \vert$ 

 $\overline{O}$ 

### **【補足】内装シミュレーションでよく使用する機能**

#### **■ 履歴からスタイルを選ぶ**

前のシミュレーションの結果を確認したいときは履歴を使用します。

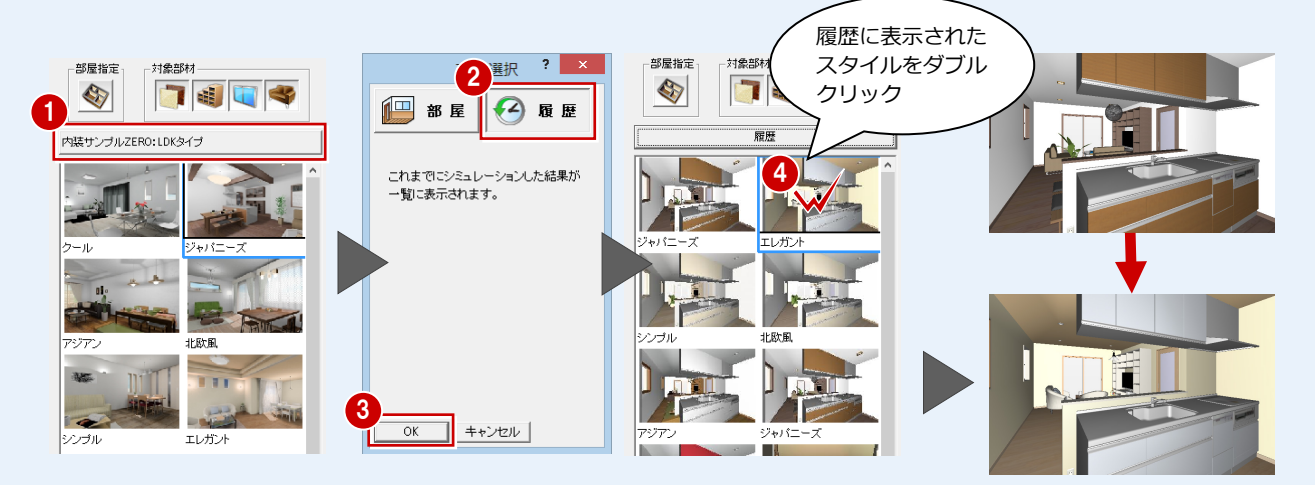

#### **■ 視点コントローラを使用する**

パースモニタと同様に、視点コントローラを使用してアングルを変更したい場合は、プルダウンメニューから「表示」の「視 点コントローラ表示」を選びます。

#### **■ レンダリングを実行する**

プルダウンメニューから「ツール」の「レンダリング」を選びます。ただし、品質レベルや太陽光は設定できません。 なお、結果を画像に保存する場合は、プルダウンメニューから「ファイル」の「画像印刷/保存」を選びます。 ⇒ 画像の保存の操作については、「リフォームプラン作成編」P.19 参照

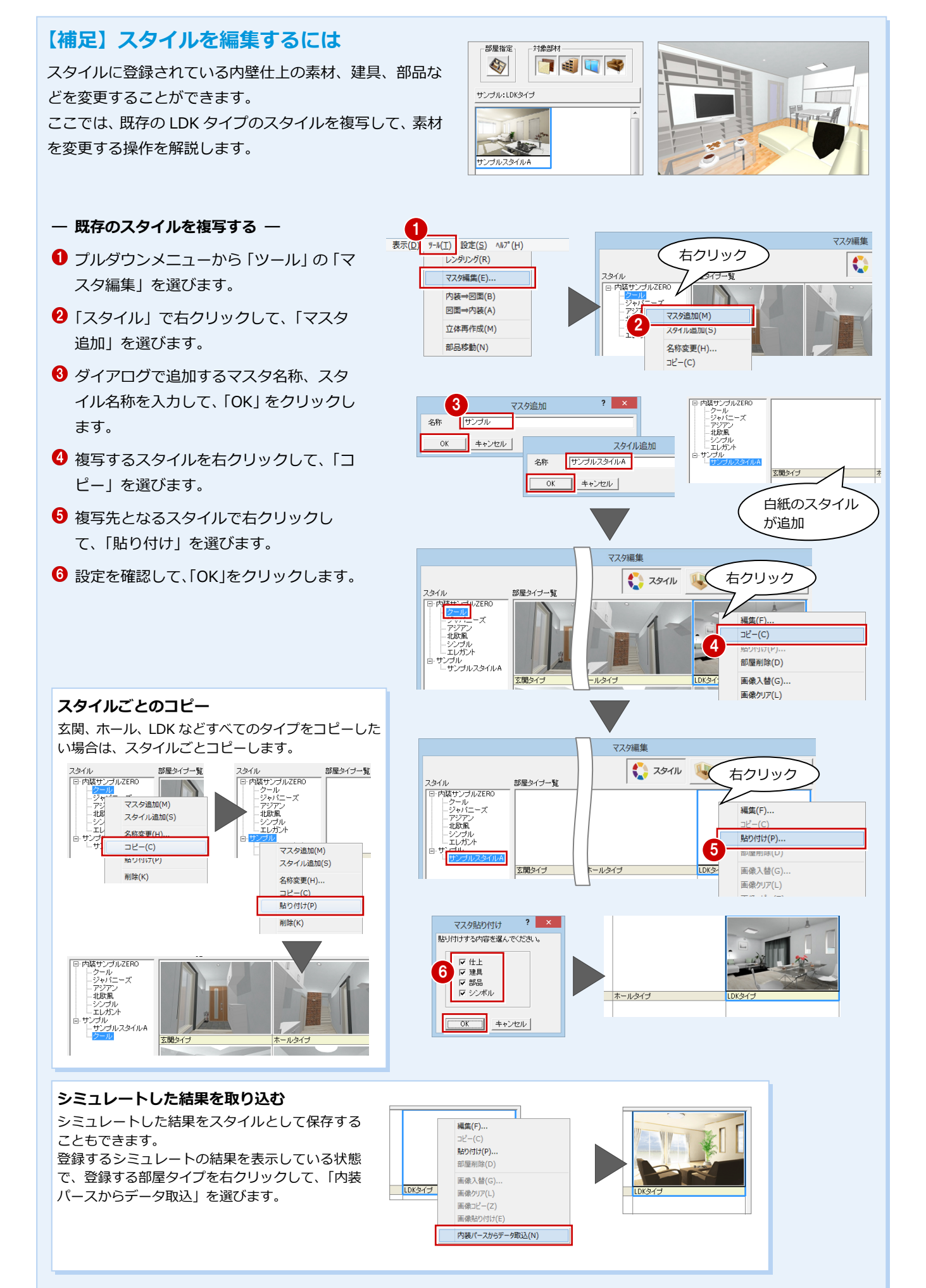

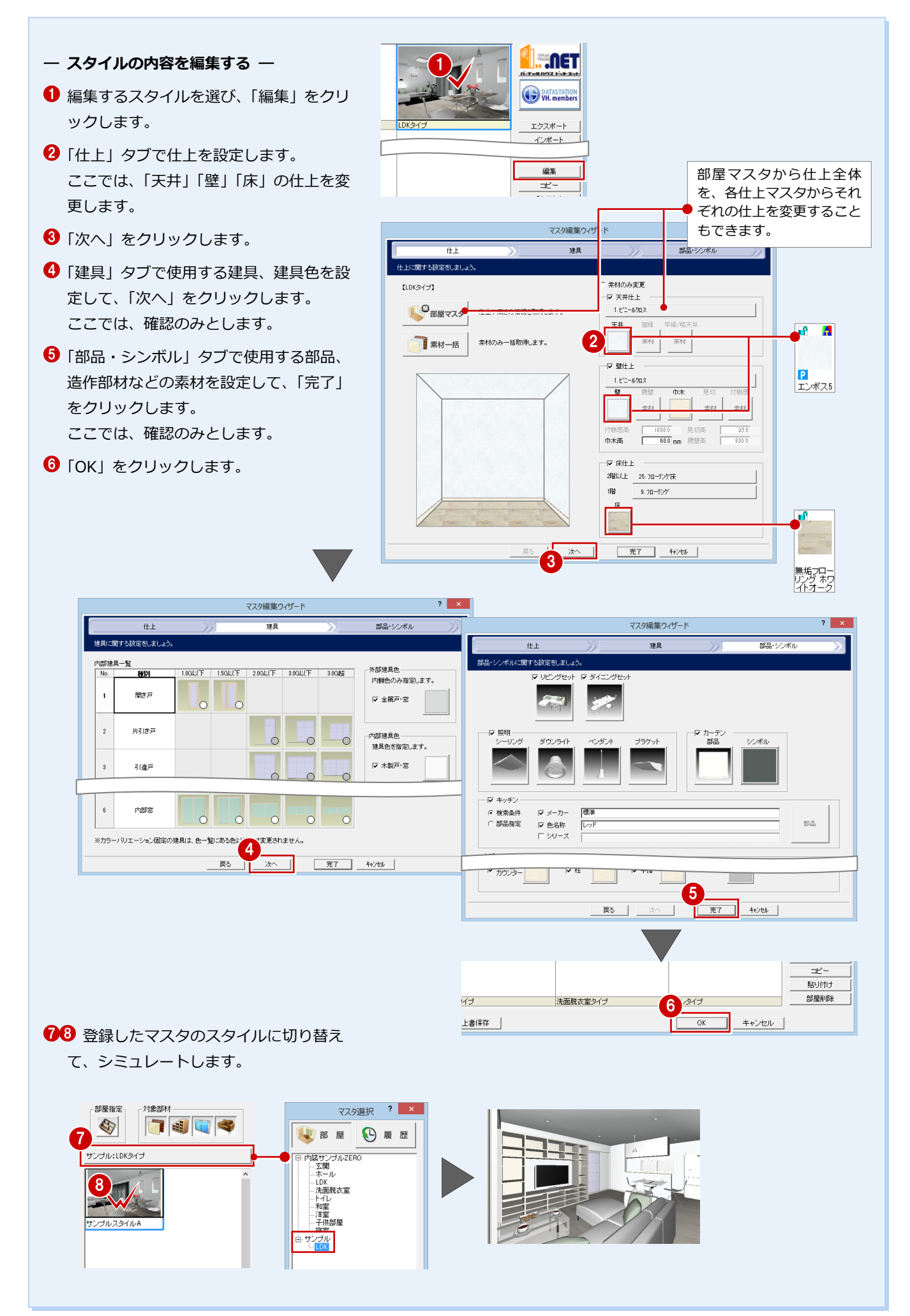

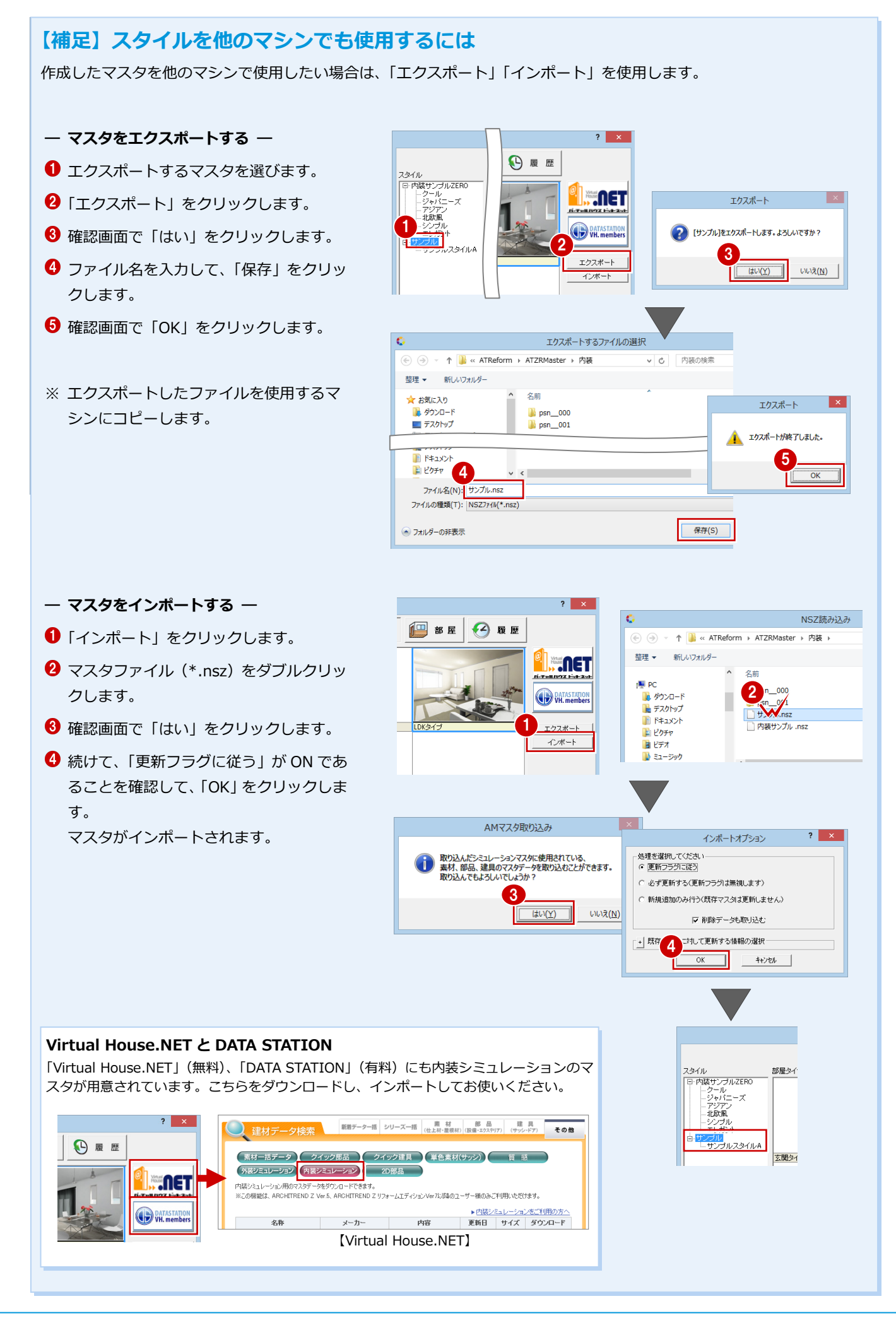

#### 4 屋根・天井の入力例

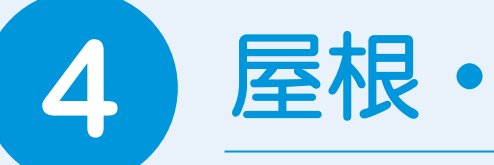

**4** 屋根・天井の入力例

ユニット屋根、ユニット天井の入力、屋根・天井専用の編集機能を使用して、よくある屋根と天井 の入力例を紹介します。

※ この章の完成データを使用するには、リフォームエディションのヘルプから表示されるマニュアルサイトか らファイルを一括ダウンロードして、ファイル内の「ReformEdition.mgdz」をマネージャーで取り込んで ください(取り込み方法は、Manager 編 P.8「お客様データをリストアする」を参照)。

## **4-1** 「屋根」L字型の切妻屋根の作成

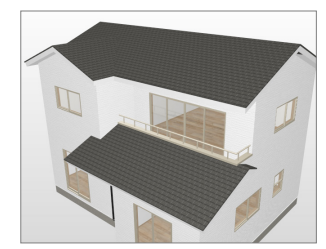

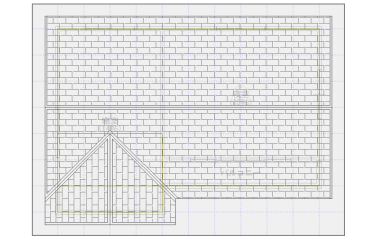

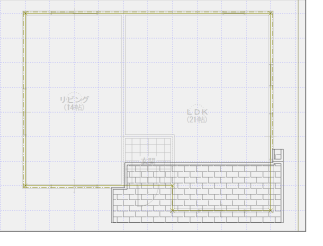

【屋根伏図 2 階】 【屋根伏図 1 階】

#### **ユニット切妻屋根を入力する**

- **― 1 つ目の屋根を入力する ―**
- ●「外装リフォーム」タブの「屋根」をクリ ックします。
- 2 「軒線自動配置」ダイアログが表示された ら、「キャンセル」をクリックします。
- 6 「ユニット屋根」の「切妻」を選びます。
- L 字型に組み合わせるため、「けらばの出」 「軒の出」の値を揃えておきます。 ここでは「455」に変更します。 外部標準マスタは、「18 コロニアル葺 サ イディング横」を選択します。

6 切妻屋根の妻側となる 1 点目と 2 点目、 奥行をクリックします。

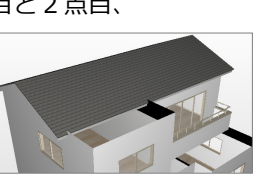

軒高± 「

公配  $\overline{1}$ 

1

**Lig** 

▼ 上階考慮 一 軒線考慮 -<br>| 棟瓦/のし瓦 木造加工アル\_サイディンク精

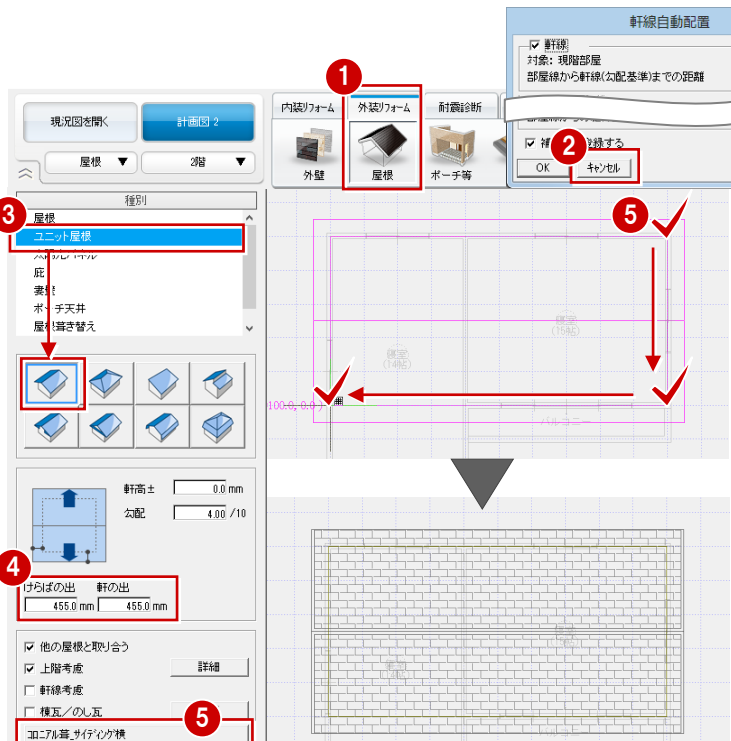

**― 2 つ目の屋根を入力する ―**

- **1 「他の屋根と取り合う」が ON であ** ることを確認します。
- 2 切妻屋根を入力します。

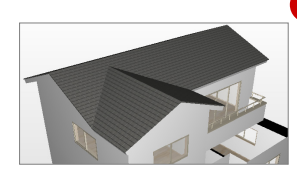

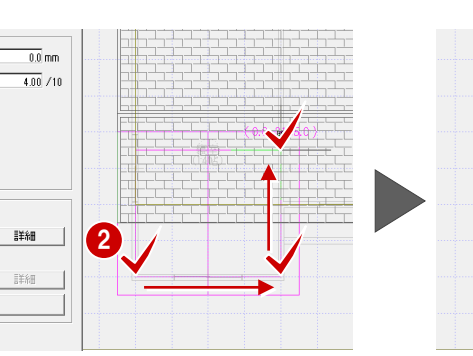

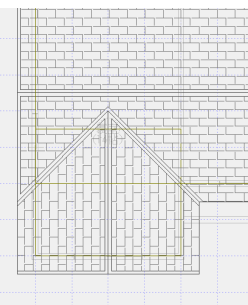

#### **1 階屋根を個別入力する**

「屋根」の「屋根」をクリックして、1 階に 軒線を自動配置します。

- **― 軒線を自動配置する ―**
- ⇒ 操作については、「外装リフォーム編」 P.9 参照
- ※「形状設定」ダイアログでは「キャンセ ル」をクリックします。

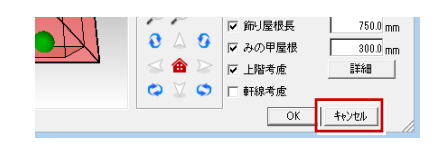

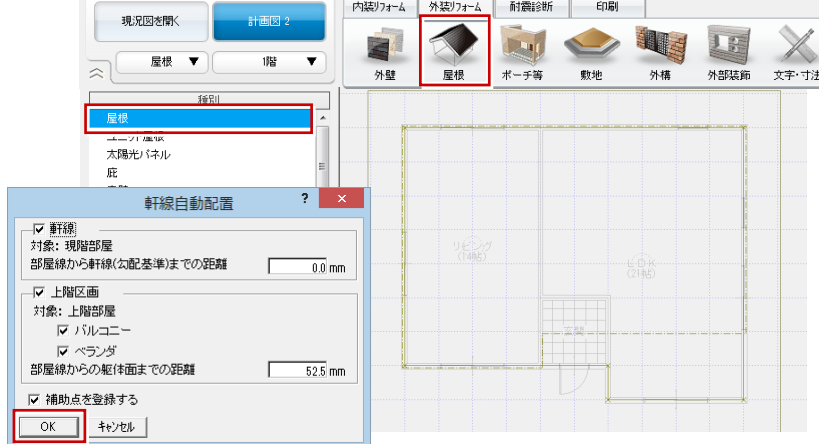

- **― 片流れ屋根を個別入力する ―**
- 「任意」が ON の状態になっていることを 確認します。
- 8「上階考慮」を ON にします。
- 6 屋根の領域の範囲を指定します。
- ◆ 勾配基準の始点と終点をクリックしま す。
- 6 目地の基準点の位置をクリックします。

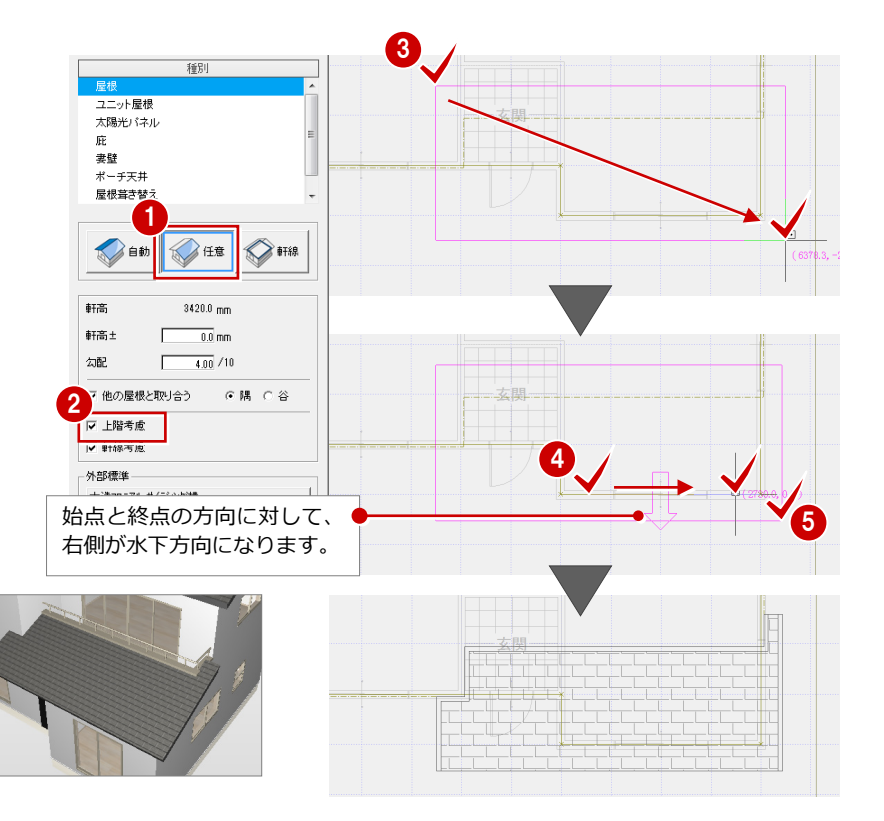

#### **1 階を折り返し屋根に変更する**

- **― 屋根を分割する ―**
- 「文字・寸法」をクリックして、「編集」 の「分割」を選びます。
- 2 屋根をクリックします。
- 1 棟となるラインを指定して、屋根を分割 します。

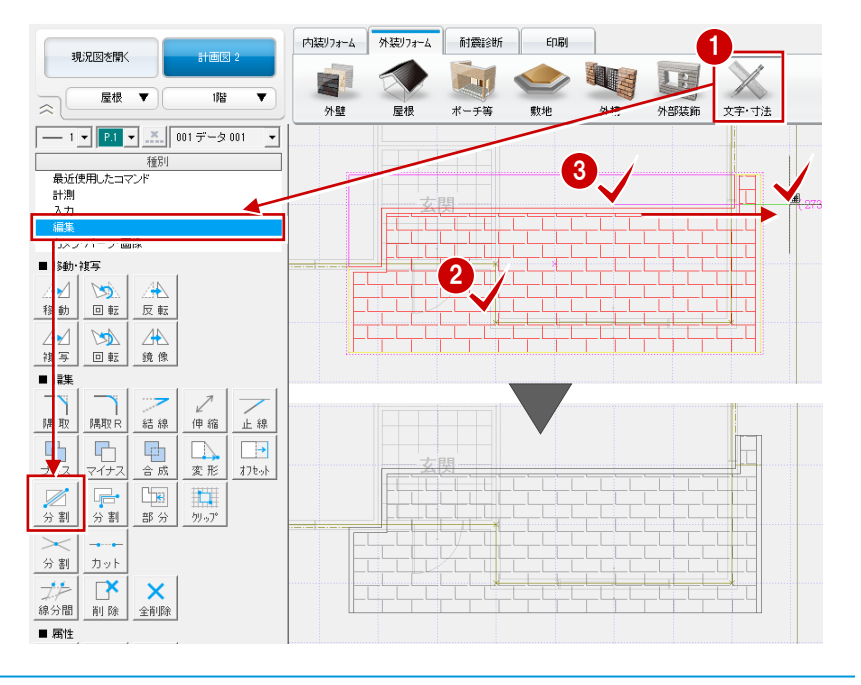

#### **― 屋根の勾配基準線を変更する ―**

屋根の編集機能を使用するには、屋根を選ぶ 必要があります。

- ●2 屋根を選択します。
- 6 右クリックして、「関連コマンド」の「勾 配基準線変更」を選びます。
- 4 勾配を変更する屋根をクリックします。
- ●「勾配」が「4.00」であることを確認しま す。
- 6 勾配基準線の位置を指定します。 屋根の勾配方向が変更されます。

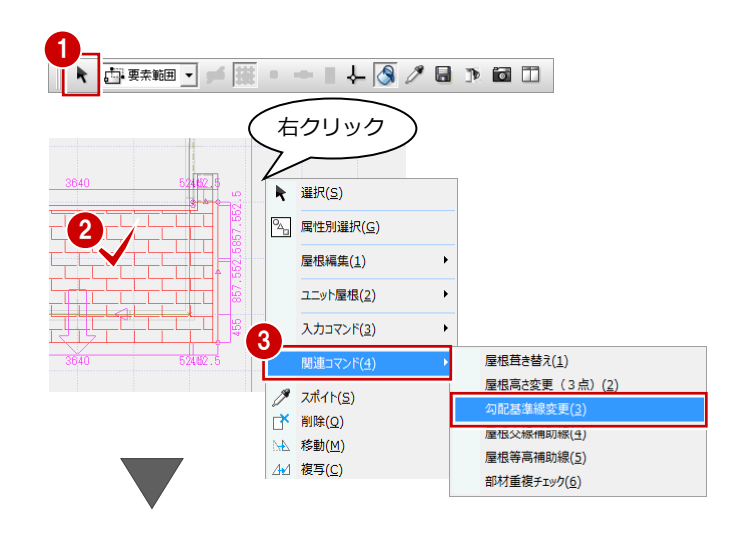

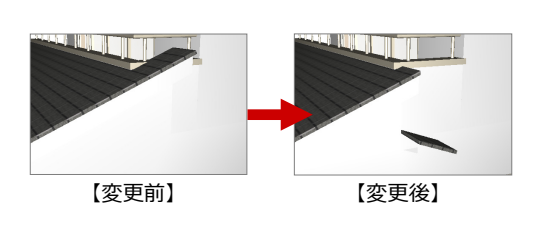

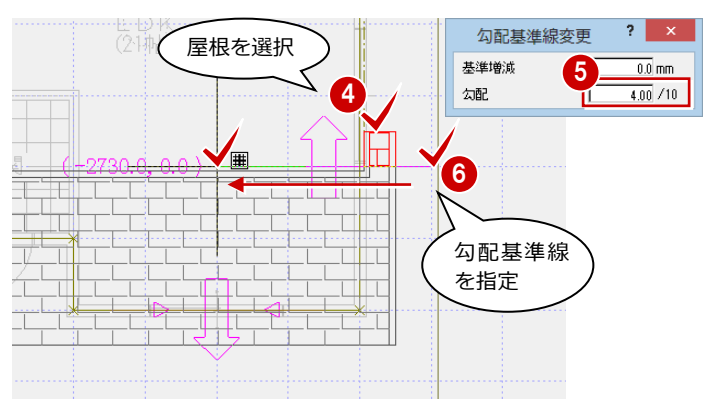

**― 屋根の高さを合わせる ―**

- ●2 基準となる屋根を選択します。
- 1 右クリックして、「屋根編集」の「屋根高 さ合わせ」を選びます。
- 「勾配固定」を ON にします。
- 6 合わせる屋根をクリックします。 屋根の高さが合わせられます。

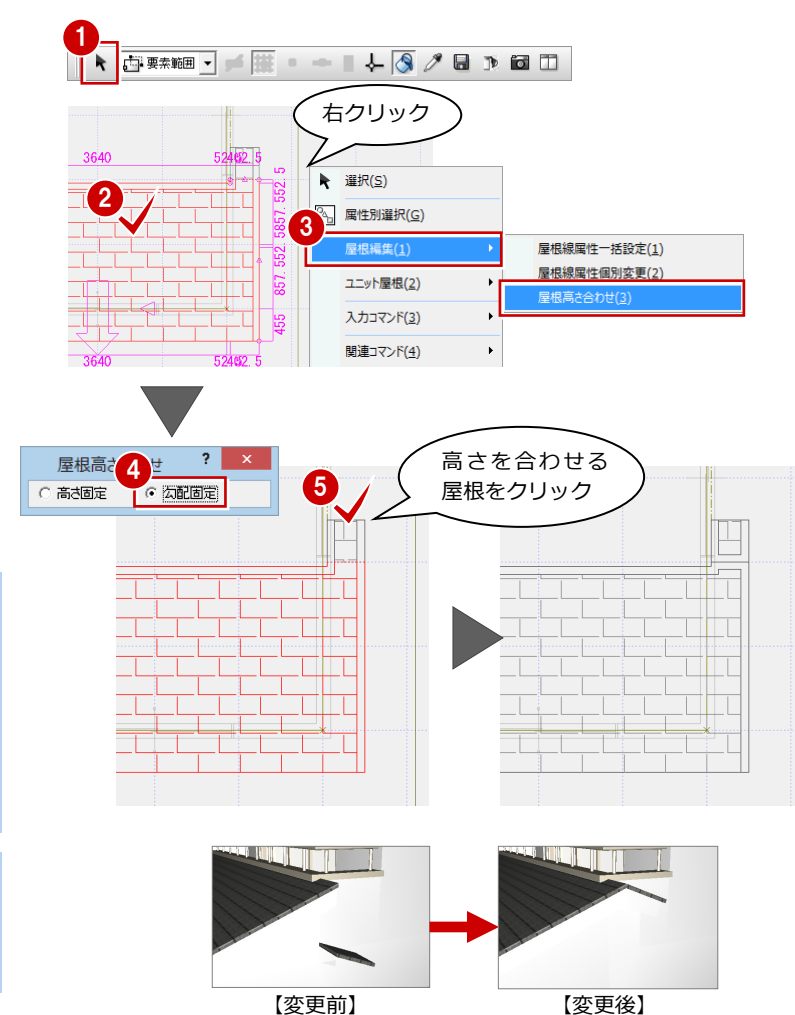

**基準となる屋根の選択を解除するには** 操作2の基準屋根の指定 をやり直したい場合は、 右クリックして「キャン セル」を選び、基準屋根 ⇒ 合わせる屋根を順に 指定します。

**戻る(B)** 開合(L) → 選択(S) A 属性別選択(G)

 $OK(0)$ 

#### **屋根の高さ合わせの方法**

屋根の高さ合わせの「高さ固定」「勾配固定」に ついては、P.43 を参照してください。

#### 4 屋根・天井の入力例

#### **軒先の納まりを変更する**

立体を確認すると、軒先がうまく納まってい ません。このようなときは、屋根の軒先形状 を変更します。

- ※ パースモニタを確認した後は、「外装リフ ォーム」タブに戻り、「屋根」を選びます。
- 1 屋根データだけを選択します。
- 「軒先形状」の「鉛直」を ON にします。
- 6 「一括変更」をクリックします。
- 「軒先形状」を選んで、「OK」をクリック します。

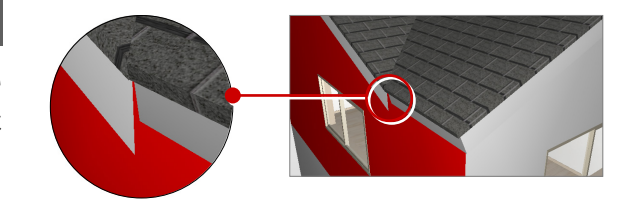

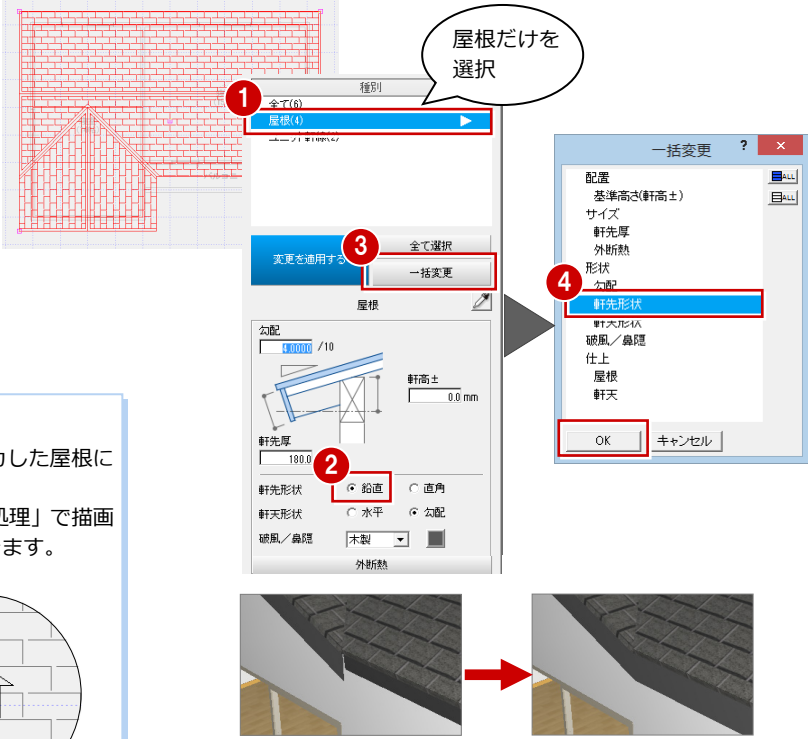

【変更前】 【変更後】

#### **屋根に勾配を描画するには**

「ユニット屋根」を使用して配置した屋根、個別に入力した屋根に は、勾配が描画されません。

勾配は、プルダウンメニューの「ツール」の「図面化処理」で描画 します。CAD 画面で右ダブルクリックしても描画できます。

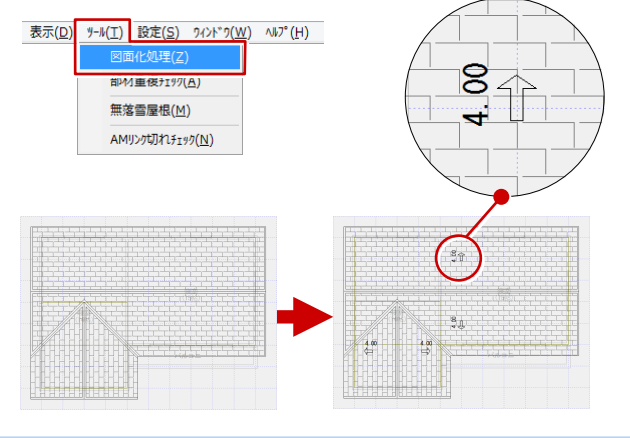

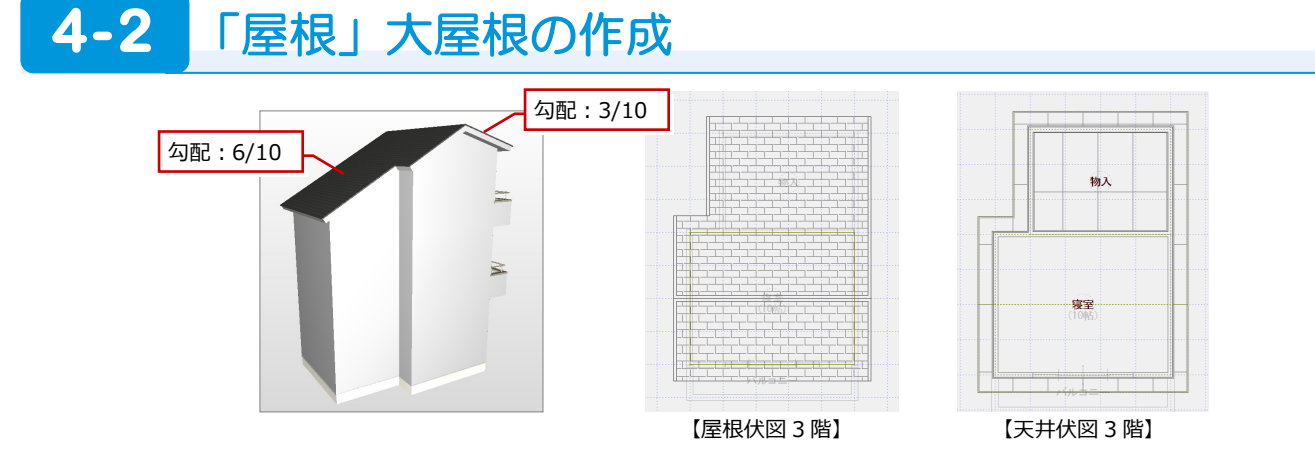

#### **ユニット切妻屋根を入力する**

「外装リフォーム」タブをクリックして、「屋 根」の「ユニット屋根」を選び、ユニット切 妻屋根を入力します。

「勾配」:3.0 「けらばの出」「軒の出」:455 「外部標準マスタ」:

18 コロニアル葺\_サイディング横

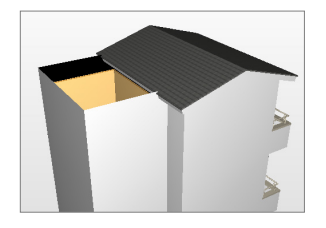

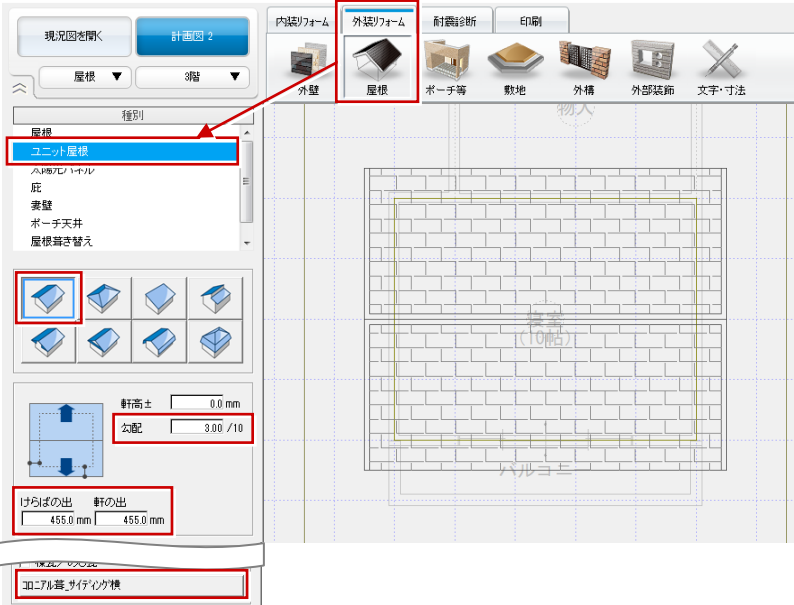

#### **屋根の領域を広げる**

- 「文字・寸法」をクリックして、「編集」 の「プラス」を選びます。
- 2 広げる側の屋根をクリックします。
- 6 追加する領域の始点 ⇒ 終点をクリック します。

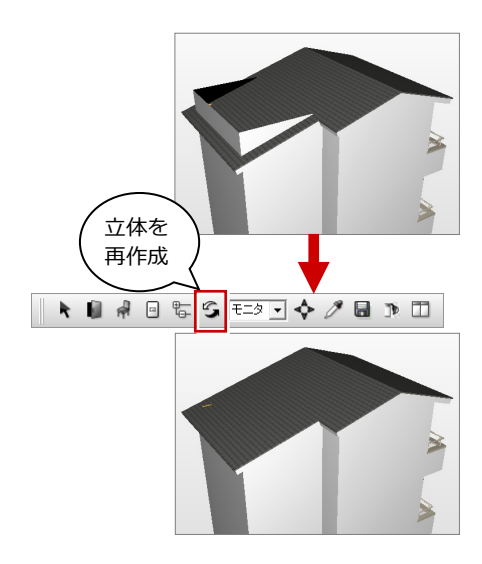

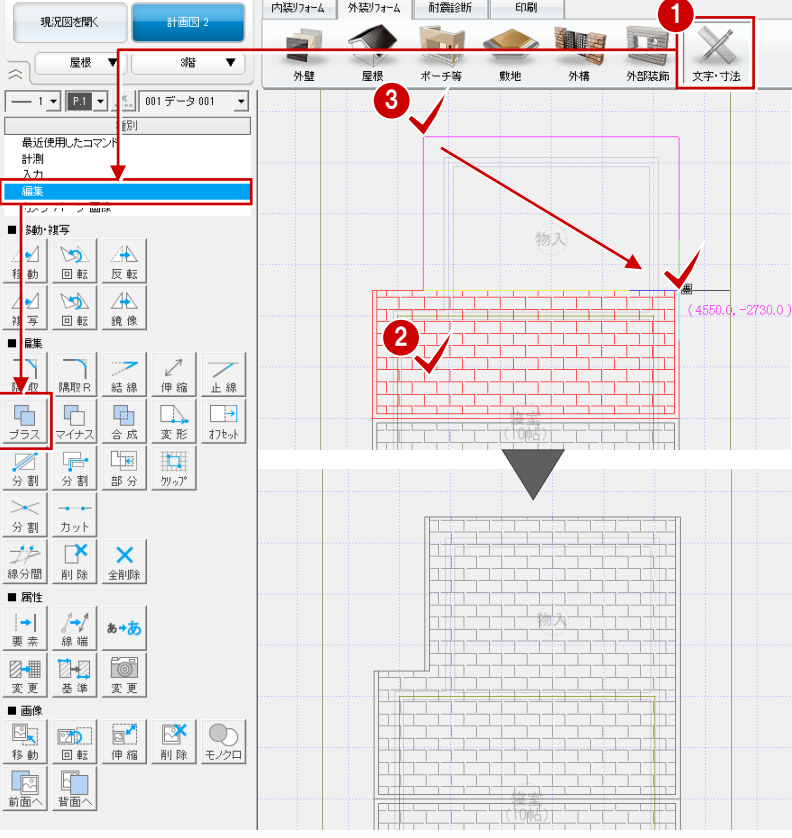

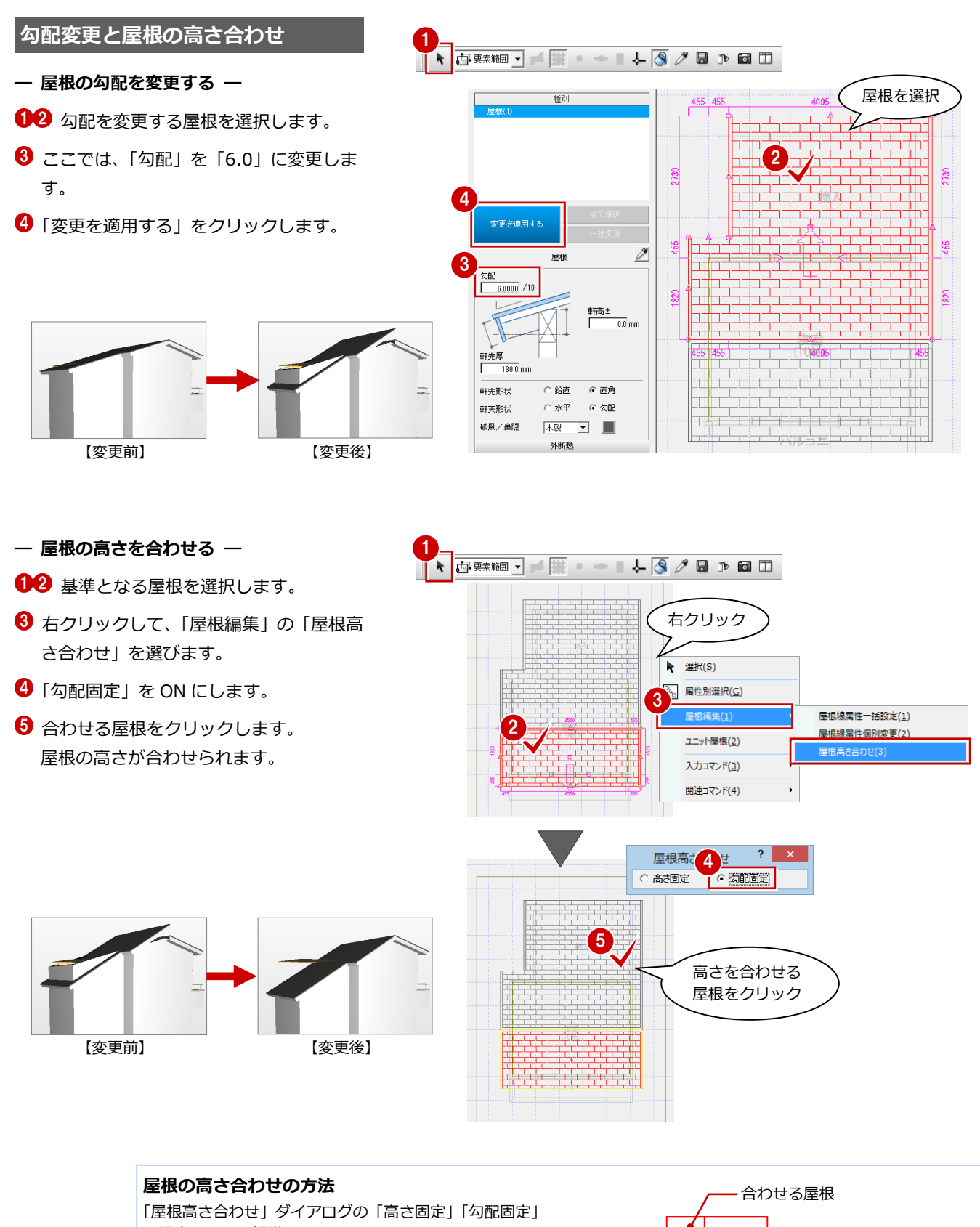

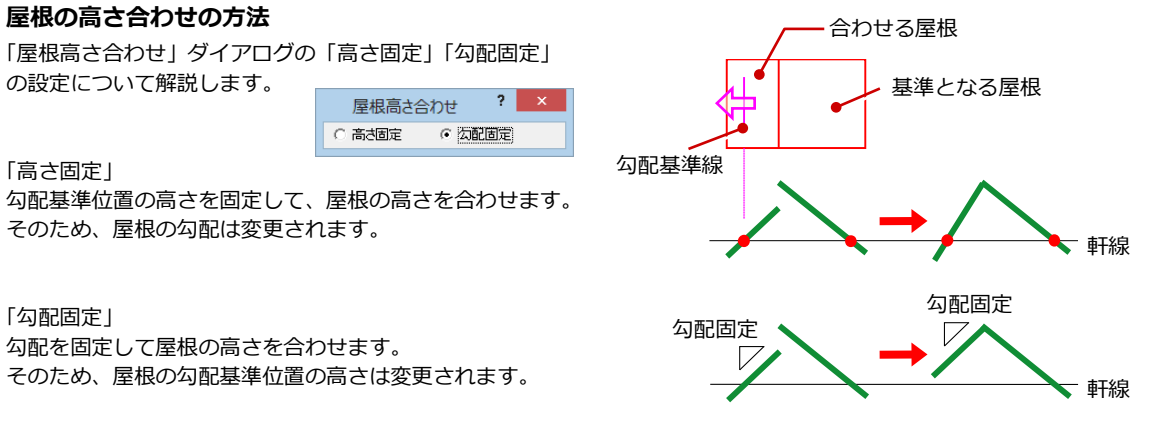

#### 4 屋根・天井の入力例

#### **天井仕上を再作成する**

- ここでは、3 階天井仕上を再作成します。
- 「図面の切り替え」から「天井」を選び、 「3 階」に変更します。
- プルダウンメニューから「ツール」の「内 部天井仕上自動」を選びます。
- 8 確認画面で「はい」をクリックします。
- 続けて、「ツール」の「外部天井仕上自動」 を選び、外部天井仕上を再作成します。

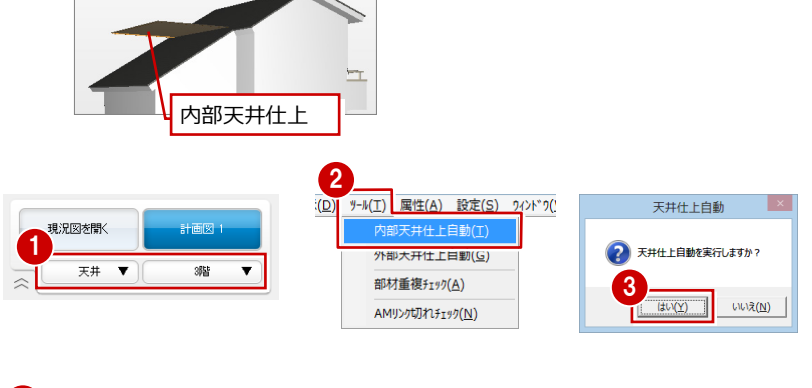

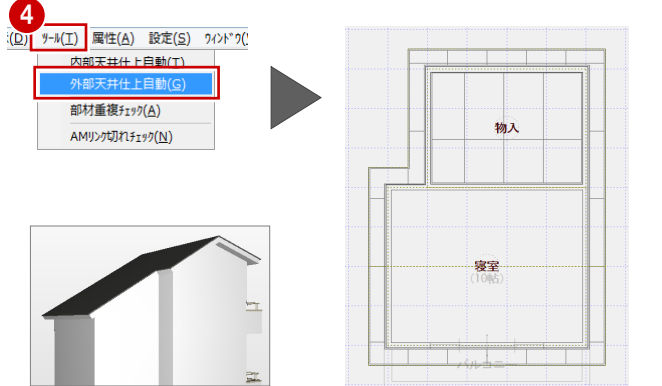

## **4-3** 「屋根」陸屋根と 3 方向のパラペットの作成

2

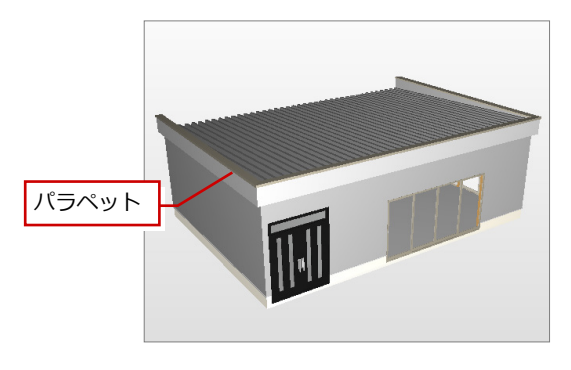

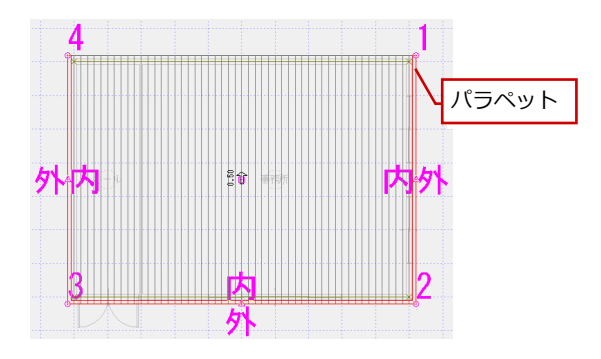

- ●「外装リフォーム」タブの「屋根」をクリ ックします。
- 「軒線自動配置」ダイアログの「OK」を クリックします。
- 「陸屋根切替」をクリックして、陸屋根タ イプに切り替えます。
- ここでは、次のように設定して「OK」を クリックします。 「外部標準」:30 折版\_サイディング横 「パラペット」:OFF

「勾配」:0.5

「軒の出」:200

「躯体逃げ」:50

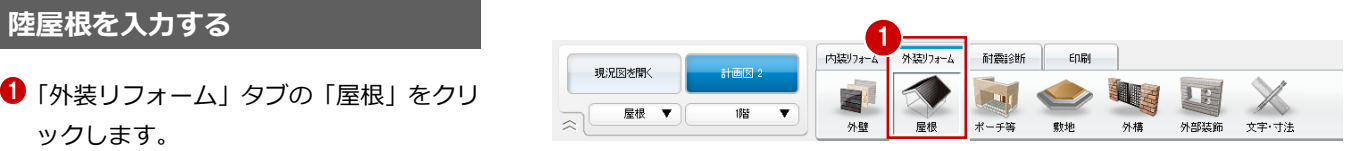

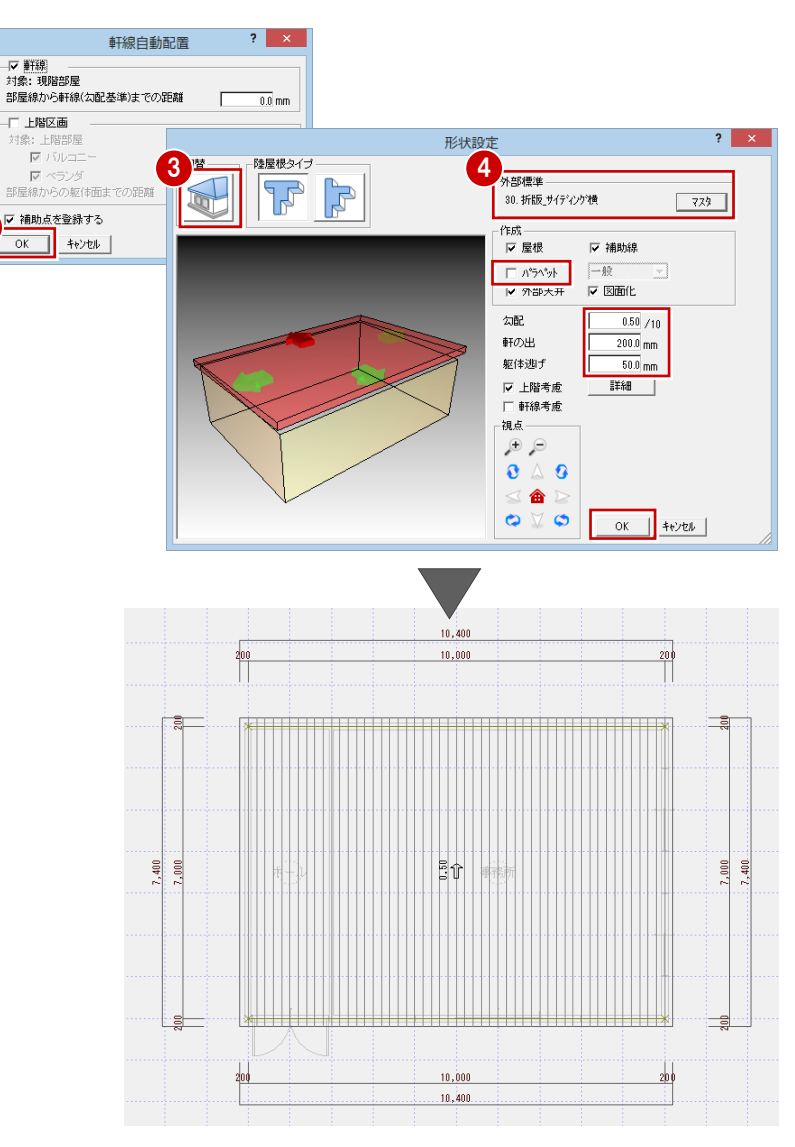

#### **パラペットを入力する**

パラペットを入力するには、屋根を選ぶ必要 があります。

- ●2 屋根を選択します。
- **❸** 右クリックして、「入力コマンド」の「パ ラペット自動配置」を選びます。
- 4 再度、屋根をクリックします。
- 「辺指定」をクリックします。

**パラペットをくり貫くには**

- パラペットの全体高や仕上などを設定し て「OK」をクリックします。
- パラペットを配置しない辺をクリックし て、Enter キーを押します。

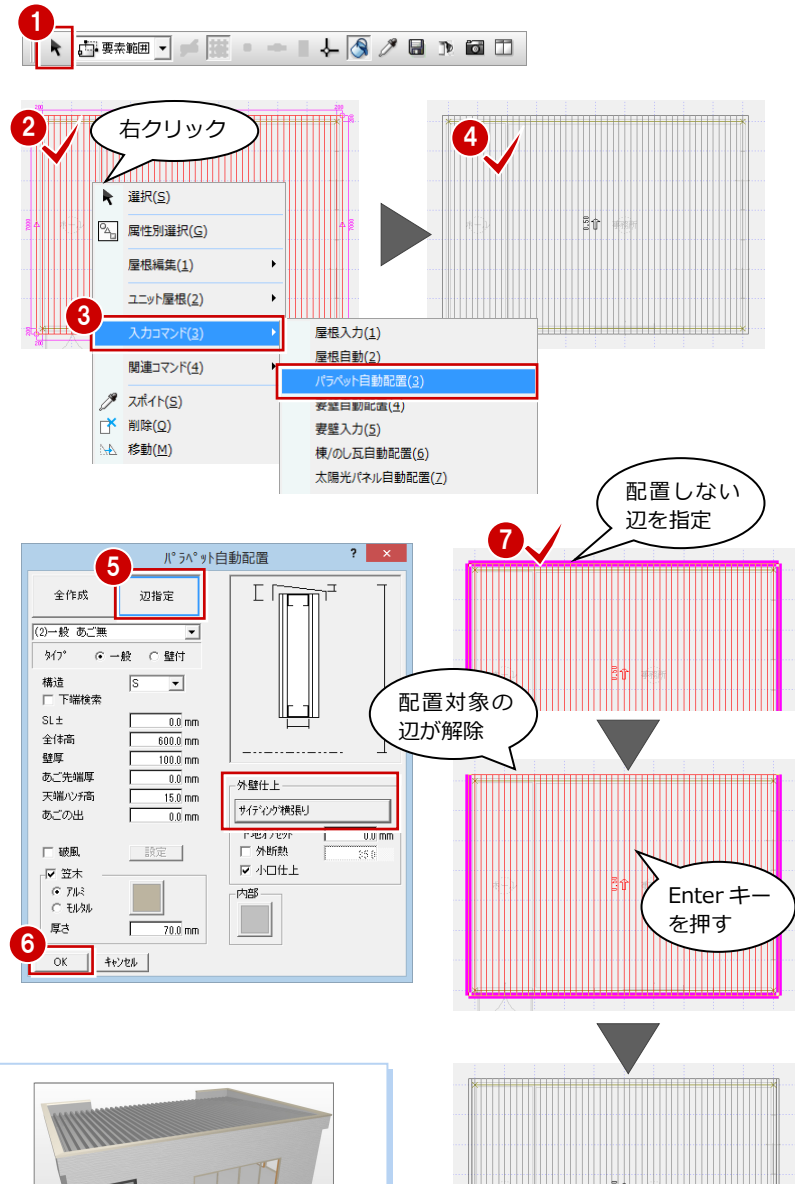

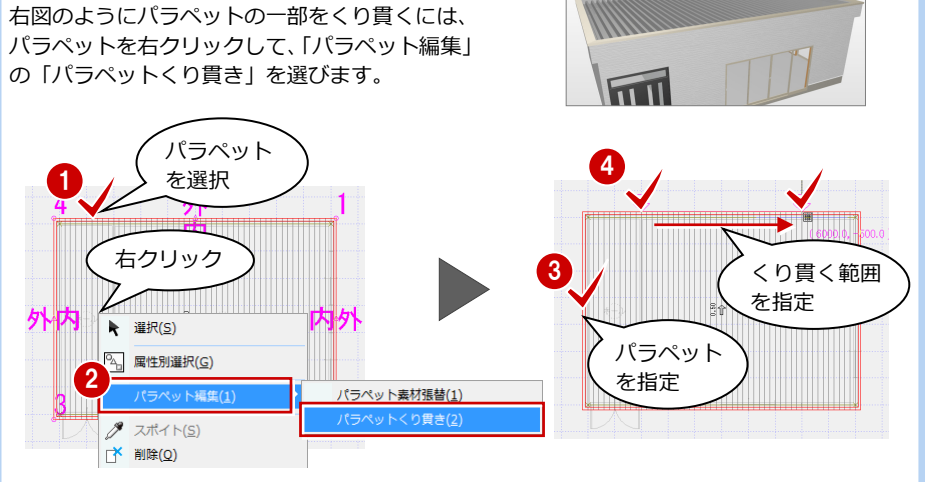

## **4-4** 「天井」屋根勾配に合わせた勾配天井の作成

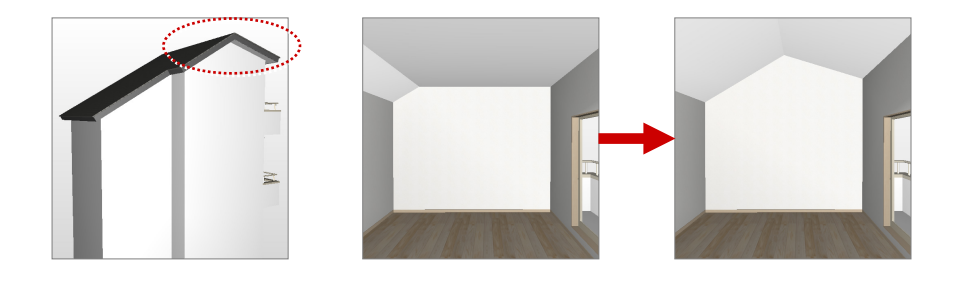

#### **屋根勾配を参照する**

- ●「内装リフォーム」タブの「室内 装飾」をクリックして、「天井形 状変形」の「屋根」を選びます。
- 「天井高さ有効」が OFF である ことを確認します。
- 6 勾配を変更する内部天井仕上の 領域をクリックします。

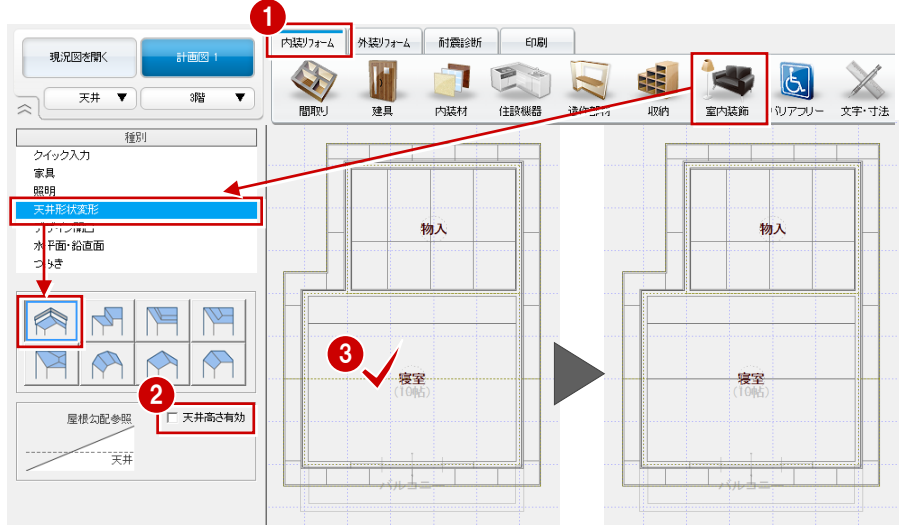

#### **勾配に沿って照明部品を入力するには**

ダウンライトなどの照明部品を天井の勾配に 沿って入力する場合は、「傾斜配置」を ON に してから入力します。 「傾斜配置」が OFF の場合、天井仕上に埋も れてしまいます。

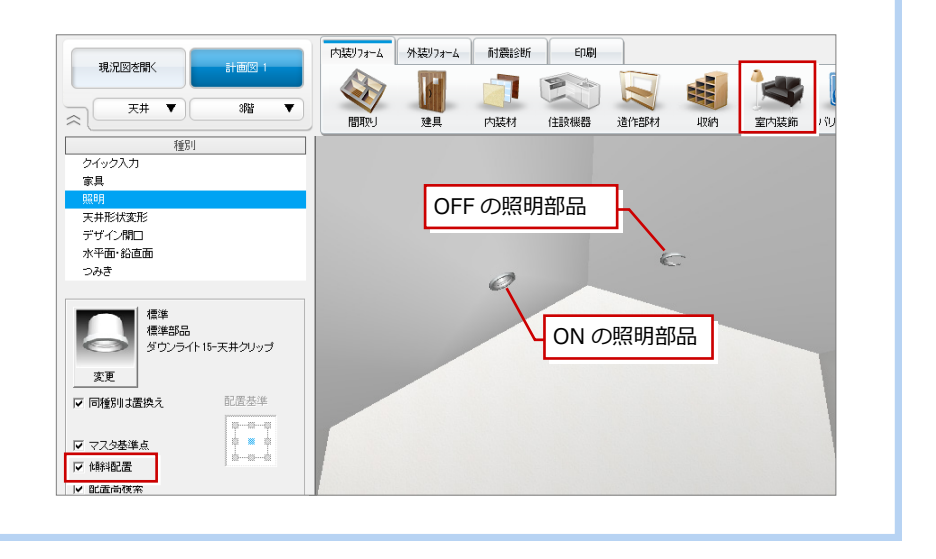

## **4-5** 「天井」段差・勾配天井の作成

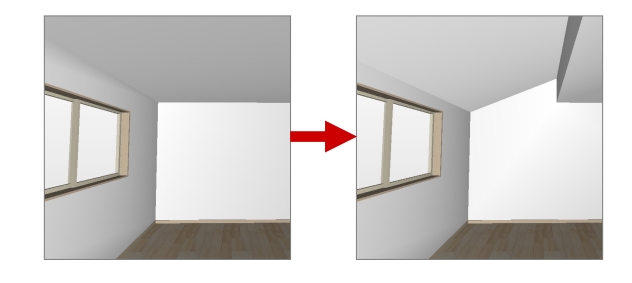

1

▶ □要素範囲▼■■

#### **段差天井を作成する** 1

- 「内装リフォーム」タブの「室内装飾」 をクリックして、「天井形状変形」の 「段差」を選びます。
- ここでは「段差」を「500」に変更し ます。
- 8 内部天井仕上をクリックします。
- 4 段差の基準となる切断線の始点 ⇒ 終点をクリックして、Enter キーを押 します。

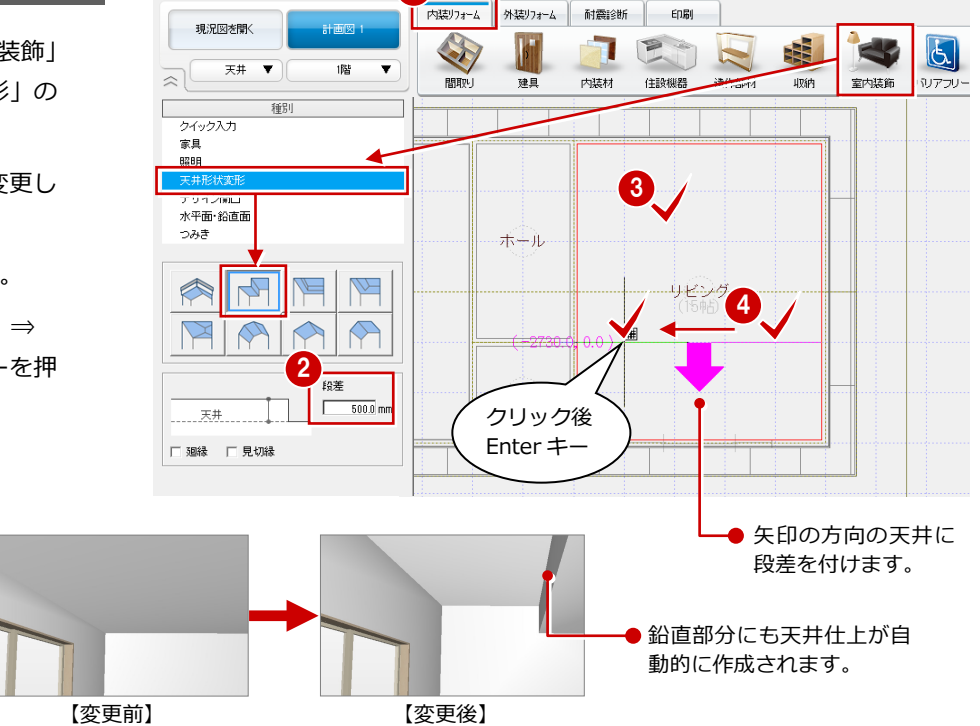

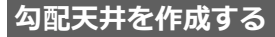

天井の編集機能を使用するには、天井 仕上を選ぶ必要があります。

- **12 天井を選択します。**
- **<sup>3</sup>** 右クリックして、「関連コマンド」 の「勾配基準線変更」を選びます。
- 4 勾配を変更する天井をクリックし ます。
- ここでは「勾配」を「4.0」に変更 します。
- 6 勾配基準線の位置を指定します。 天井の勾配方向が変更されます。

成することもできます(⇒ P.47)。

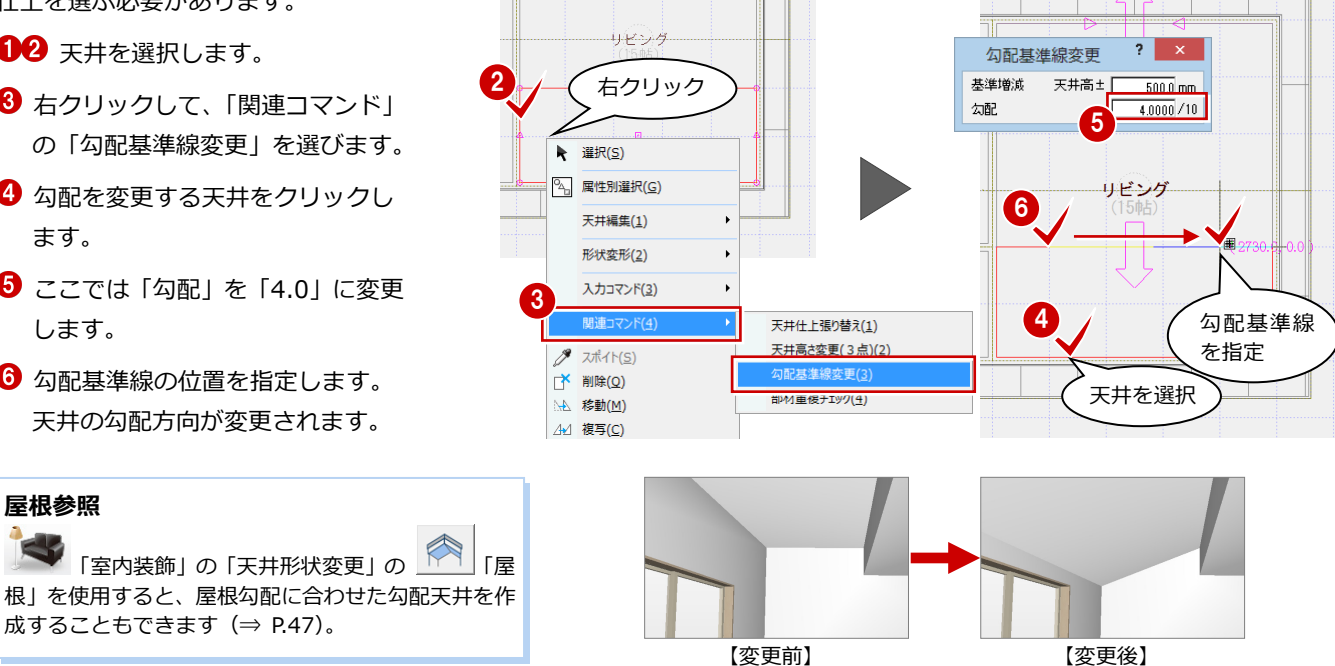

 $-149/9760$ 

**屋根参照**

# **4-6** 「天井」折上天井の作成

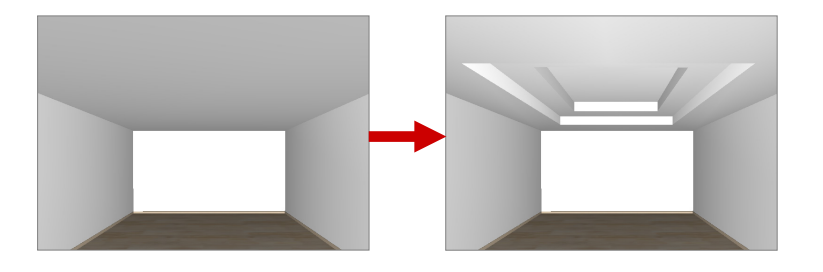

- ●「内装リフォーム」タブの「室内装飾」を クリックして、「天井形状変形」の「折上 1」を選びます。
- 2 ここでは「段差」を「200」に変更します。
- 8 内部天井仕上をクリックします。
- 1 折上天井の領域の始点 ⇒ 終点をクリッ クして、Enter キーを押します。
- $\Theta$  2 段の折上天井としたい場合は、続けて天 井仕上を指定して、同様に操作します。

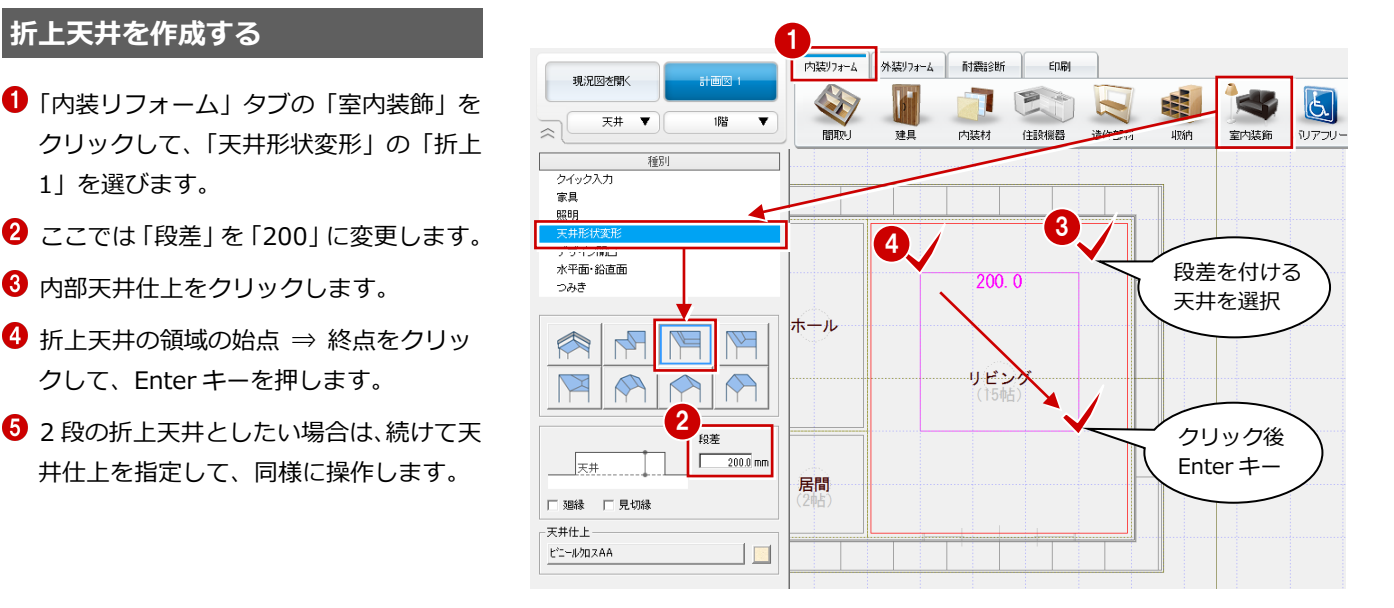

#### **勾配ありの折上天井**

勾配ありの折上天井したい場合は、 ||||||||||||| 2」を使用します(操作は、「折上 1」と同様)。

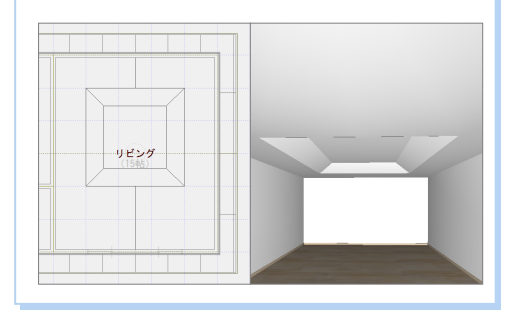

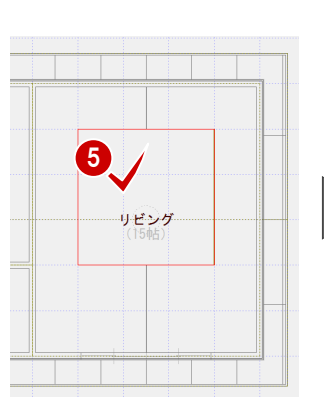

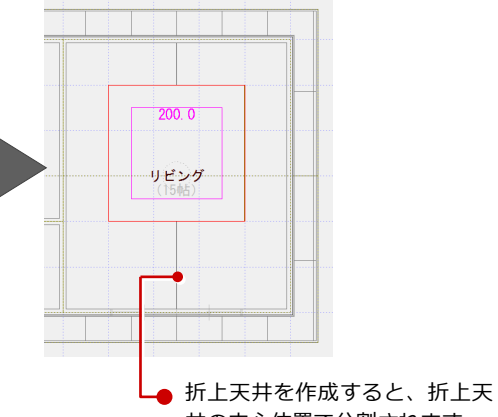

井の中心位置で分割されます。

#### 5 オリジナルの図枠作成

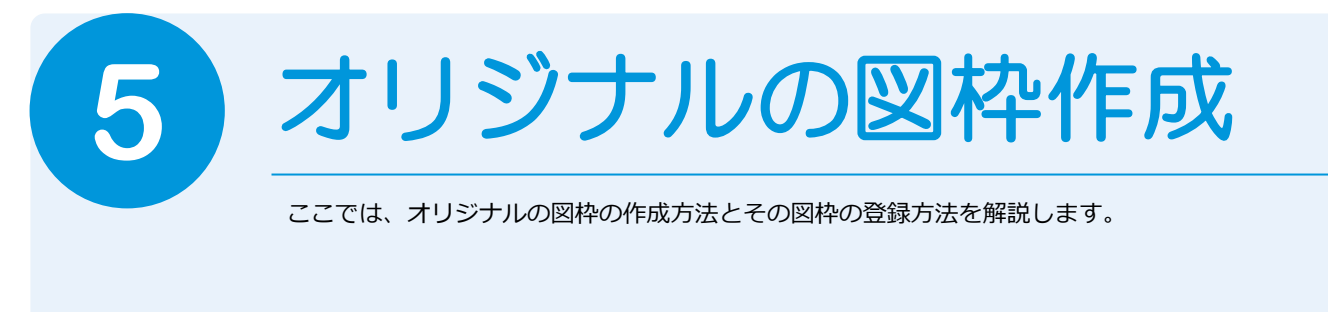

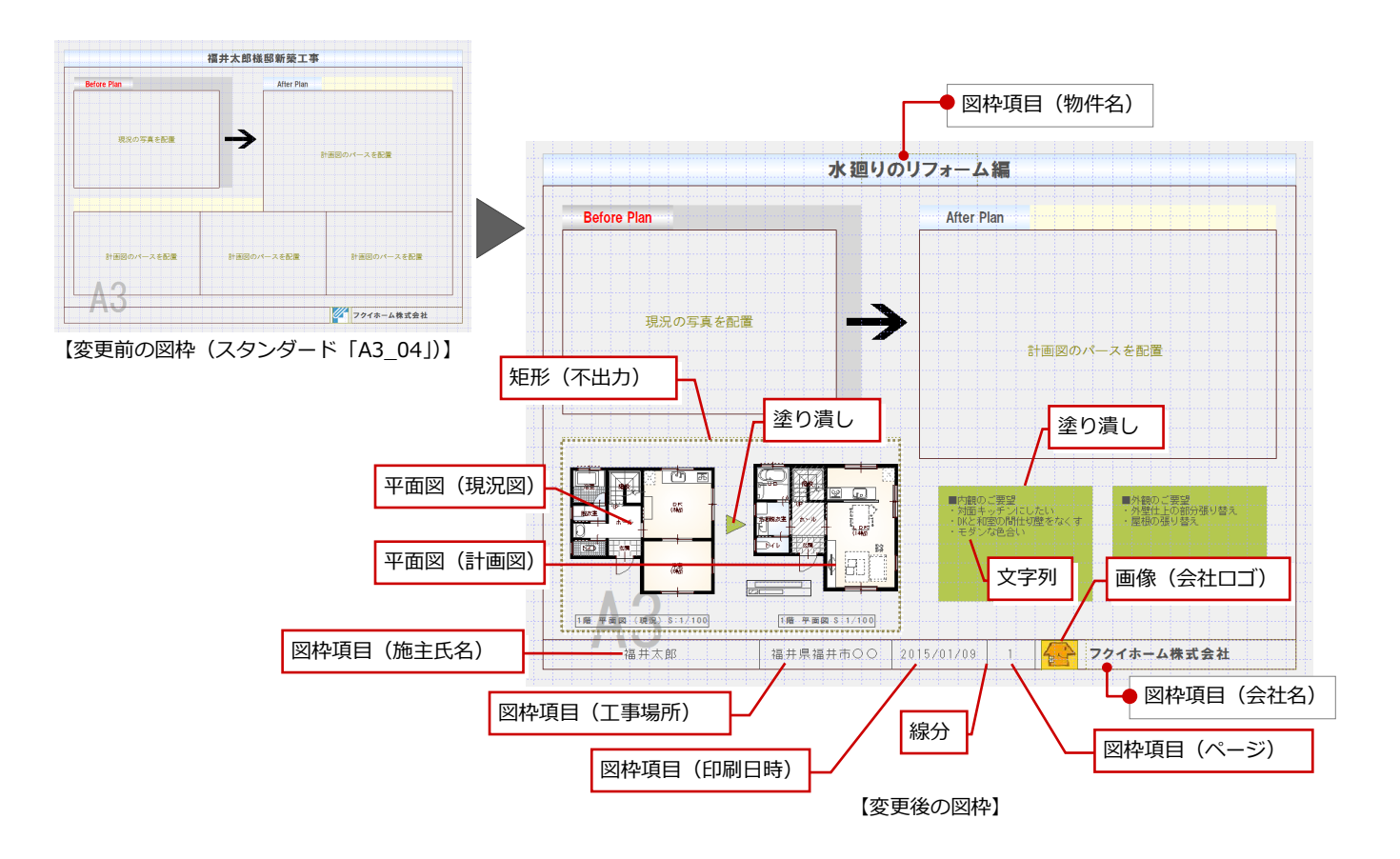

**5-1** 図枠のデザイン

#### **図枠を配置する**

「印刷」タブをクリックして、「図面」の「図 枠配置」を選んで図枠を配置します。 ここでは、「2:スタンダード」タブの「A3\_04」 の図枠を使用します。

⇒ 図枠の配置については、「リフォームプ ラン作成編」P.26 参照

登録図枠一覧

\*1500%

 $\overline{13}$ 

A3\_01

\*2:スタンダート

ē

عطادا

 $\overline{A}$ 

A3\_02

 $\equiv$ 

グループ<br>-- 1:A1サイス<br>-- 2:A2サイス<br>-- 3:A3サイス<br>-- 4:A4サイス

 $\frac{10}{12}$ 

5【図枠一括】A2性能表示<br>6【図枠一括】A3申諸用

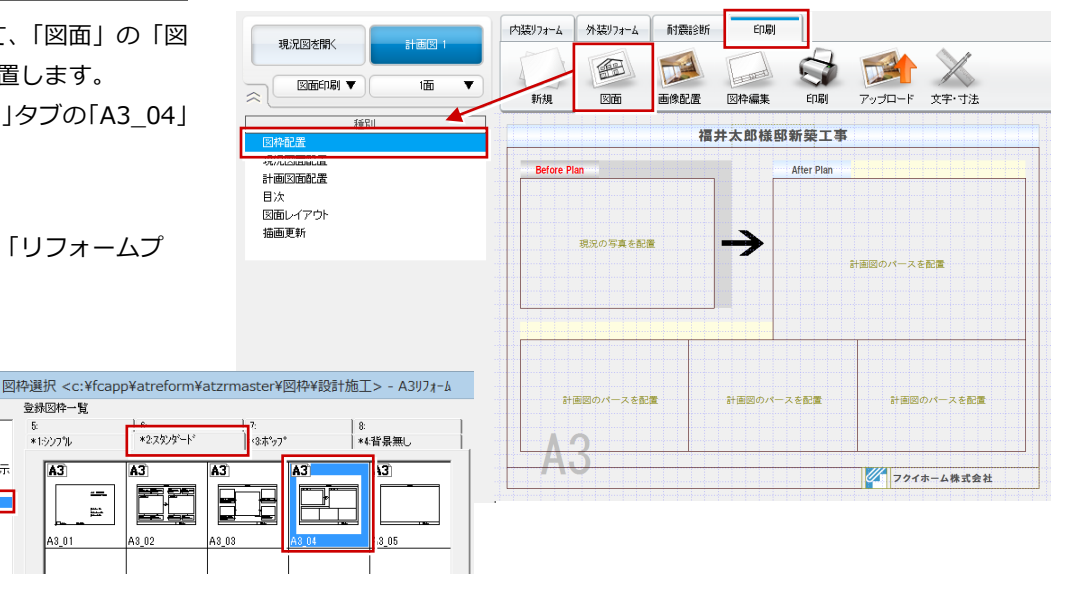

**不要なデータを削除する**

ここでは、次図に示す塗り潰し領域、枠、文 字列、会社ロゴ枠を削除します。

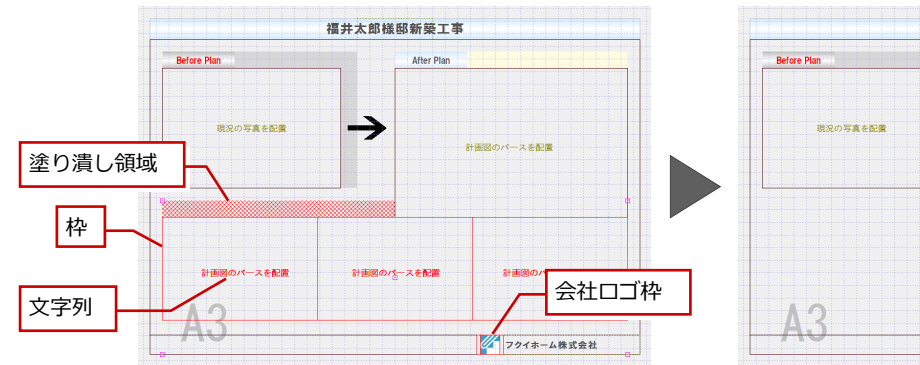

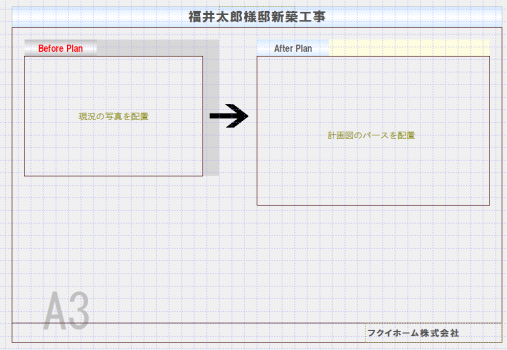

#### **矩形枠を配置する**

- の「矩形」を選びます。
- **2 ...** をクリックして ON ... にし、補助 線(不出力)に切り替えます。
- 6 矩形の始点と対角点をクリックします。 矩形枠を配置し終えたら、エ をクリック して OFF <u>…</u> にしておきましょう。

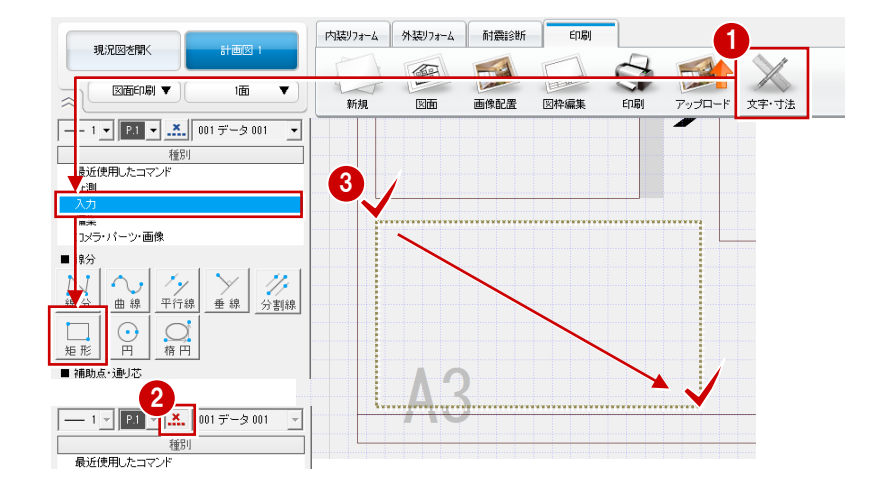

#### **塗り潰し領域を配置する**

- 「入力」の「塗り」を選びます。
- 2 「塗潰し入力」ダイアログの「単色」を ON にして、「RGB」で色を設定します。
- 80 矩形の始点と対角点をクリックしま す。

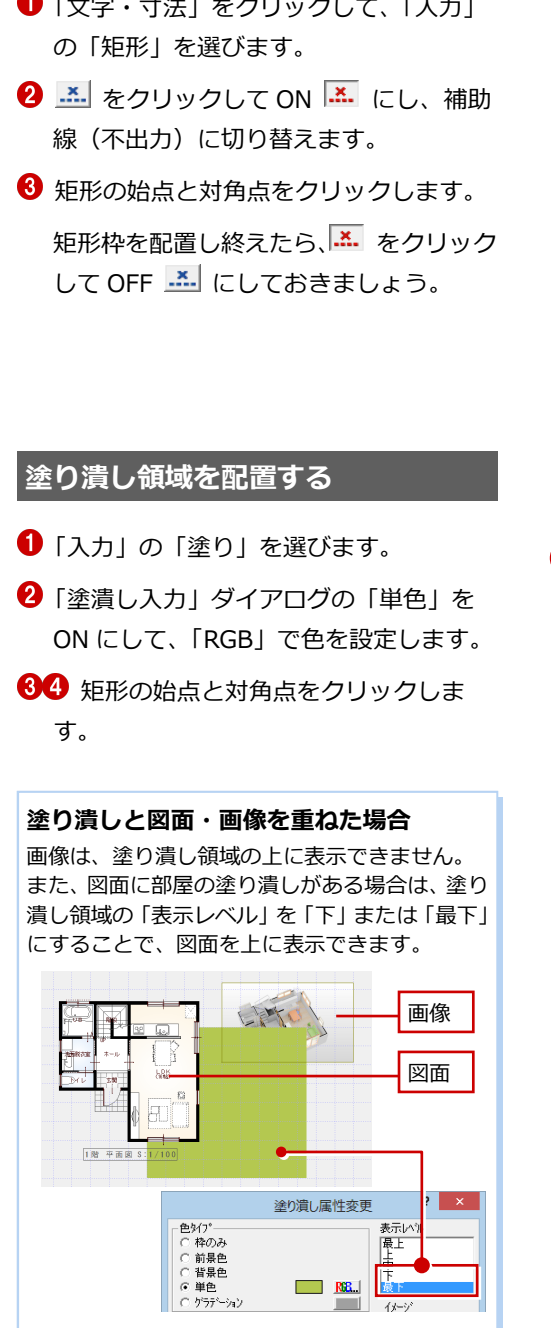

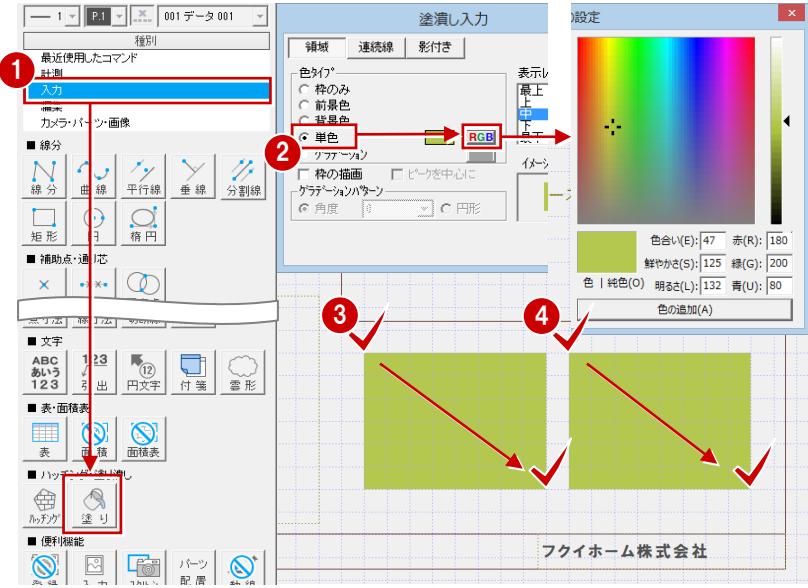

#### **文字列を入力する**

- 「入力」の「文字」を選びます。
- 2 「複数文字列入力」ダイアログで 文字高、フォントなどを設定しま す。
- 「内容」に記載する内容を入力し ます。
- 4 文字列の配置位置をクリックし ます。
- 66 同様に、「内容」を変更して文 字列を配置します。

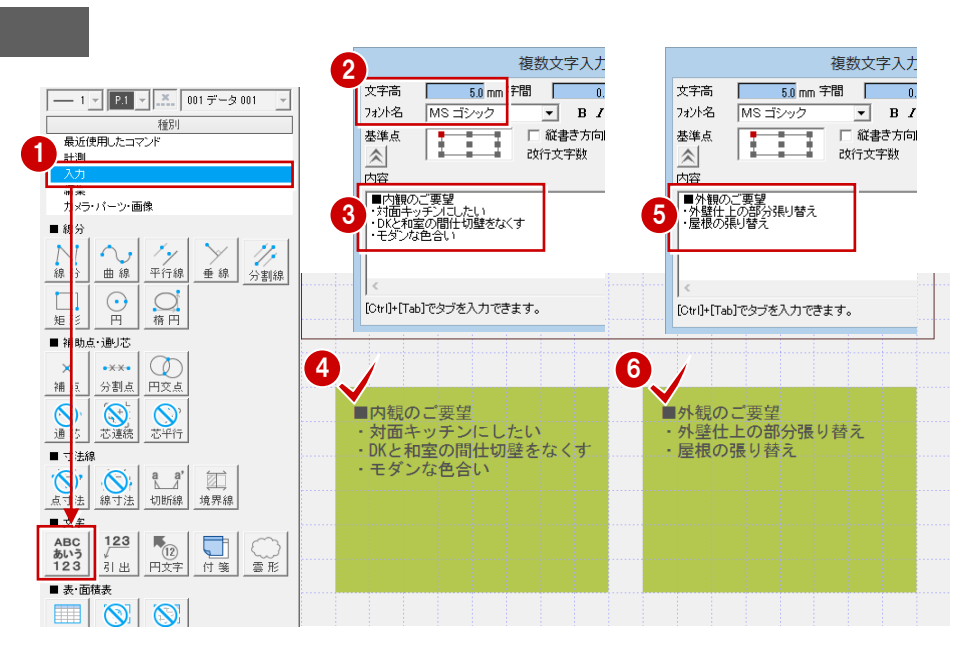

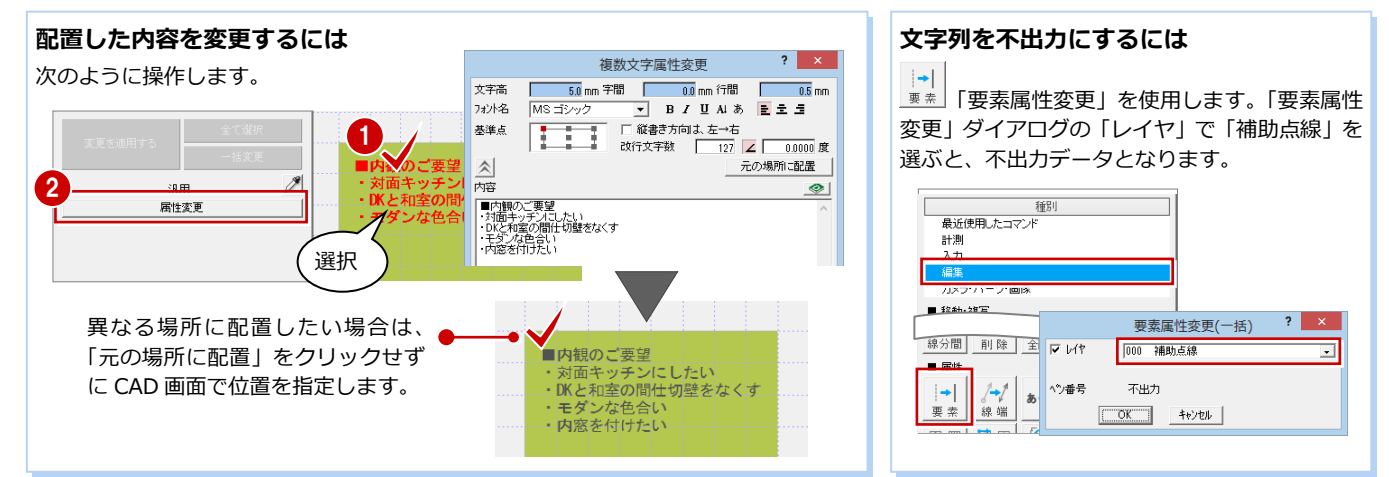

#### **会社ロゴの画像を配置する**

- 「画像配置」をクリックして、「配置」 を選びます。
- 2 「画像選択」ダイアログで「任意のフ ォルダを開きます。」をクリックしま す。
- 6 画像をダブルクリックして選択しま す。
- 画像を配置する範囲を矩形で入力し ます。

ここで指定した範囲に納まるように 画像が配置されます。

#### **その他の会社ロゴの配置方法**

「図枠編集」の「会社ロゴ」を使っ て配置することもできます。 こちらには、マネージャーの「初期設定(自 社情報)」ダイアログの「ロゴ」で設定して いる画像を表示します。

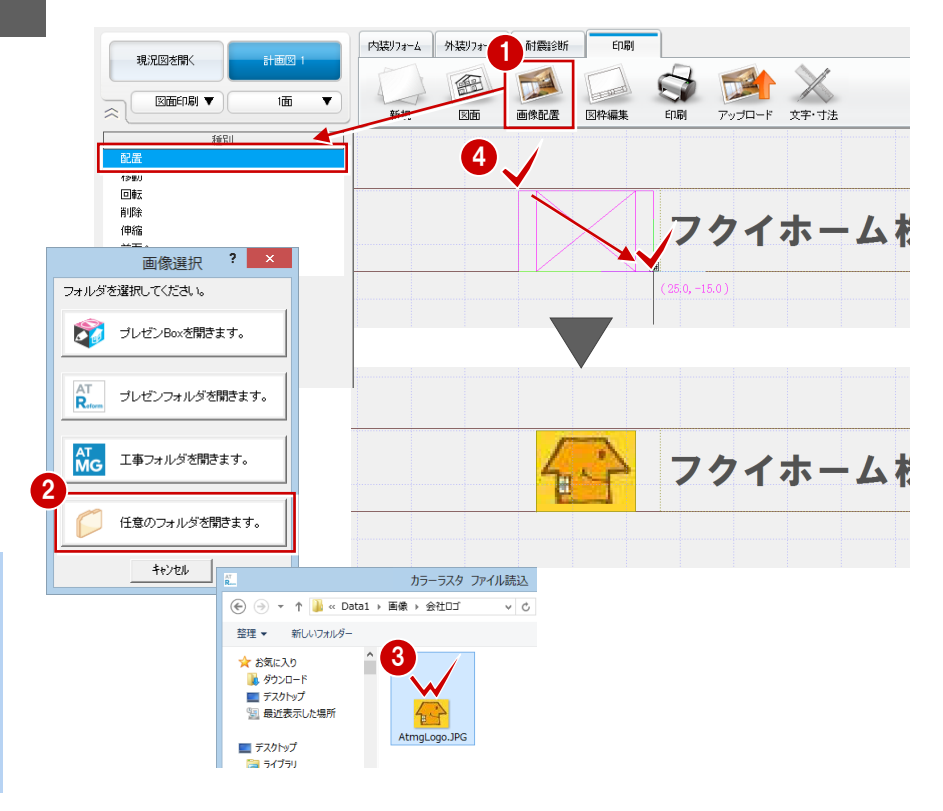

## 5-2 図枠項目·図面の配置

#### **線分を入力する**

- 1 「文字・寸法」をクリックして、「入 力」の「線分」を選びます。
- **2 「線上ピック」「ドラフター」を ON** にします。
- 8 線分の始点と終点をクリックして、 Enter キーを押します。 ここでは、図枠の線上を指定して、任 意の位置に入力します。
- 4 ~ 6 同様に、残りの線分を入力しま す。

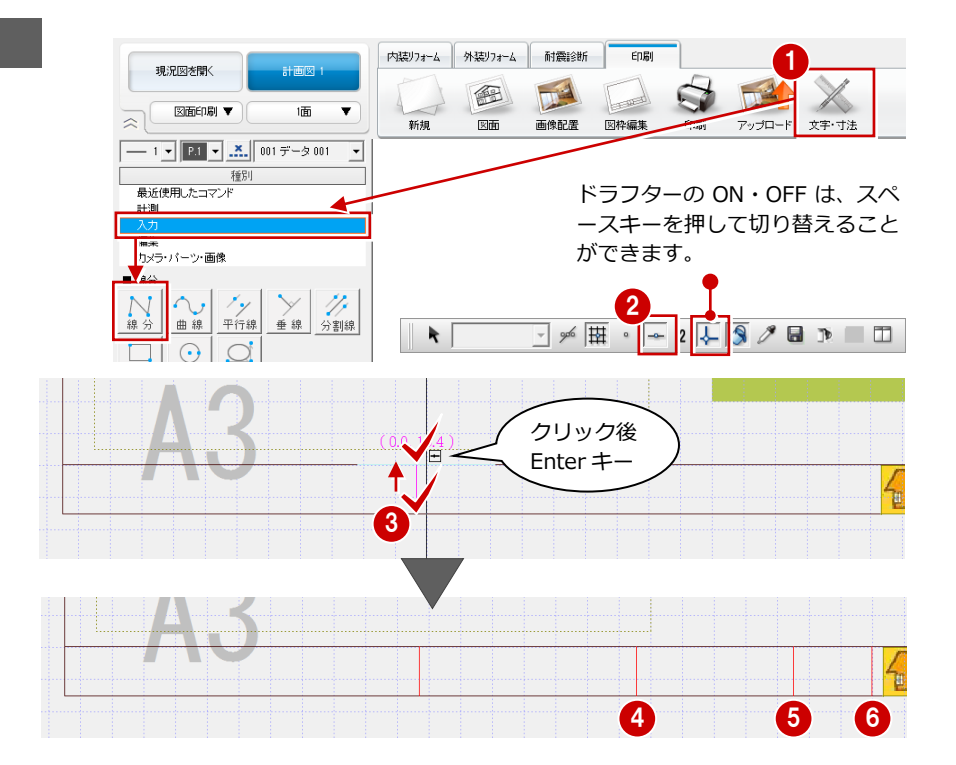

#### **図枠項目を配置する**

- 「図枠編集」をクリックして、「図枠項目」 を選びます。
- 2 図枠項目 (ここでは「施主氏名」) を選び ます。
- **<sup>6</sup>**「左右」「上下」で「中央」が ON である ことを確認します。
- ●「文字高」を設定します。
- 配置する枠内をクリックします。
- $\mathbf{\Theta} \sim \mathbf{\Theta}$  同様に、残りの項目を配置します。
- 9 図枠項目の内容を表示するには、「図面」 をクリックします。

#### **図枠項目の「補正」の設定について**

- 「なし」:枠の横幅に収まらないときでも、補正を しないで表示します。 「縮小」:改行せずに枠の横幅に収まるように文字
- サイズを小さくします。 「改行」:枠の横幅に収まらないときに改行しま す。複数の図面が配置してある場合の
- 「図面名称」では、カンマの位置で改行 します。

#### **図枠項目の連動元**

この図枠で使用されている施主氏名、工事場所、 物件名は、「物件」の「物件情報」から連動しま す。会社名は、マネージャーの「初期設定(自社 情報)」から連動します。

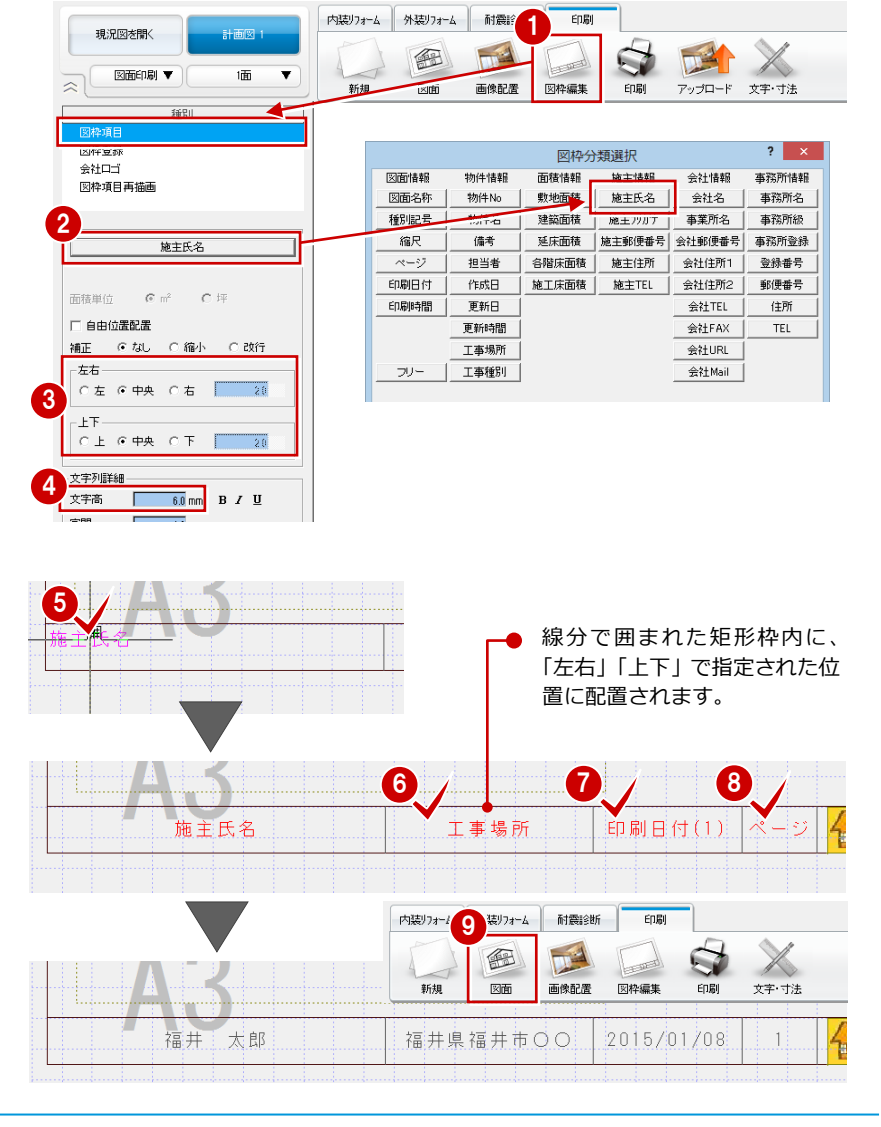

#### **現況図と計画図を配置する**

「図面」の「現況図面配置」をクリックし て「平面図 1 階」、「計画図面配置」をク リックして「平面図 1 階」を配置します。

⇒ 図面の配置については、「リフォーム プラン作成編」P.27 参照

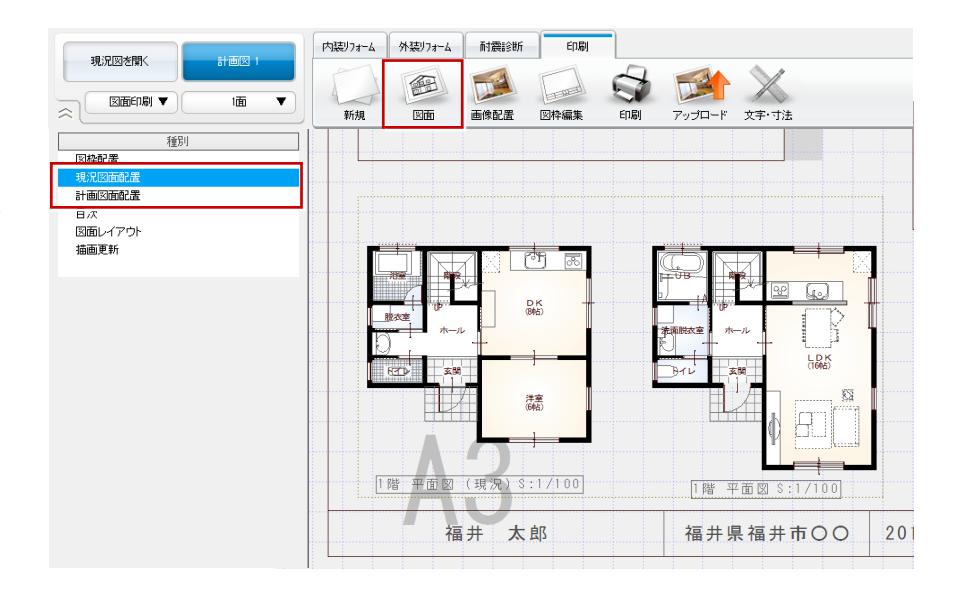

#### **図面を配置した図枠を登録すると**

図面を配置した図枠を登録しておくと、次回、 図枠の配置と同時に図面も配置されます。

#### **配置した図面の縮尺、タイトル表示の有無などを変更するには**

配置された図面を選択して、縮尺などのプロパティを変更します。 ⇒ プロパティについては、「リフォームプラン作成編」P.33 参照

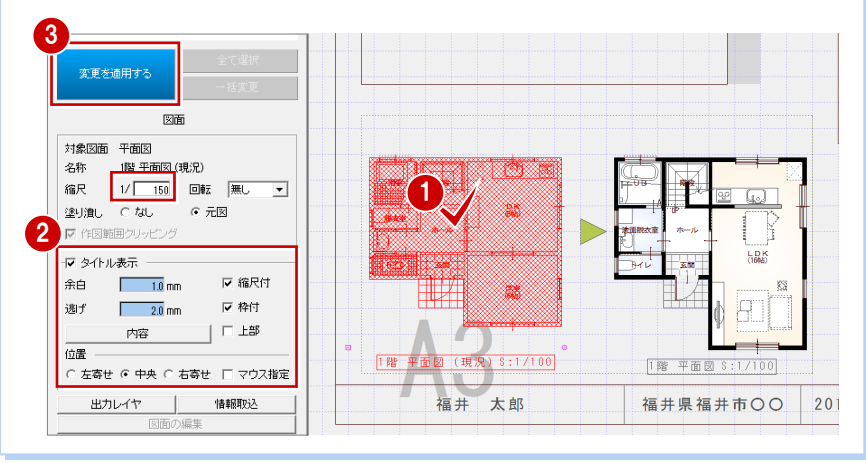

#### **マークを配置する**

「文字・寸法」をクリックして、「入力」の「塗 り」を選び、三角形の塗り潰しを入力します。

⇒ 塗り潰しの配置については、「リフォー ムプラン作成編」P.29 参照

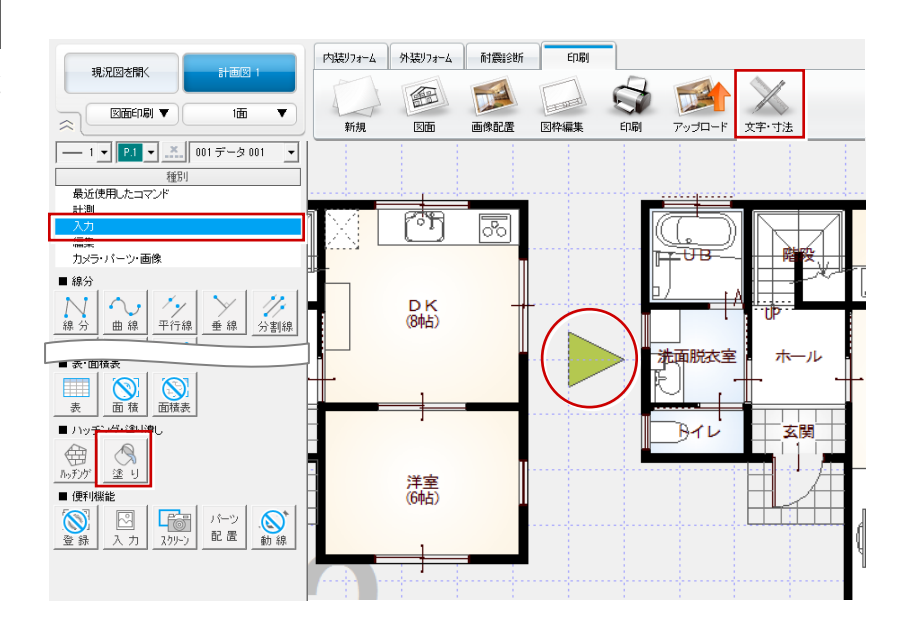

- 「図枠編集」をクリックして、「図枠登録」 を選びます。
- 2 登録するグループ、タブを指定します。
- 6 空いている箇所をダブルクリックしま す。
- **4 「名称」を入力して、「OK」をクリックし** ます。

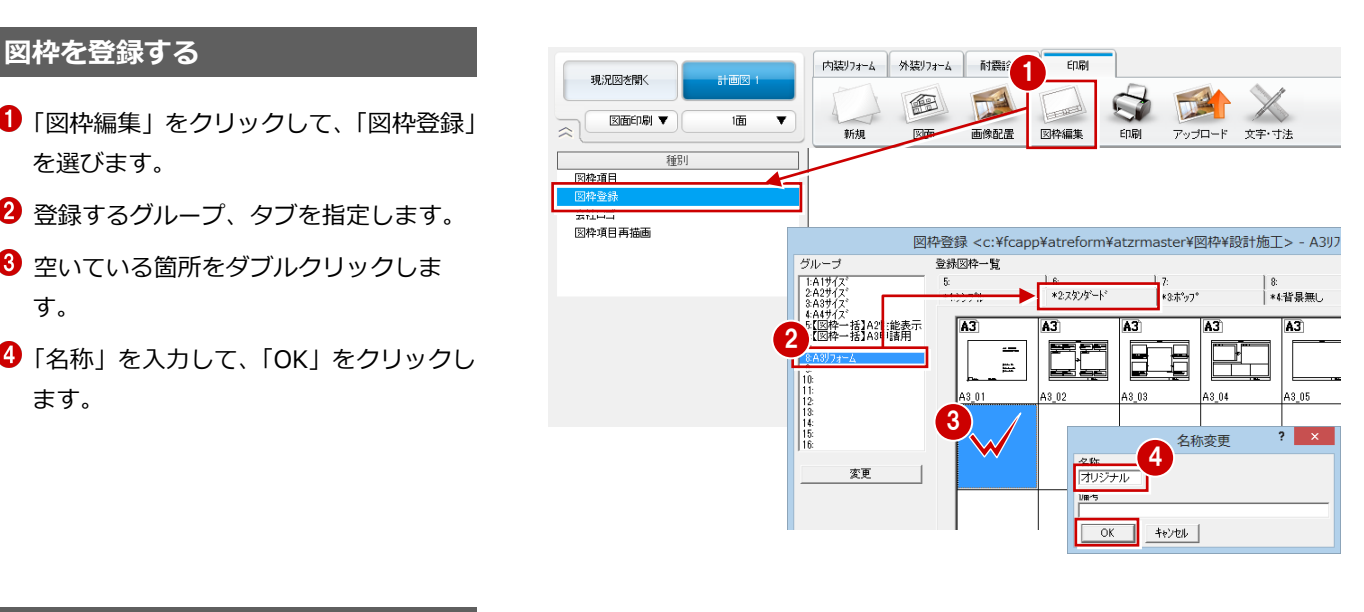

#### **図枠の初期値を変更する**

登録した図枠が図面の新規作成時に配置さ れるように設定を変更します。

- プルダウンメニューから「設定」の「設 定」を選びます。
- ●「設定」ダイアログの【配色・印刷】を選 びます。
- 6 「図面印刷」タブの「設定」をクリックし ます。
- ●「図枠選択」ダイアログで登録した図枠を ダブルクリックします。
- **5 「設定」ダイアログの「OK」をクリック** します。

**新規図面に新しい図枠を配置すると**

レイアウトの調整が必要になります。

現況の写真を配置

 $\frac{1}{1/150}$ 

 $[1.62 \cdot \frac{1}{2} \cdot 32.52] \cdot (32.52) \cdot$ 施主氏名は未入力

**Before Plan** 

マンションリフォーム

→

 $\frac{1}{1}$ 

.<br>After Plan

■内観のご要望<br>・対面キッチンにしたい<br>・DKと和室の間仕切壁をなくす<br>・エダ: 次争会い

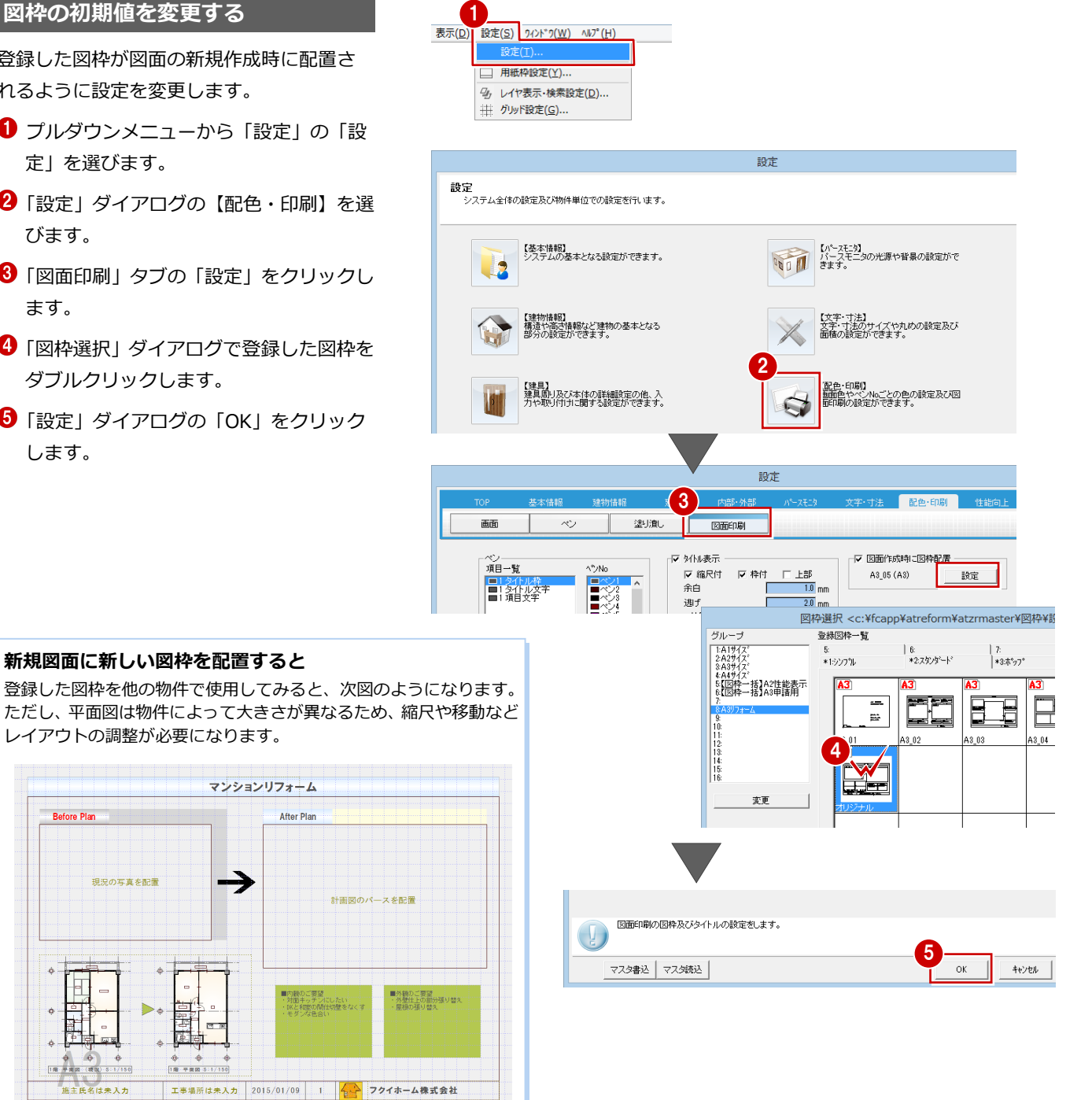

#### 6 快適住まいシートの紹介

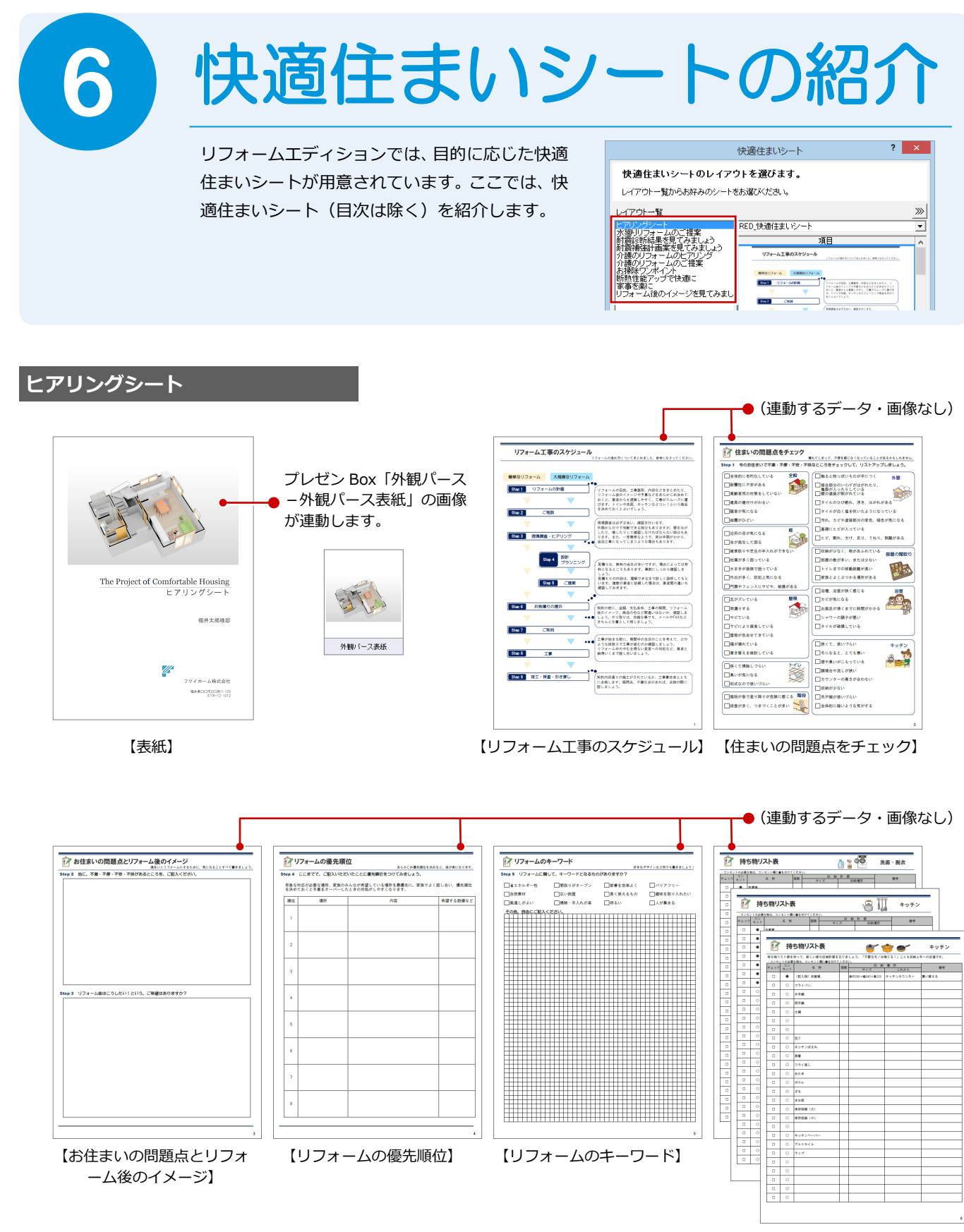

【持ち物リスト表】

#### **水廻りリフォームのご提案**

⇒「水廻りのリフォーム編」P.39 参照

**耐震診断結果を見てみましょう**

⇒「リフォームエディション耐震診断」P.31 参照

#### **耐震補強計画案を見てみましょう**

⇒「リフォームエディション耐震診断」P.43 参照

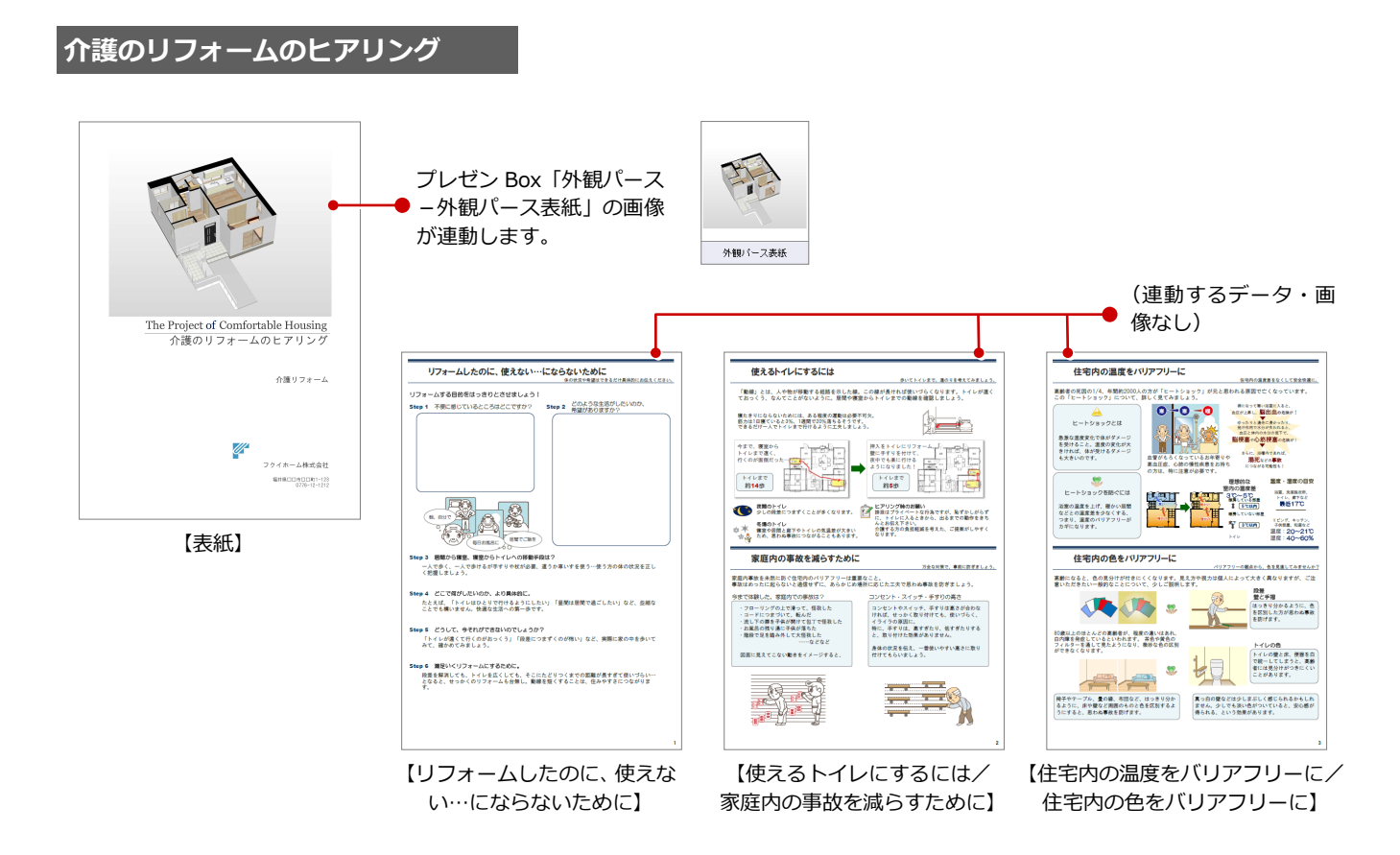

#### **介護のリフォームのご提案**

⇒ P.12 参照

#### **お掃除ワンポイント**

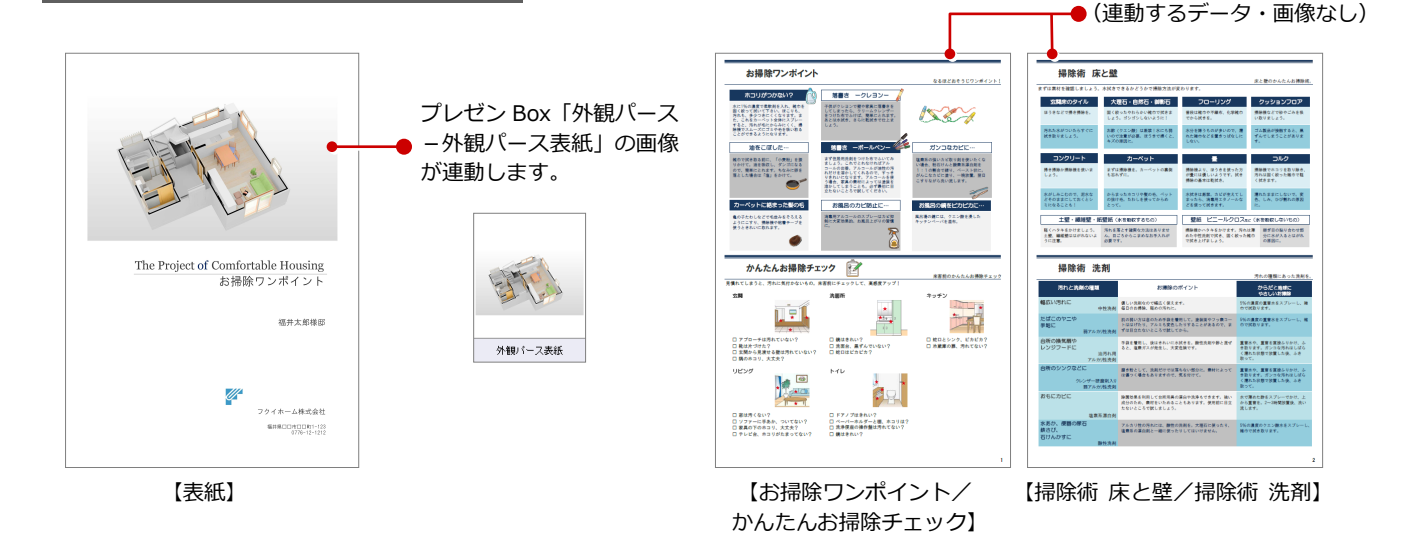

#### 6 快適住まいシートの紹介

#### **断熱性能アップで快適に**

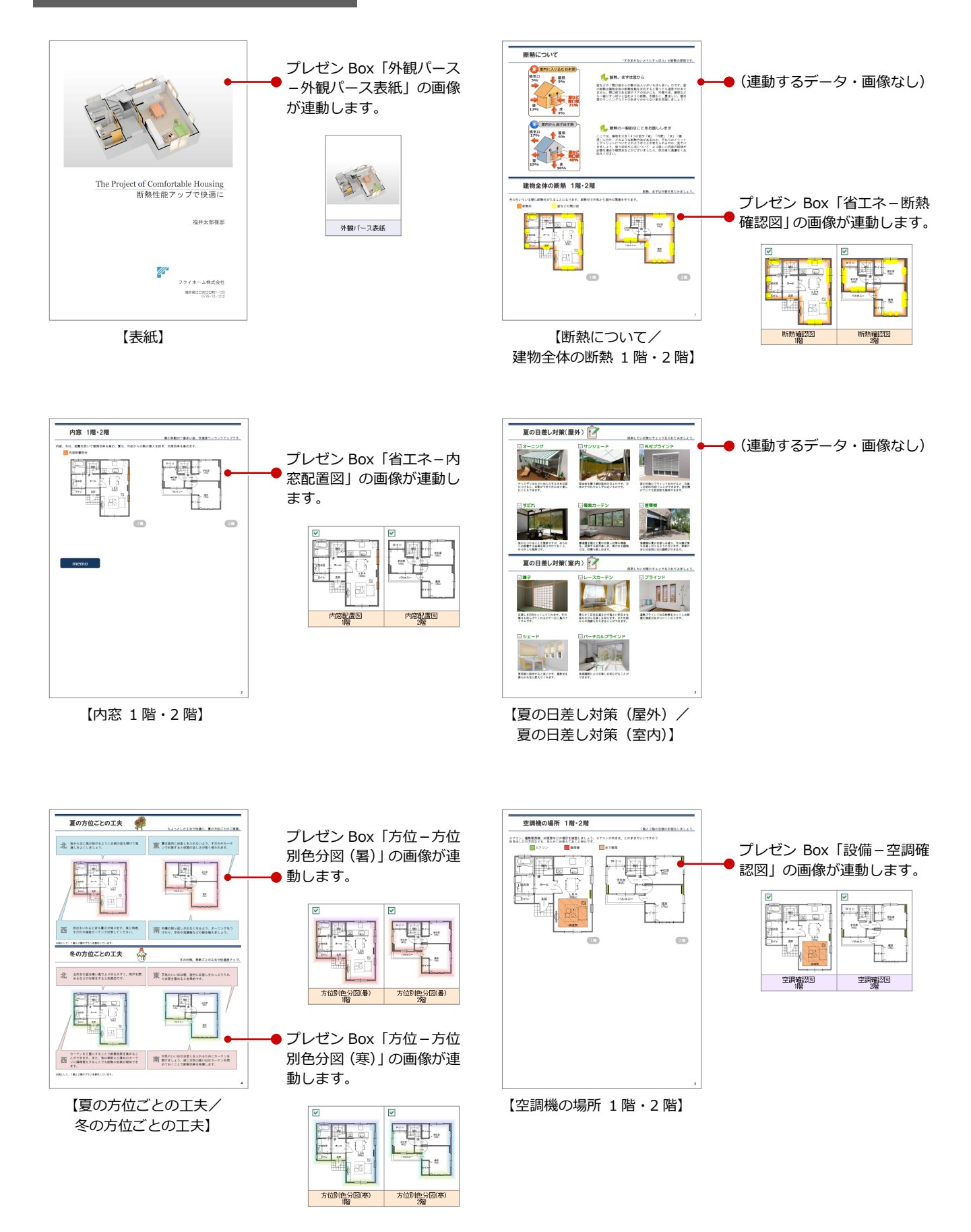

#### **家事を楽に**

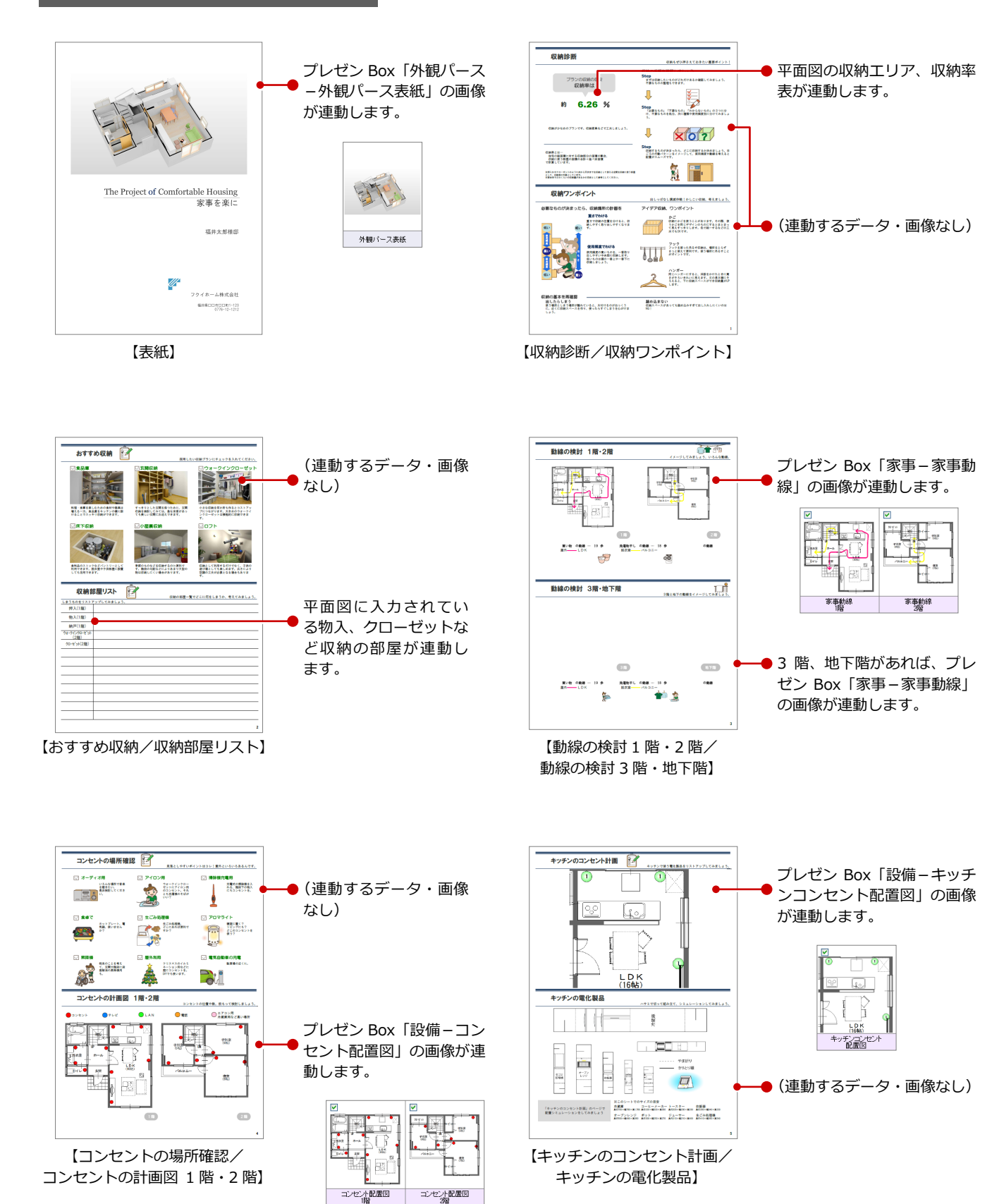

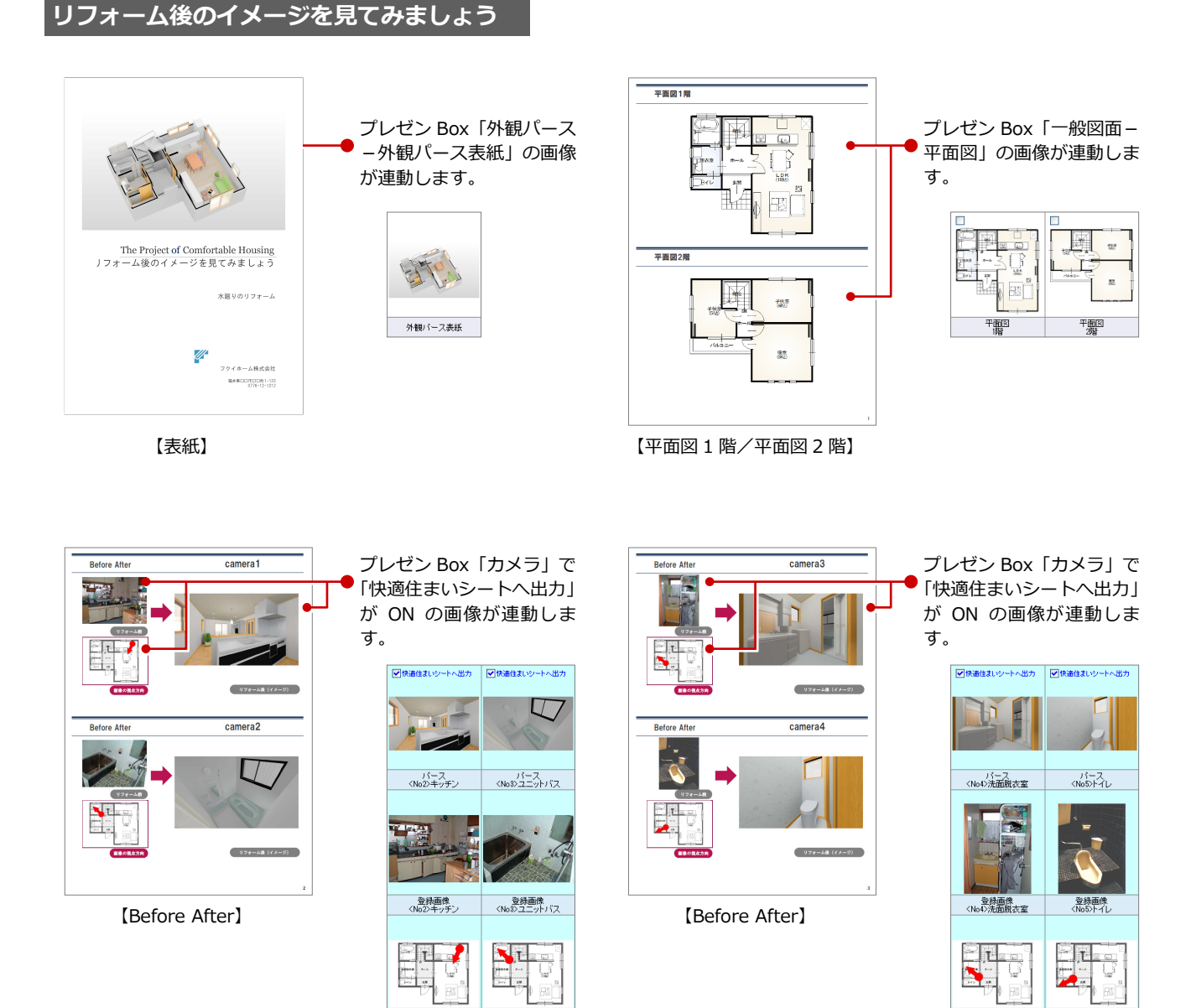

(位置図<br><No3>ユニットバス

位置図<br><No4>洗面脱衣室

位置図<br>(No5>トイ

位置図<br><No2>キッチ)

| 11 → 1 表紙 (印刷 点検シート / データ / セ/

 $61$ 

コマンド 日

### **【補足】点検シートについて** すべての快適住まいシートには、「点検シート」も一緒に出力されます。なお、 点検シートに連動するデータ、画像はありません。 点検スケジュールの確認、点検項目のチェックリストとしてお使いください。

-<br>- バルコニー・濡れ縁(木の部分)

● 点検 | 年ごと<br>● <mark>差替え塗装 2~3年ごと | 数</mark>替え 15~20年後

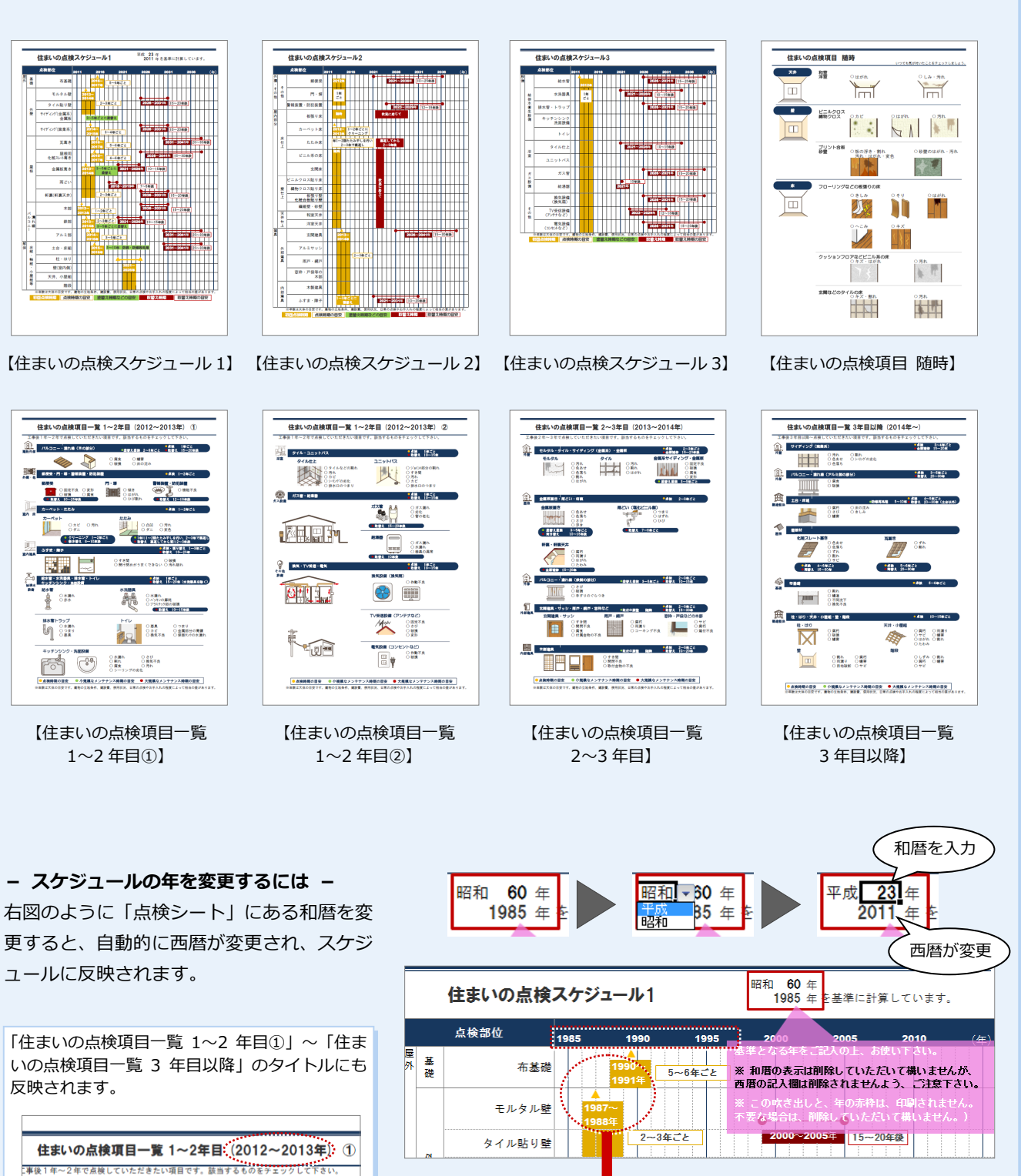

住まいの点検スケジ

布基礎

モルタル壁

タイル貼り壁

点検部位

基礎

1 مار-

 $2016$ 

5~6年ごと

2~3年ごと

平成 23年 <br>2011年 を基準に計算しています。

※ 和暦の表示は削除していただいて構いませんが、<br>西暦の記入欄は削除されませんよう、ご注意下さい。

2026~2031年 15~20年後

## **【補足】快適住まいシートのレイアウトを作成するには**

快適住まいシートは、提案したい内容に合わせて項目を組み合わせることで、レイアウトを作成することができます。 ここでは、新しいレイアウトを作成する方法を紹介します。

- ●「快適住まいシート」ダイアログの「新規」 をクリックします。
- 2「項目一覧」で追加する項目タイプ(ここ では「図面・その他」)を選びます。
- 8 挿入する項目を選びます。
- ●「下へ挿入→」をクリックします。
- 6 同様にして、項目を挿入します。 ここでは、1 ページには「平面図 2 階」、 2~4 ページには「耐震性能」の項目を追 加しています。
- 「レイアウト名称」に名称を入力します。
- **O** [OK] をクリックします。

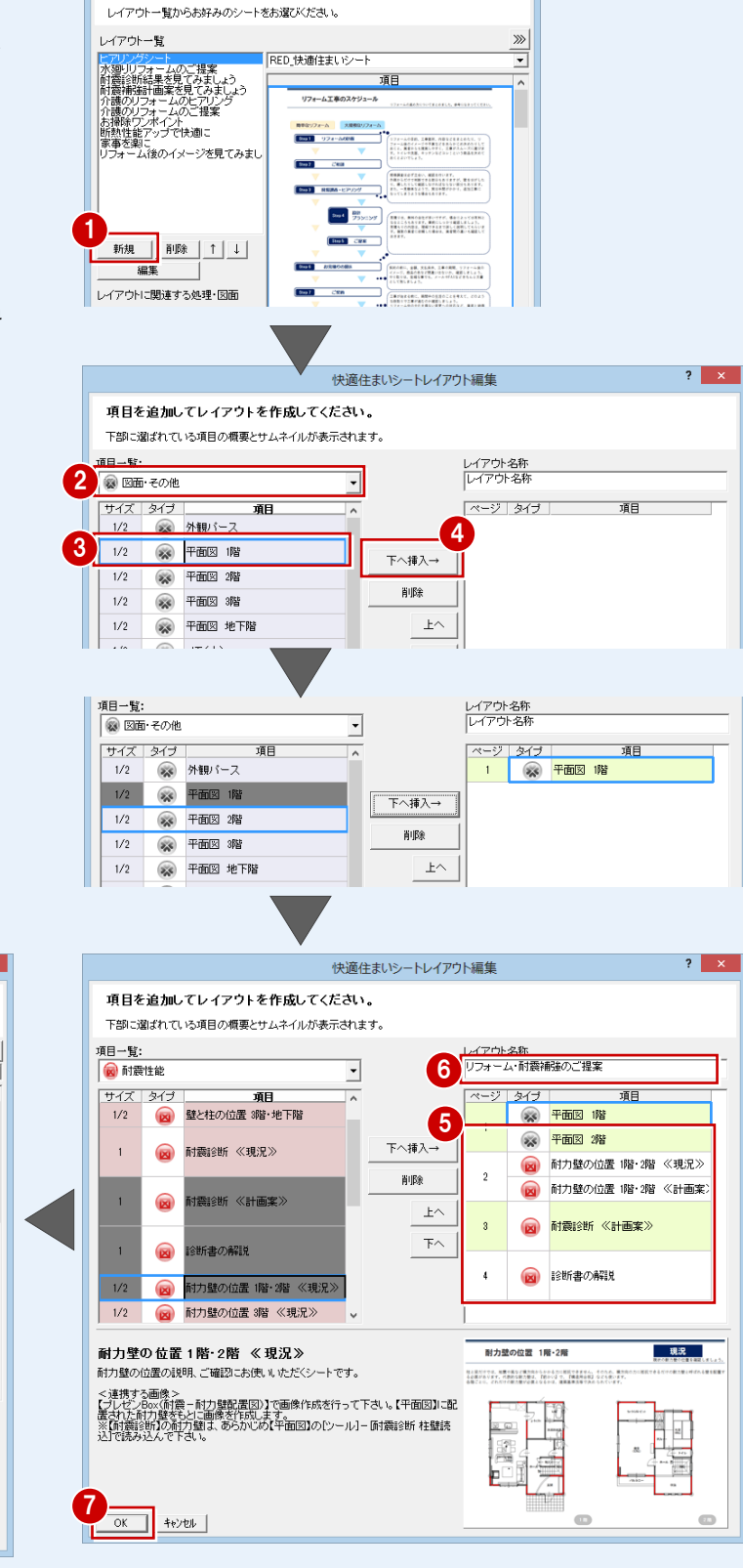

 $\overline{\mathbf{?}}$   $\overline{\mathbf{X}}$ 

快適住まいシート

快適住まいシートのレイアウトを選びます。

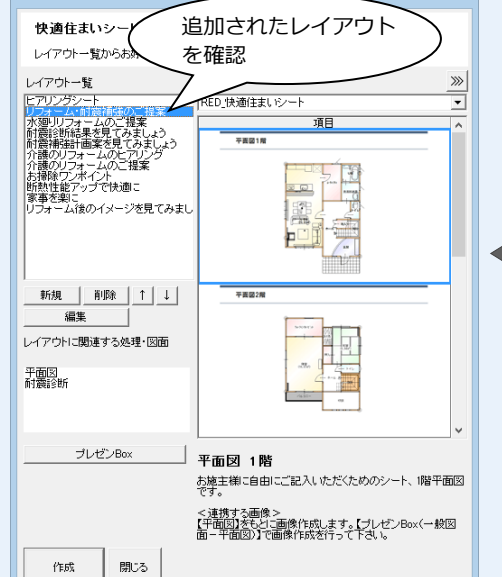

#### **【補足】出力された Excel データを編集するには**

Excel データに出力した後に、画像を入れ替える操作、タイトルやメモ欄の文字列を編集する操作を解説します。

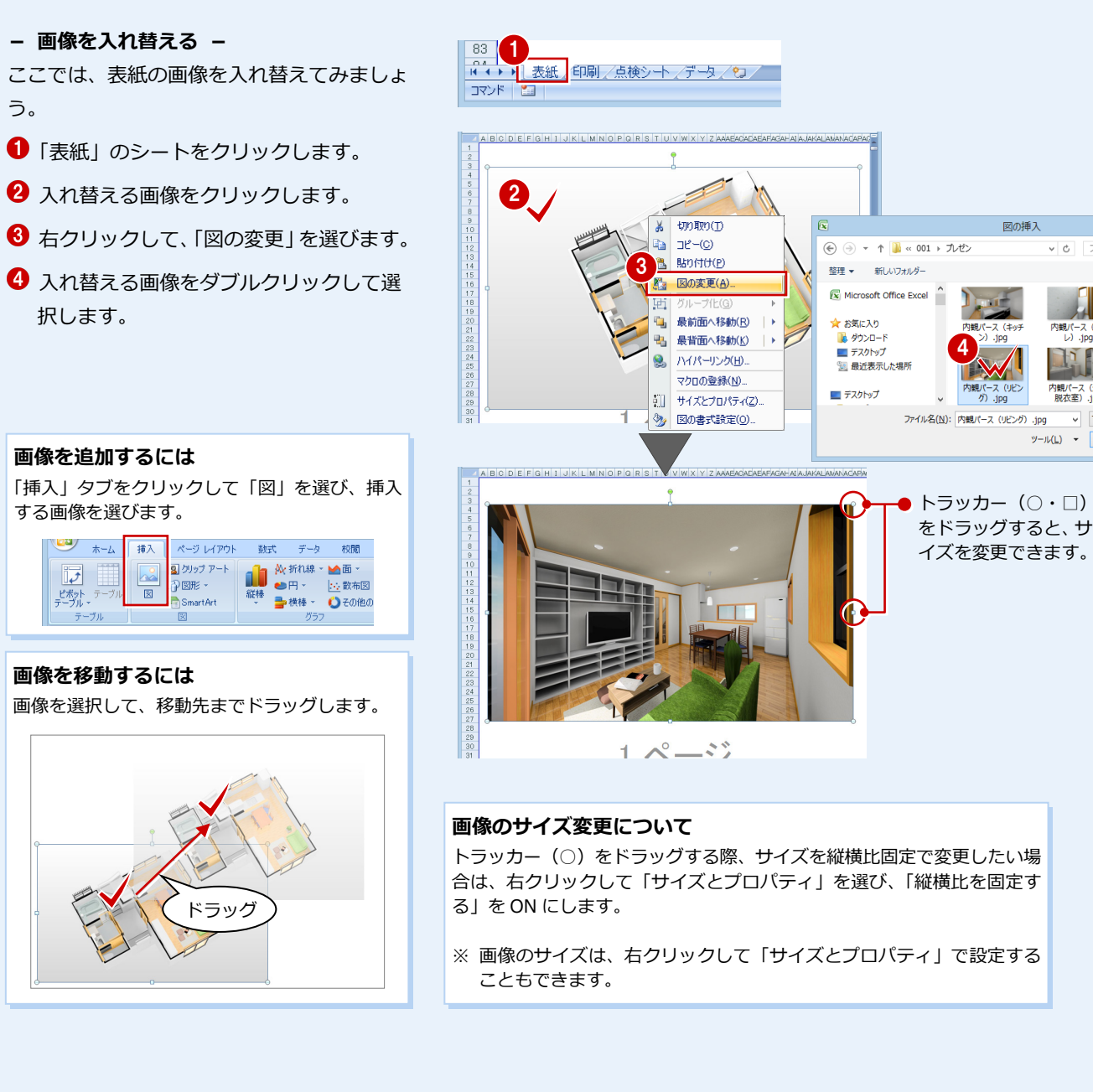

#### **- 文字列を入力する -**

ここでは、タイトルの文字列を変更してみま しょう。

- 「印刷」のシートをクリックします。
- 2 文字列を追加・変更するセルをクリック して、文字列を入力します。

ピンク色の枠、吹き出しは印刷 されません。不要の場合は削除 してもかまいません。

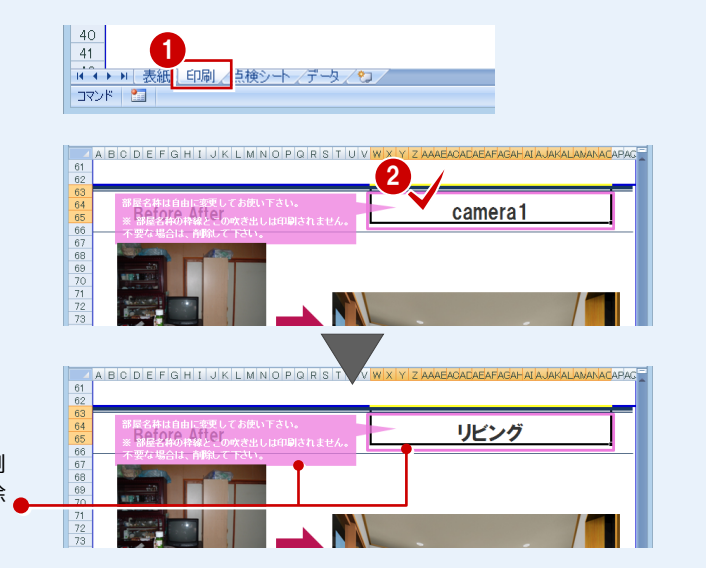

#### **【補足】表紙の物件名、タイトルの連動元について**

表紙には、シートのタイトル、物件名、会社情報が表示されます。これらには、レイアウト名称や物件名、マネージャーで 設定している自社情報が連動します。

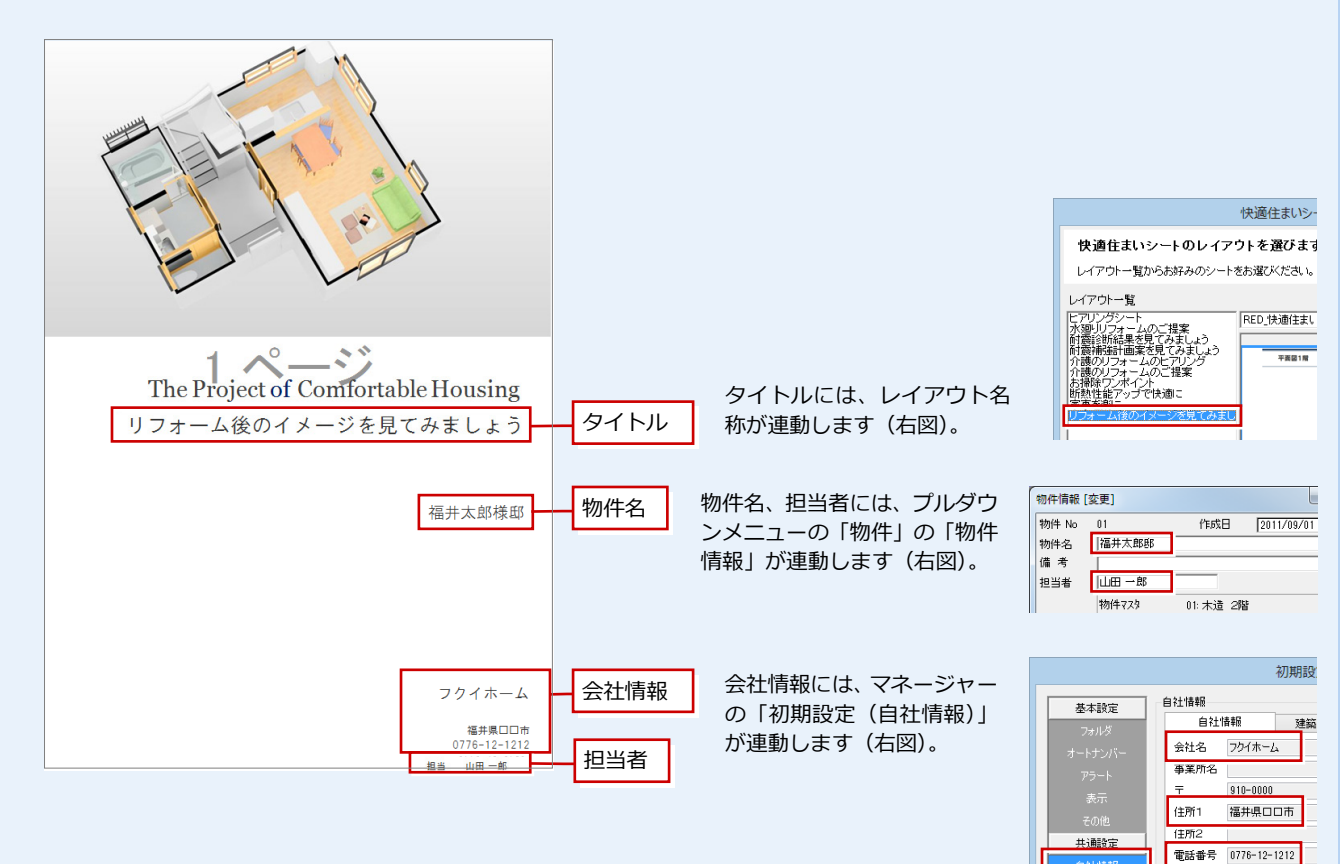

#### **- 表紙のタイトルなどを変更する -**

Excel データの出力後に、これらを変更する には次のように操作します。

- 「データ」のシートをクリックします。
- 「シート名・項目名」の「表紙」の左側に ある「+」をクリックします。
- 6 変更するセルをクリックして、文字列を 入力します。 ここでは、「レイアウト名称」を変更しま す。
- ●「表紙」のシートをクリックして、内容を 確認します。

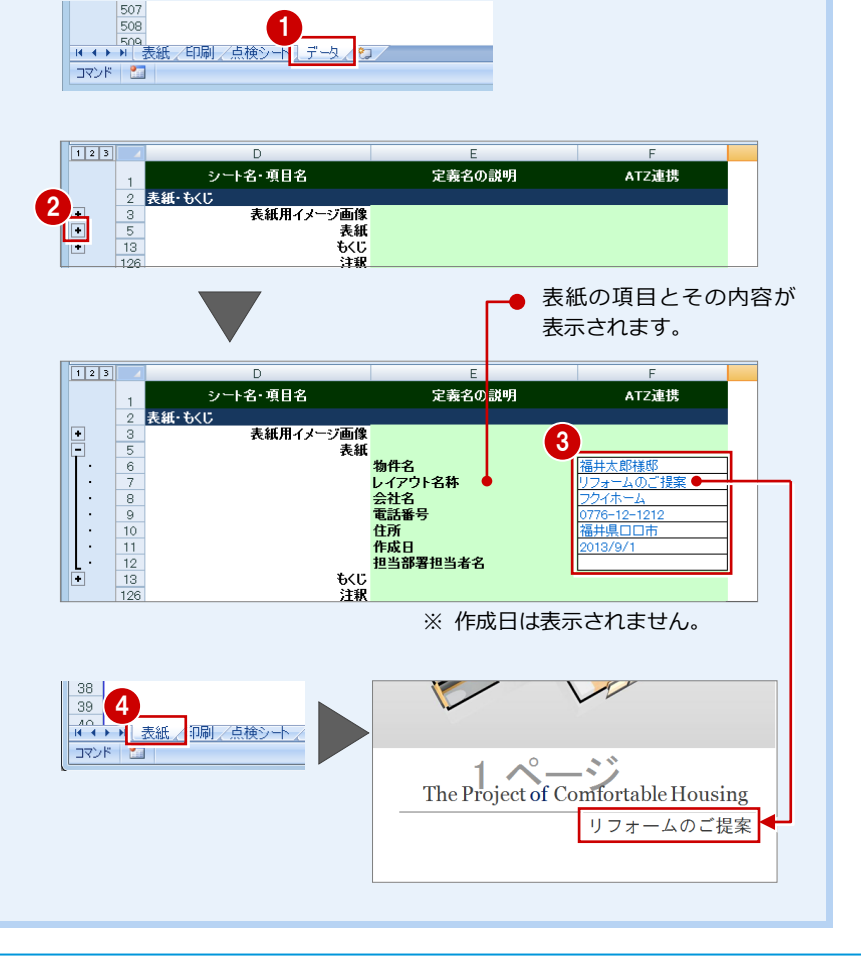